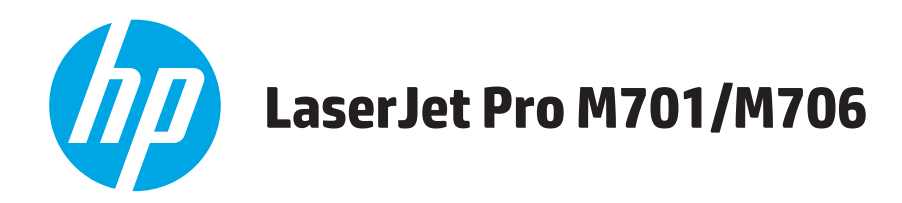

# **Gebruikershandleiding**

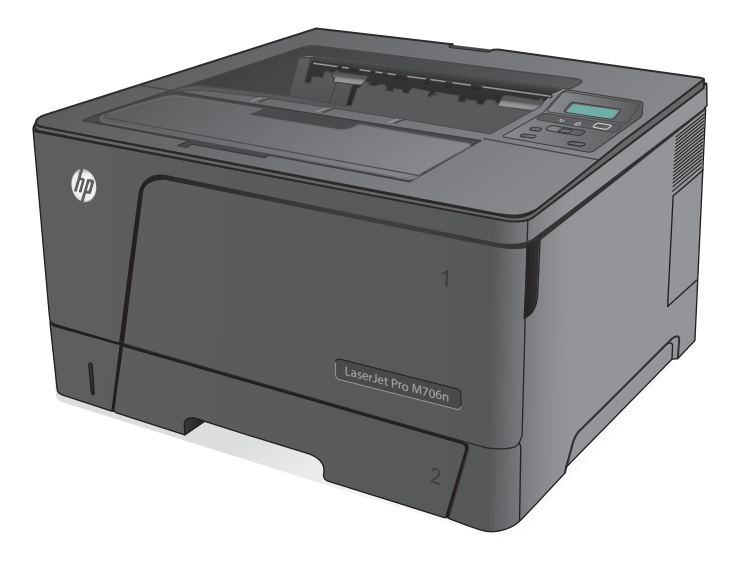

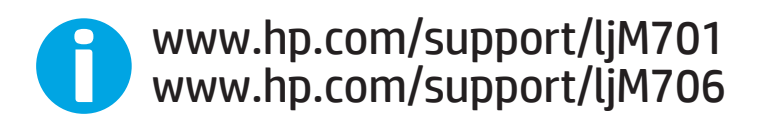

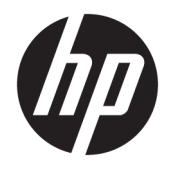

# HP LaserJet Pro M701/M706

Gebruikershandleiding

#### **Copyright en licentie**

© Copyright 2015 HP Development Company, L.P.

Verveelvoudiging, bewerking en vertaling zonder voorafgaande schriftelijke toestemming zijn verboden, behalve zoals toegestaan door het auteursrecht.

De informatie in dit document kan zonder vooraankondiging worden gewijzigd.

De enige garantie voor producten en services van HP wordt uiteengezet in de garantieverklaring die bij dergelijke producten en services wordt geleverd. Niets in deze verklaring mag worden opgevat als een aanvullende garantie. HP is niet aansprakelijk voor technische of redactionele fouten of weglatingen in deze verklaring.

Edition 1, 11/2015

#### **Handelsmerken**

Adobe® , Adobe Photoshop® , Acrobat® en PostScript® zijn handelsmerken van Adobe Systems Incorporated.

Apple en het Apple-logo zijn handelsmerken van Apple Computer, Inc., geregistreerd in de VS en andere landen/regio's. iPod is een handelsmerk van Apple Computer, Inc. iPod is uitsluitend bedoeld voor legaal of door de rechthebbende geautoriseerd kopiëren. Steel geen muziek.

Microsoft®, Windows®, Windows® XP en Windows Vista® zijn in de Verenigde Staten gedeponeerde handelsmerken van Microsoft Corporation.

UNIX® is een gedeponeerd handelsmerk van The Open Group.

# **Inhoudsopgave**

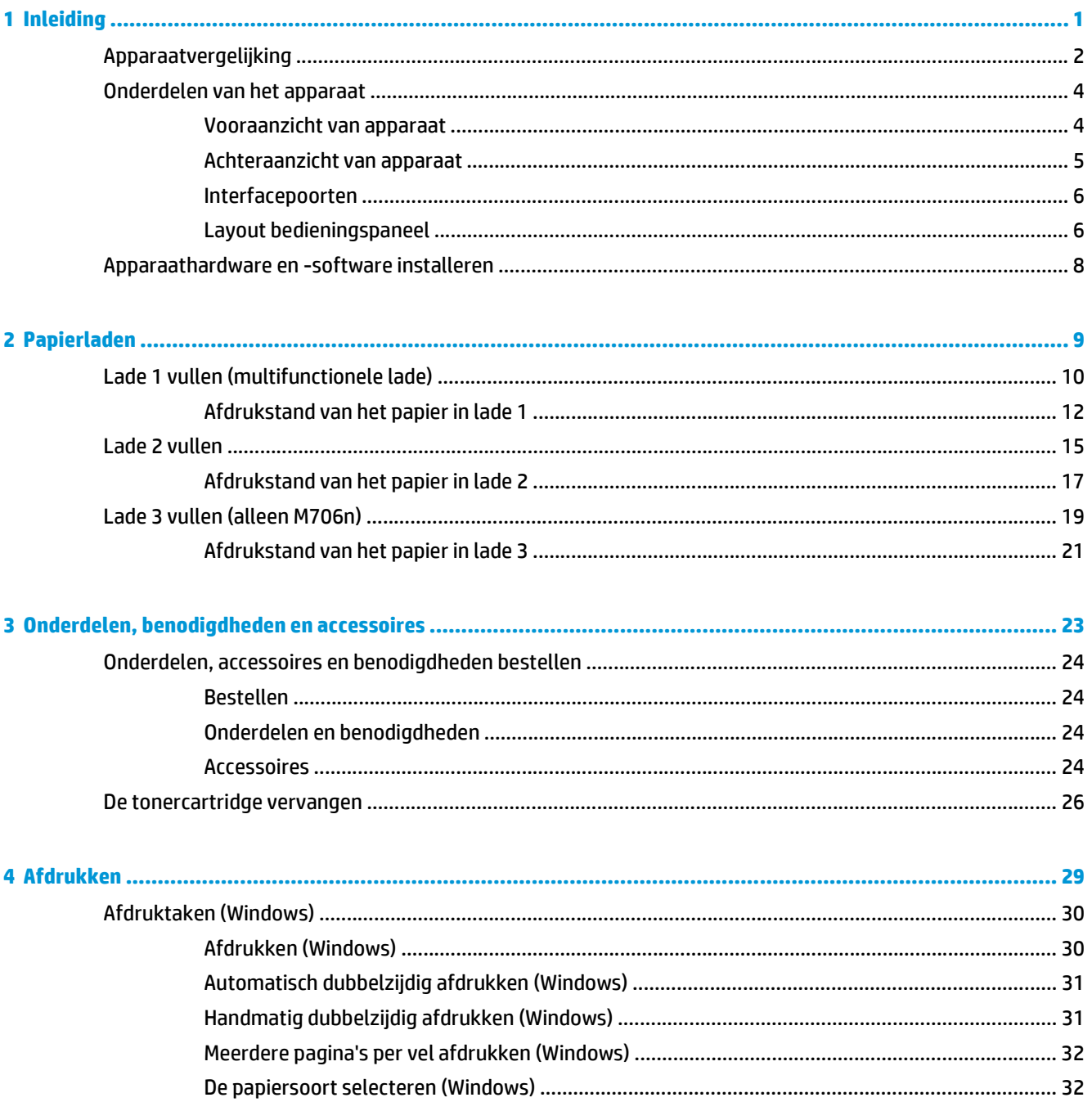

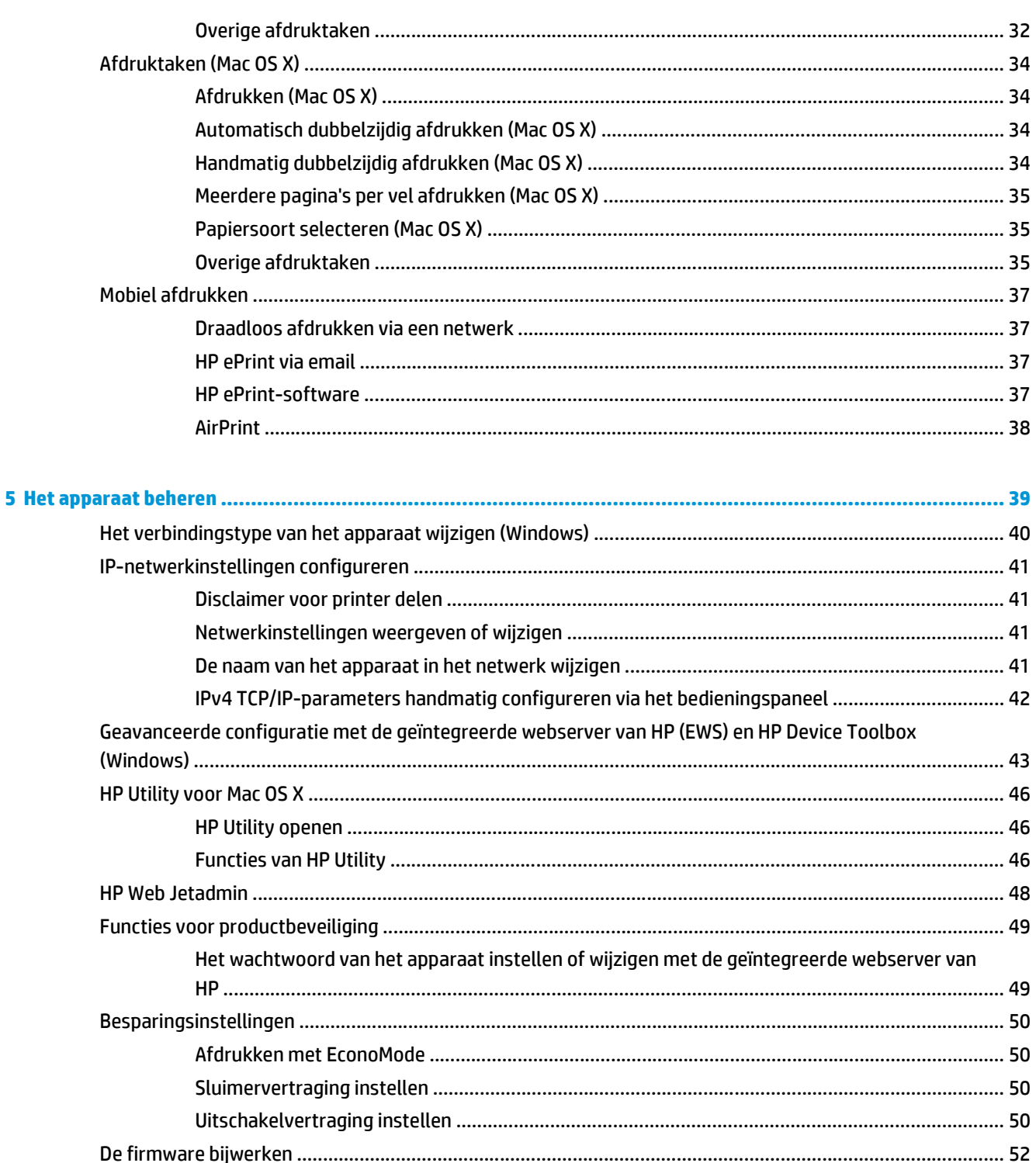

Methode twee: De firmware bijwerken met behulp van de Firmware Update Utility ..................... 52

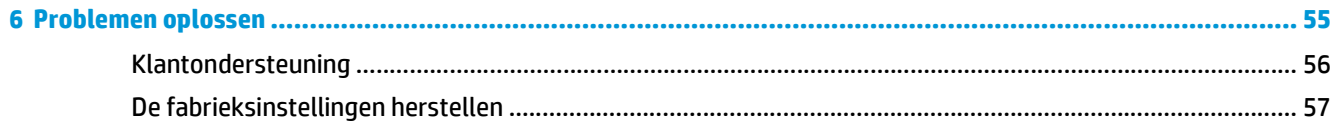

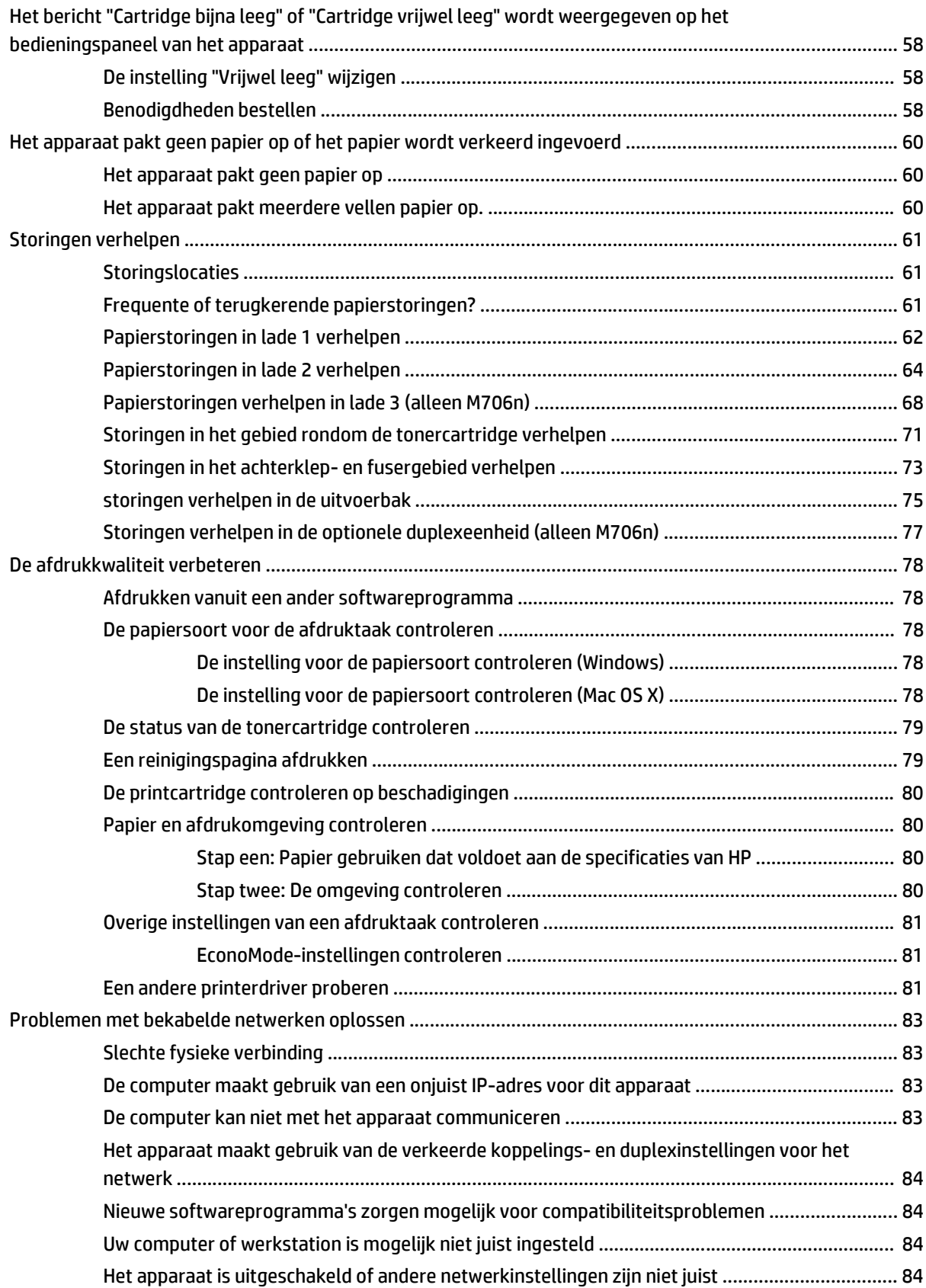

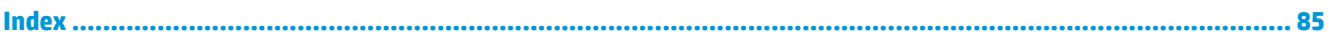

# <span id="page-8-0"></span>**1 Inleiding**

- [Apparaatvergelijking](#page-9-0)
- [Onderdelen van het apparaat](#page-11-0)
- [Apparaathardware en -software installeren](#page-15-0)

#### **Voor meer informatie:**

In de VS gaat u naar [www.hp.com/support/ljM701](http://www.hp.com/support/ljM701) or [www.hp.com/support/ljM706.](http://www.hp.com/support/ljM706)

Ga buiten de VS naar [www.hp.com/support.](http://www.hp.com/support) Selecteer uw land/regio. Klik op **Probleemoplossing**. Voer de productnaam in en selecteer **Zoeken**.

De uitgebreide Help van HP voor uw apparaat omvat de volgende informatie:

- Installeren en configureren
- Leren en gebruiken
- Problemen oplossen
- Software-updates downloaden
- Meepraten op ondersteuningsforums
- Informatie over garantie en wettelijke voorschriften zoeken

# <span id="page-9-0"></span>**Apparaatvergelijking**

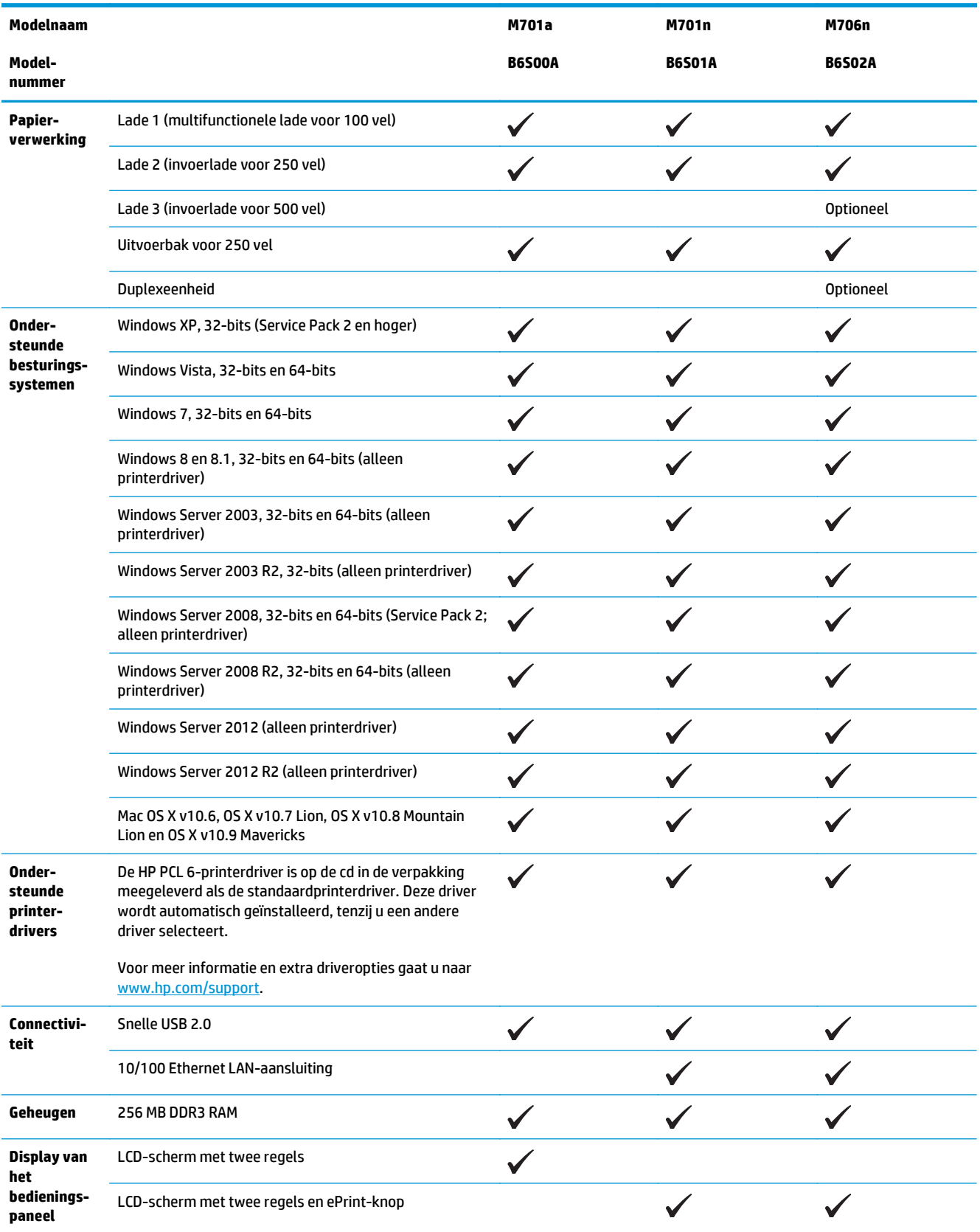

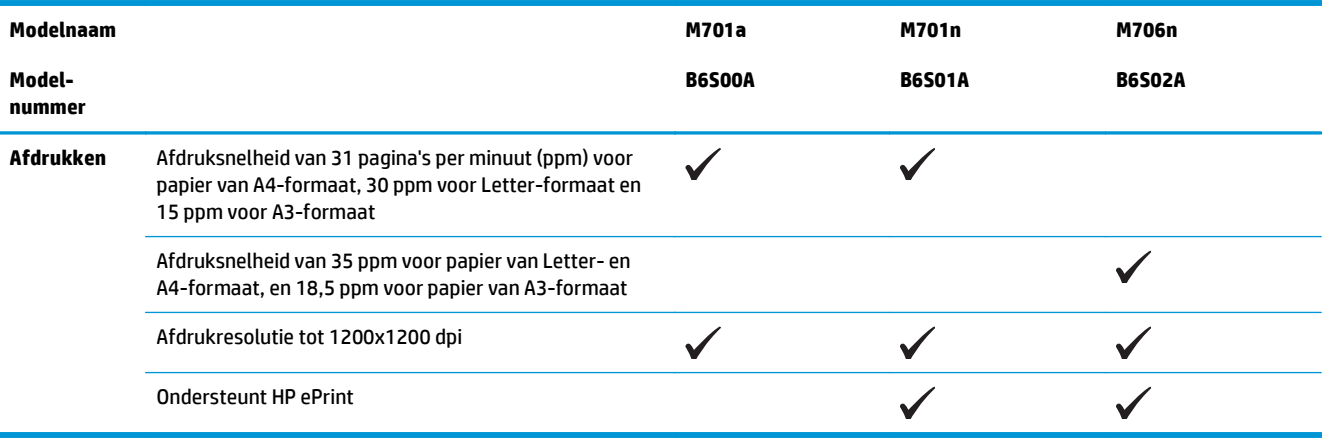

# <span id="page-11-0"></span>**Onderdelen van het apparaat**

### **Vooraanzicht van apparaat**

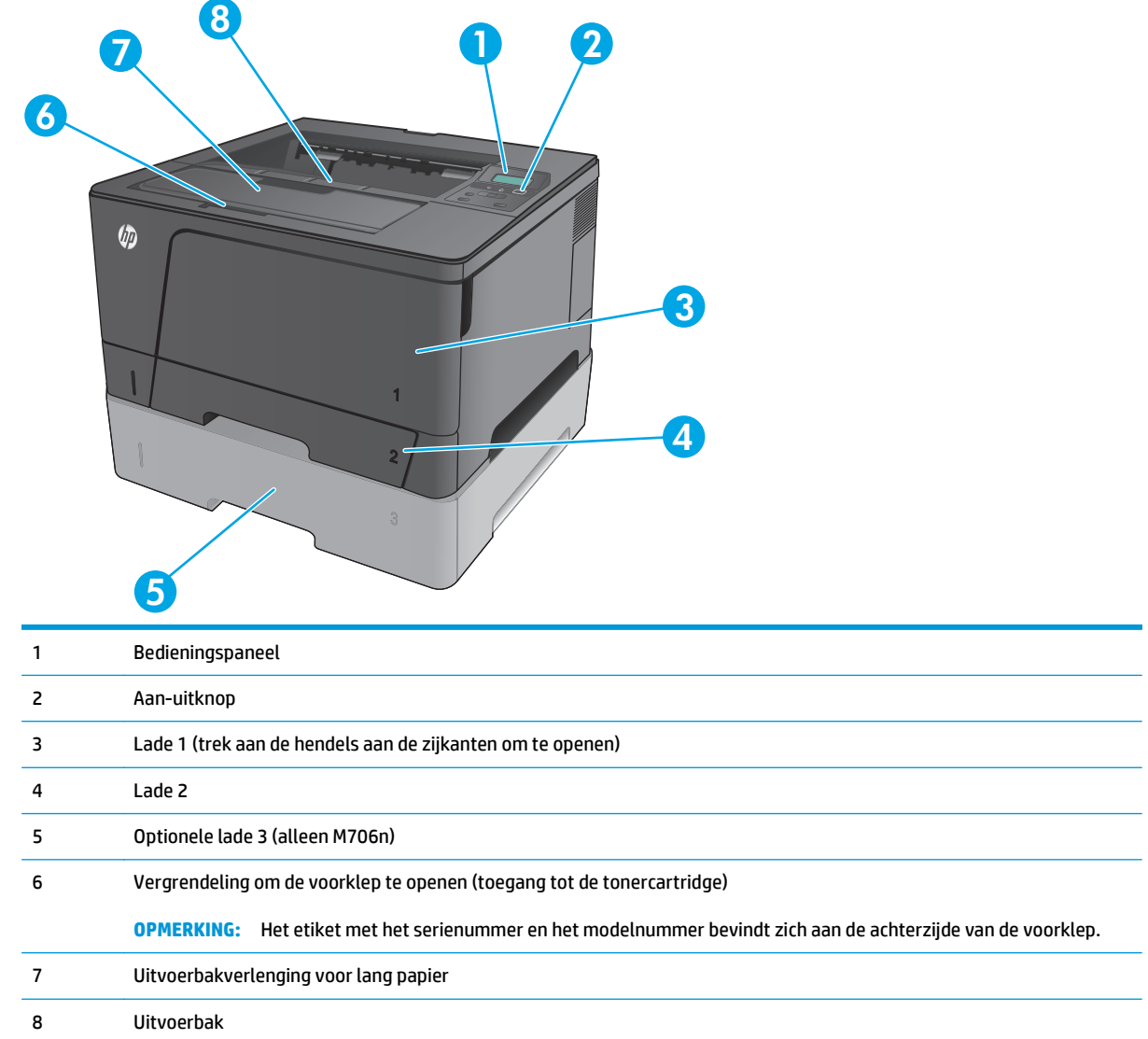

## <span id="page-12-0"></span>**Achteraanzicht van apparaat**

J.

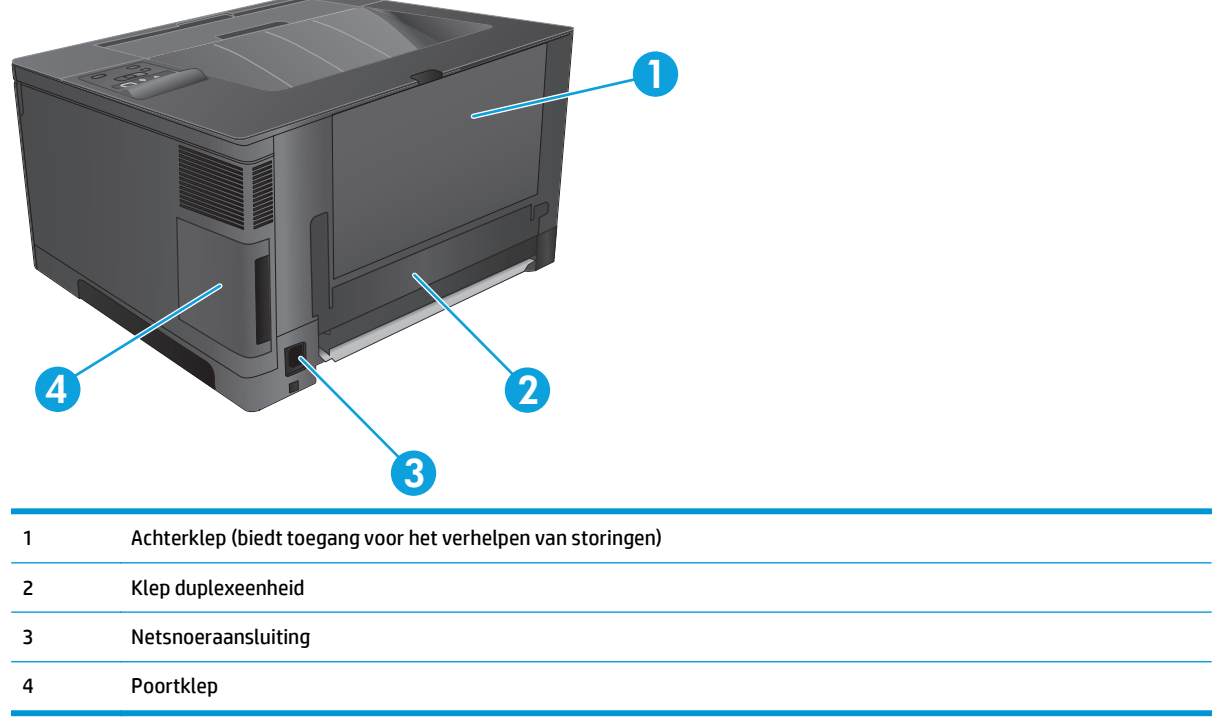

### <span id="page-13-0"></span>**Interfacepoorten**

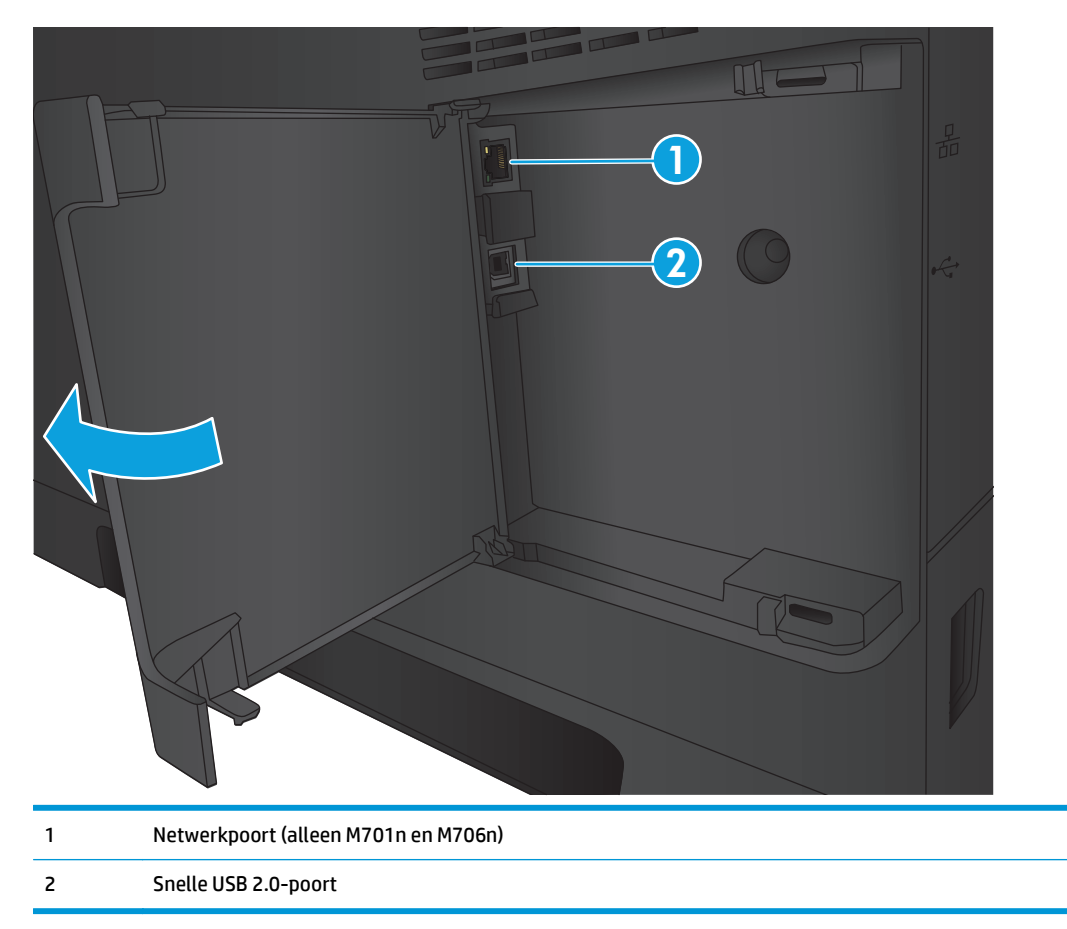

## **Layout bedieningspaneel**

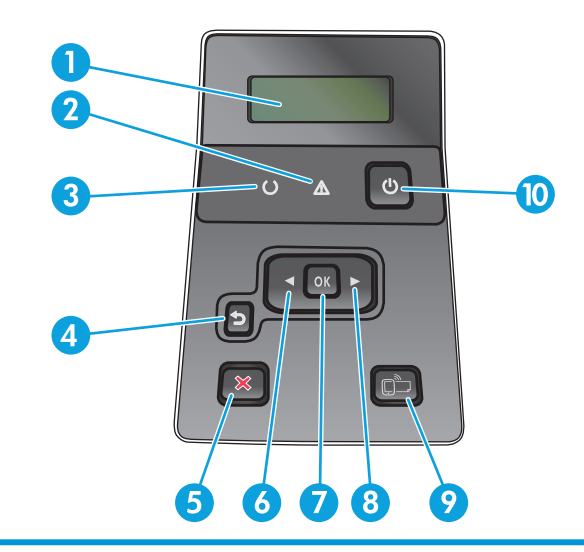

1 Display van het bedieningspaneel: Het display verschaft informatie over het apparaat. Gebruik de menu's op het display om apparaatinstellingen vast te leggen.

2 Waarschuwing-lampje (oranje): het Waarschuwing-lampje knippert als tussenkomst van de gebruiker vereist is.

- 3 Klaar-lampje (groen): het Klaar-lampje brandt als het apparaat gereed is om af te drukken. Het lampje knippert wanneer het apparaat afdrukgegevens ontvangt of zich in de sluimermodus bevindt.
- 4 Knop Terug  $\bigcirc$ : druk op deze knop voor de volgende handelingen:
	- De menu's van het bedieningspaneel verlaten.
	- Terugkeren naar een vorig menu in een lijst met submenu's.
	- Terugkeren naar een vorig menu-item in een lijst met submenu's (zonder wijzigingen in het menu-item op te slaan).
- 5 Knop Annuleren  $\bigtimes$ : druk op deze knop om een afdruktaak te annuleren als het waarschuwingslampje knippert, of om de menu's van het bedieningspaneel te sluiten.
- 6 Pijlknop naar links : druk op deze knop om door de menu's te bladeren of om een waarde op het display te verlagen.
- 7 Knop OK: Druk op de knop OK voor de volgende handelingen:
	- De menu's van het bedieningspaneel openen.
	- Een op het display van het bedieningspaneel weergegeven submenu openen.
	- Een menu-item selecteren.
	- Bepaalde fouten wissen.
	- Een afdruktaak starten als er een prompt op het bedieningspaneel staat (bijvoorbeeld als het bericht **Druk op OK om door te gaan** wordt weergegeven op het display van het bedieningspaneel).
- 8 Pijlknop naar rechts : Druk op deze knop om door de menu's te bladeren of om een waarde op het display te verhogen.
- 9 Knop ePrint  $\Box$ : Deze knop geeft snelle toegang tot de HP ePrint-functies. HP ePrint is een hulpmiddel voor het afdrukken van documenten. Hiermee kunt u documenten vanaf een willekeurig apparaat met een e-mailfunctie naar het e-mailadres van de printer sturen.

(alleen M701n en M706n)

10 Aan-uitknop: Met deze knop schakelt u het apparaat in en uit.

## <span id="page-15-0"></span>**Apparaathardware en -software installeren**

Raadpleeg de handleiding voor de hardware-installatie die u bij het apparaat hebt ontvangen voor eenvoudige installatie-instructies. Ga naar de HP-ondersteuningspagina voor aanvullende instructies.

In de VS gaat u naar [www.hp.com/support/ljM701](http://www.hp.com/support/ljM701) or [www.hp.com/support/ljM706](http://www.hp.com/support/ljM706) voor de uitgebreide Help van HP voor uw apparaat.

Buiten de VS volgt u deze stappen:

- **1.** Ga naar [www.hp.com/support.](http://www.hp.com/support)
- **2.** Selecteer uw land/regio.
- **3.** Klik op **Probleemoplossing**.
- **4.** Voer de productnaam (HP LaserJet Pro M701/M706) in en selecteer **Zoeken**.

Zoek de volgende ondersteuning:

- Installeren en configureren
- Leren en gebruiken
- Problemen oplossen
- Software-updates downloaden
- Meepraten op ondersteuningsforums
- Informatie over garantie en wettelijke voorschriften zoeken

# <span id="page-16-0"></span>**2 Papierladen**

- [Lade 1 vullen \(multifunctionele lade\)](#page-17-0)
- [Lade 2 vullen](#page-22-0)
- [Lade 3 vullen \(alleen M706n\)](#page-26-0)

#### **Voor meer informatie:**

In de VS gaat u naar [www.hp.com/support/ljM701](http://www.hp.com/support/ljM701) or [www.hp.com/support/ljM706.](http://www.hp.com/support/ljM706)

Ga buiten de VS naar [www.hp.com/support.](http://www.hp.com/support) Selecteer uw land/regio. Klik op **Probleemoplossing**. Voer de productnaam in en selecteer **Zoeken**.

De uitgebreide Help van HP voor uw apparaat omvat de volgende informatie:

- Installeren en configureren
- Leren en gebruiken
- Problemen oplossen
- Software-updates downloaden
- Meepraten op ondersteuningsforums
- Informatie over garantie en wettelijke voorschriften zoeken

# <span id="page-17-0"></span>**Lade 1 vullen (multifunctionele lade)**

**The OPMERKING:** In lade 1 kunt u maximaal 100 vel papier, 75 transparanten, 50 etiketvellen of 10 enveloppen plaatsen. De lade ondersteunt losse vellen met een gewicht van 60 - 199 g/m<sup>2</sup>; etiketten en transparanten van 0,10 tot 0,14 mm dik; enveloppen met een gewicht van 60 tot 90 g/m<sup>2</sup>; en briefkaarten met een gewicht van 135 tot 176 g/m<sup>2</sup>.

Raadpleeg [Afdrukstand van het papier in lade 1 op pagina 12](#page-19-0) voor informatie over de juiste papierrichting voor het plaatsen van papier in deze lade.

**1.** Open lade 1 door de hendels aan beide kanten van de lade naar beneden te trekken.

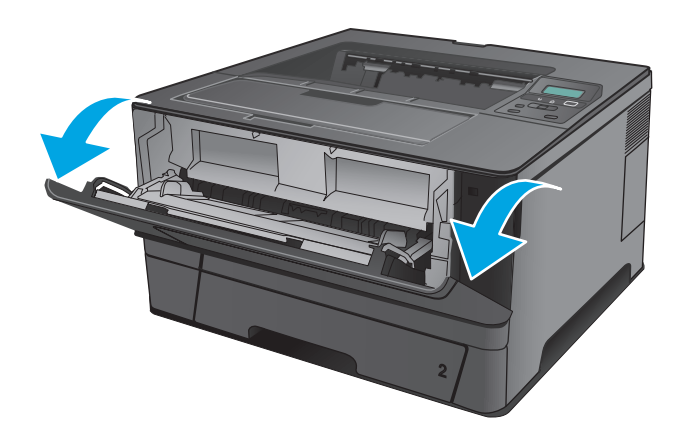

**2.** Trek het verlengstuk van de lade uit.

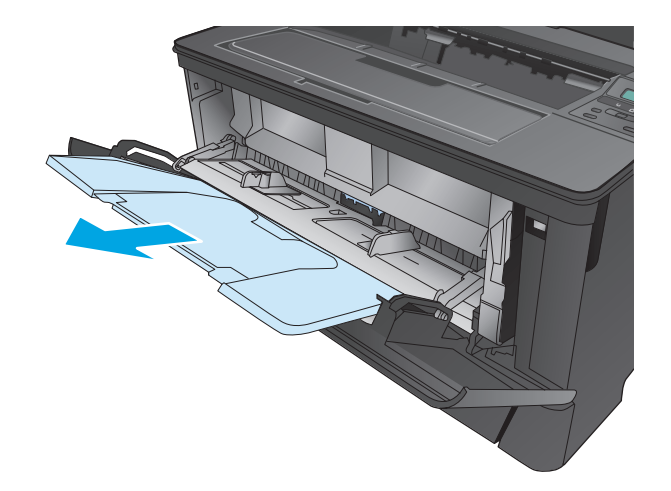

**3.** Voor lang papier klapt u het verlengstuk van de lade uit om het papier te ondersteunen.

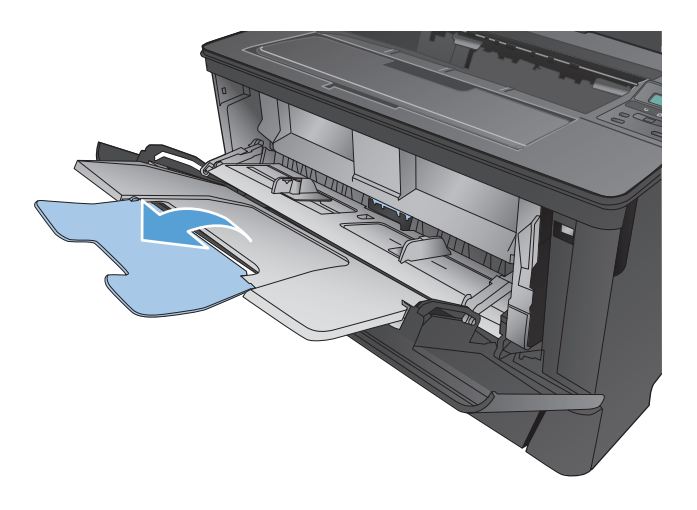

**4.** Stel de papiergeleiders bij.

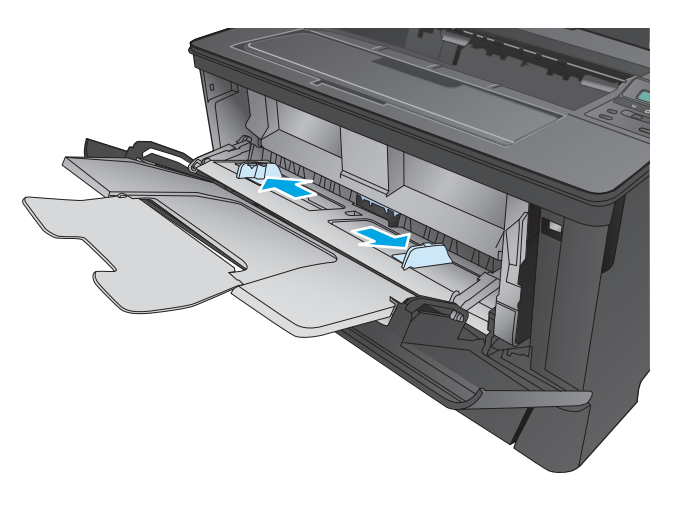

<span id="page-19-0"></span>**5.** Plaats het papier in de lade. Let erop dat het papier onder de tabs past en niet boven de maximale papier hoogte-indicator komt

De richting waarin u het papier in de lade moet plaatsen is afhankelijk van het papierformaat. Zie Afdrukstand van het papier in lade 1 op pagina 12 voor meer informatie.

**6.** Stel de papierlengtegeleiders zodanig bij dat deze de papierstapel net aanraken, maar het papier niet buigen.

> **The OPMERKING:** Ter voorkoming van storingen mag tijdens het afdrukken geen papier in lade 1 worden geplaatst. Sluit lade 1 niet terwijl de printer aan het afdrukken is.

### **Afdrukstand van het papier in lade 1**

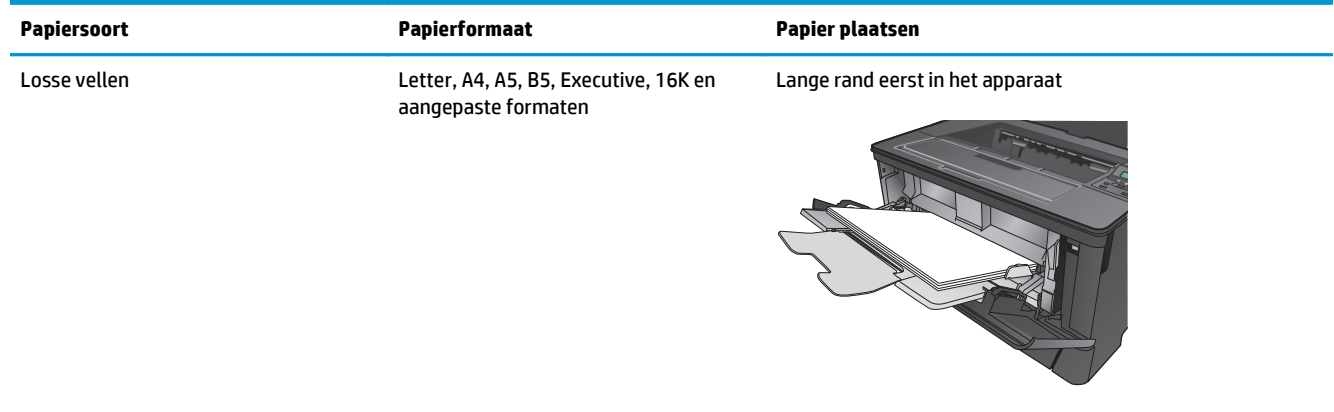

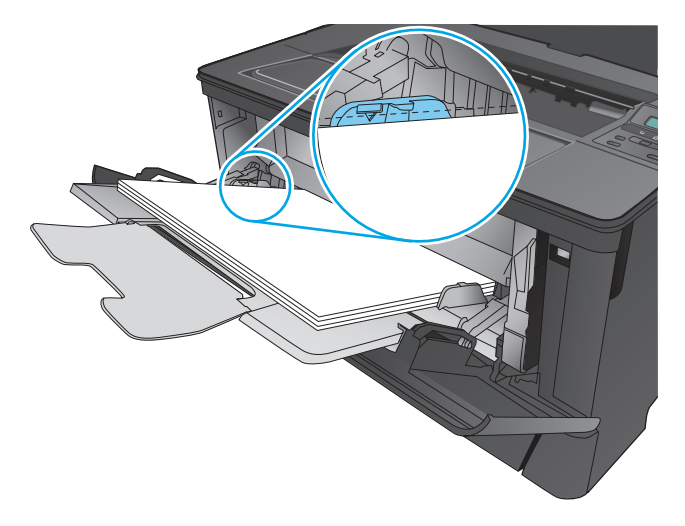

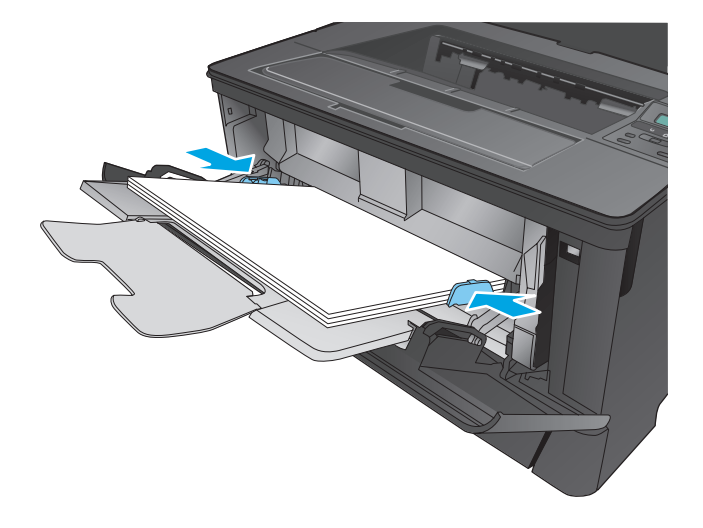

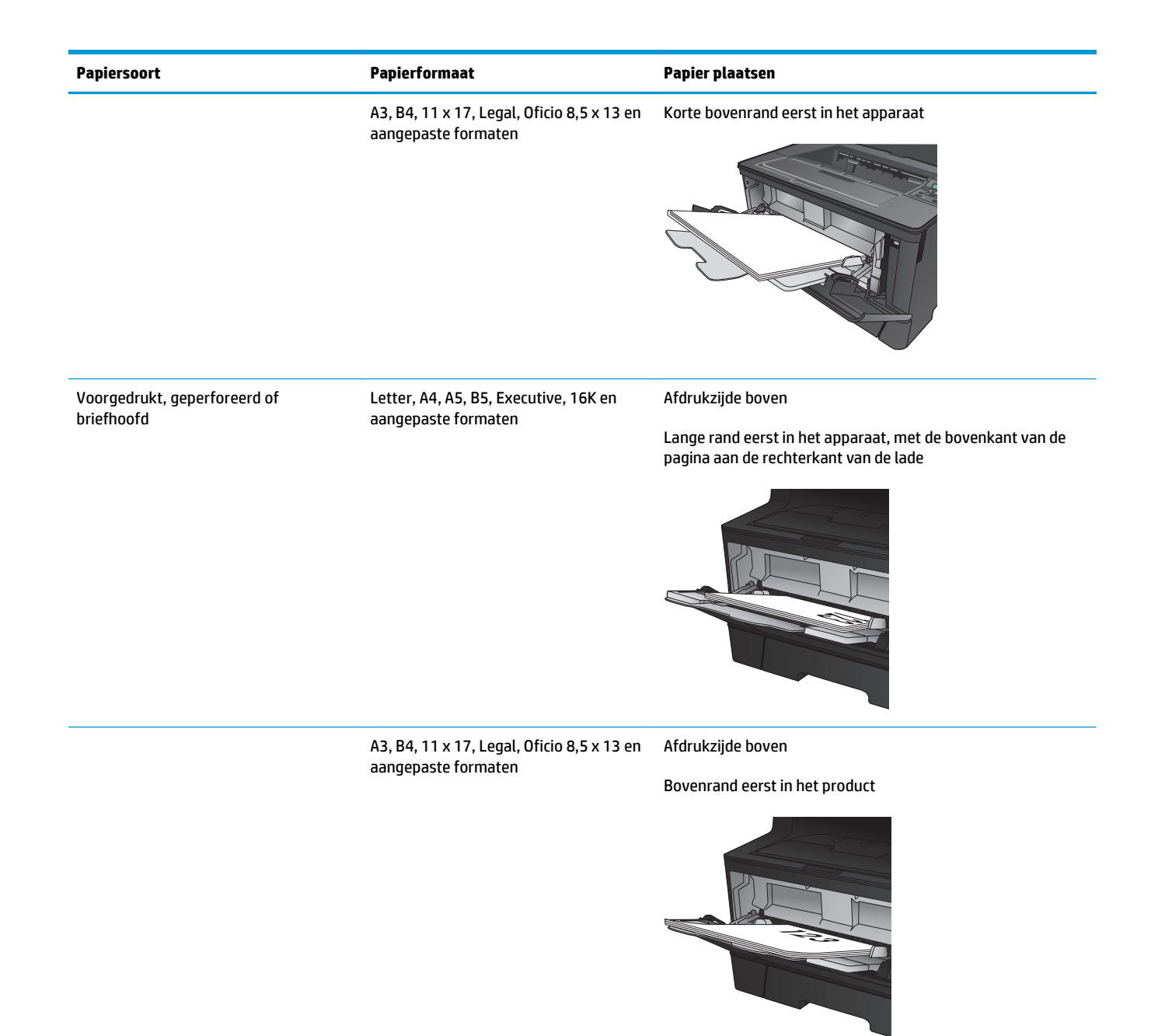

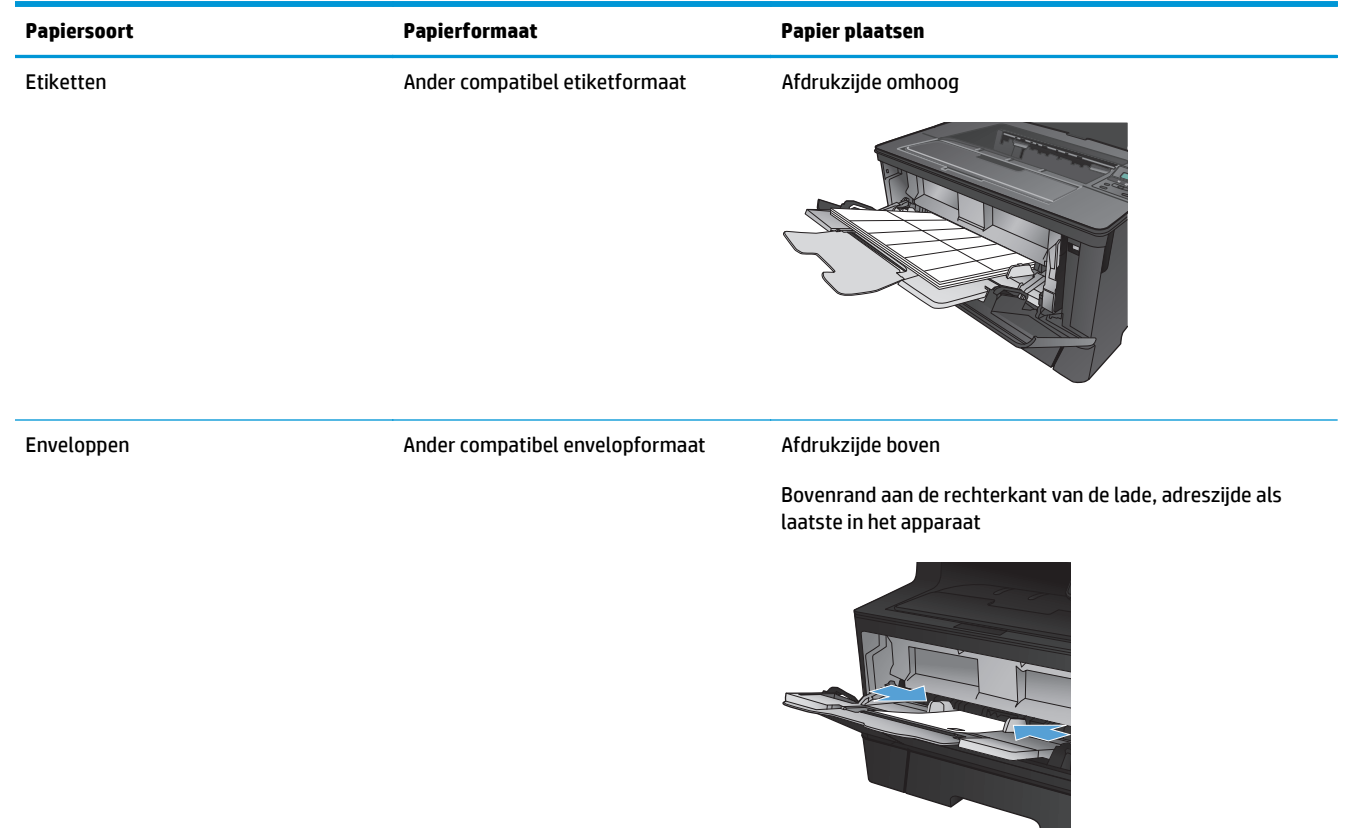

## <span id="page-22-0"></span>**Lade 2 vullen**

Lade 2 kan maximaal 250 vel papier met een gewicht van 75 g/m<sup>2</sup> bevatten. Als het papier zwaarder is, kan de lade minder vellen bevatten. Plaats niet te veel papier in de lade. De lade ondersteunt losse vellen met een gewicht van 60 - 120 g/m2.

Raadpleeg [Afdrukstand van het papier in lade 2 op pagina 17](#page-24-0) voor informatie over de juiste papierrichting voor het plaatsen van papier in deze lade.

**A VOORZICHTIG:** Druk vanuit lade 2 geen enveloppen, etiketten of niet-ondersteunde papierformaten af. Druk op deze soorten papier alleen af via lade 1.

**1.** Trek de lade uit en iets omhoog om de lade volledig uit het apparaat te verwijderen.

> **OPMERKING:** Open de lade niet als deze in gebruik is.

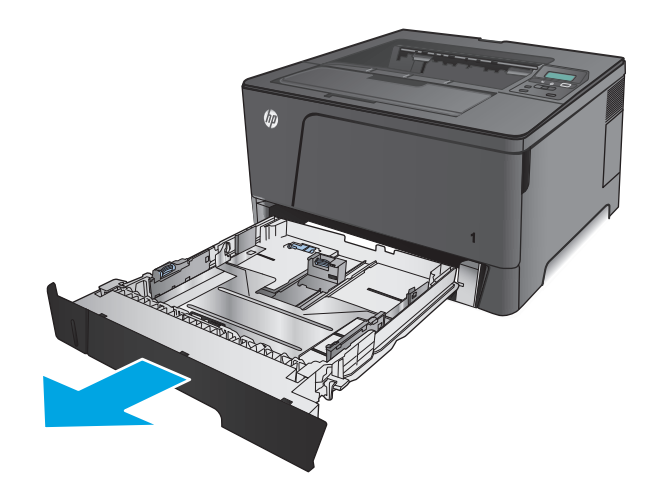

**2.** Knijp de ontgrendeling op de linkergeleider samen en schuif de geleiders aan de zijkanten naar de juiste positie voor het papierformaat.

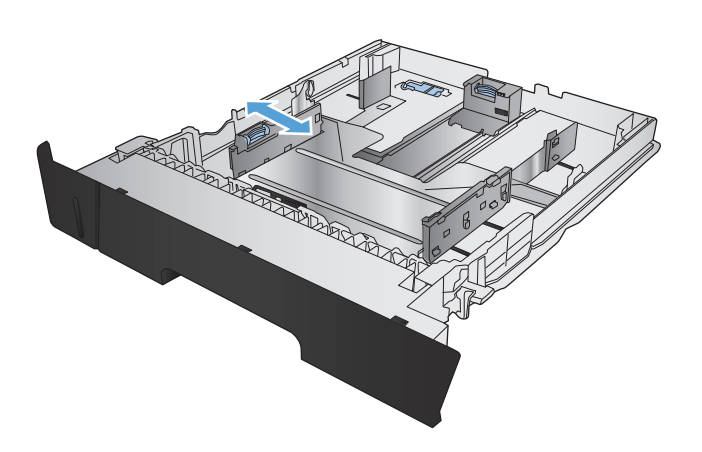

**3.** Als u papier van het formaat B4, A3, 11 x 17, Legal of Oficio 8,5 x 13 plaatst, ontgrendel dan de geleider in de achterste lade met behulp van de schuifvergrendeling aan de achterkant van de lade.

**4.** Stel de lengte van de lade in op het juiste papierformaat.

**5.** Plaats het papier in de lade. Zorg ervoor dat de geleiders de stapel papier net raken, maar het papier niet buigen.

De richting waarin u het papier in de lade moet plaatsen is afhankelijk van het papierformaat. Zie [Afdrukstand van het papier in lade 2](#page-24-0) [op pagina 17](#page-24-0) voor meer informatie.

**OPMERKING:** Plaats niet te veel papier in de lade om storingen te voorkomen. Let erop dat de bovenkant van de stapel niet boven de maximale-hoogte-indicator uitkomt.

**OPMERKING:** Als de lade niet goed wordt ingesteld, kan tijdens het afdrukken een foutbericht verschijnen of kan het papier vastlopen.

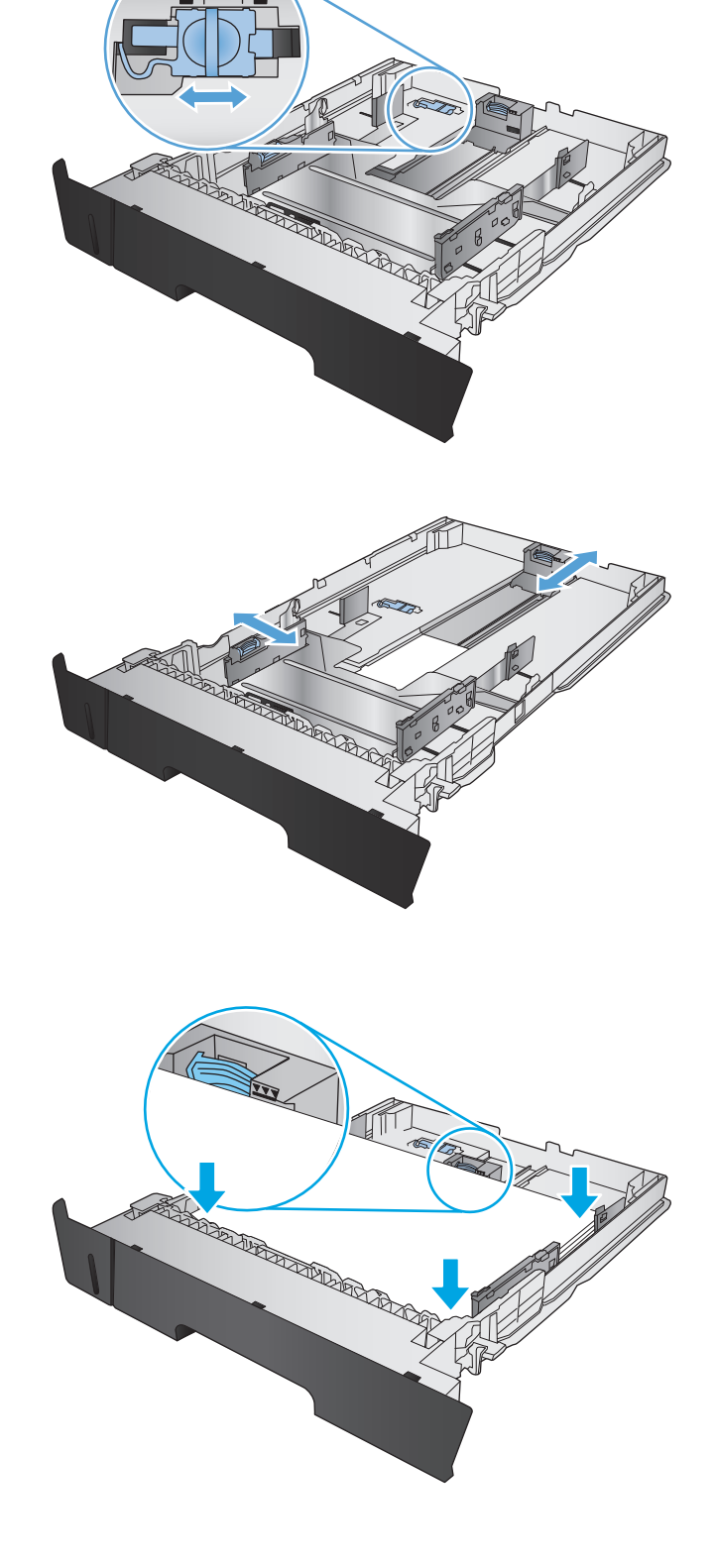

<span id="page-24-0"></span>**6.** Schuif de lade volledig terug in het apparaat.

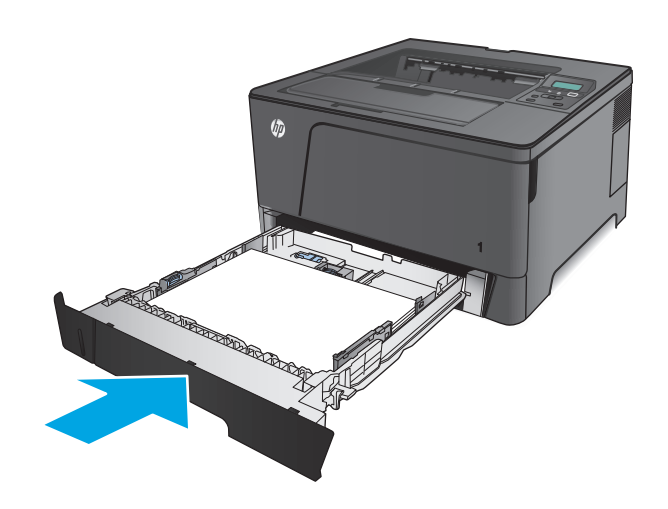

- **7.** Volg het bericht op het bedieningspaneel van het product om de papierlade te configureren. Als er geen bericht op het bedieningspaneel wordt weergegeven, voert u de volgende stappen uit om de lade te configureren
	- **a.** Druk op de knop OK op het bedieningspaneel.
	- **b.** Open de volgende menu's:

Systeeminstellingen

Papierinstellingen

Lade 2

- **c.** Open het menu Papierformaat, selecteer het juiste formaat en druk op de knop OK.
- **d.** Open het menu Papiersoort, selecteer de juiste soort en druk op de knop OK.

### **Afdrukstand van het papier in lade 2**

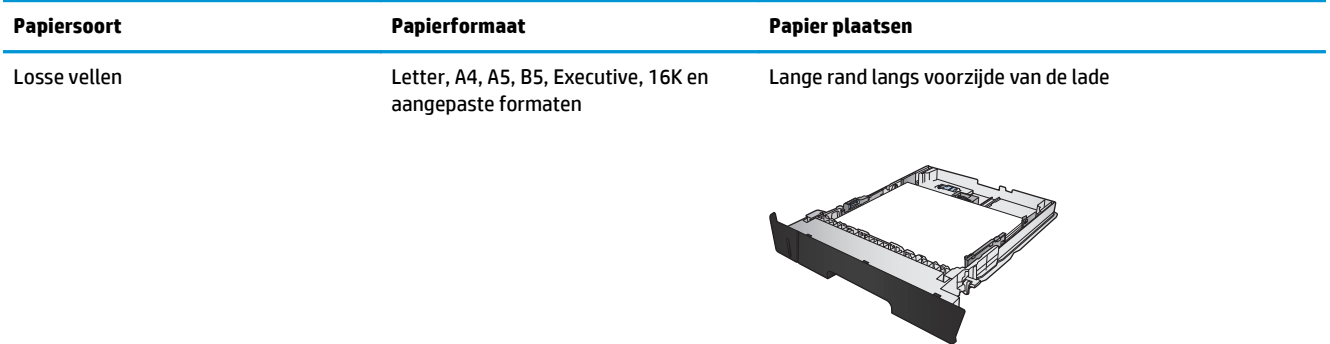

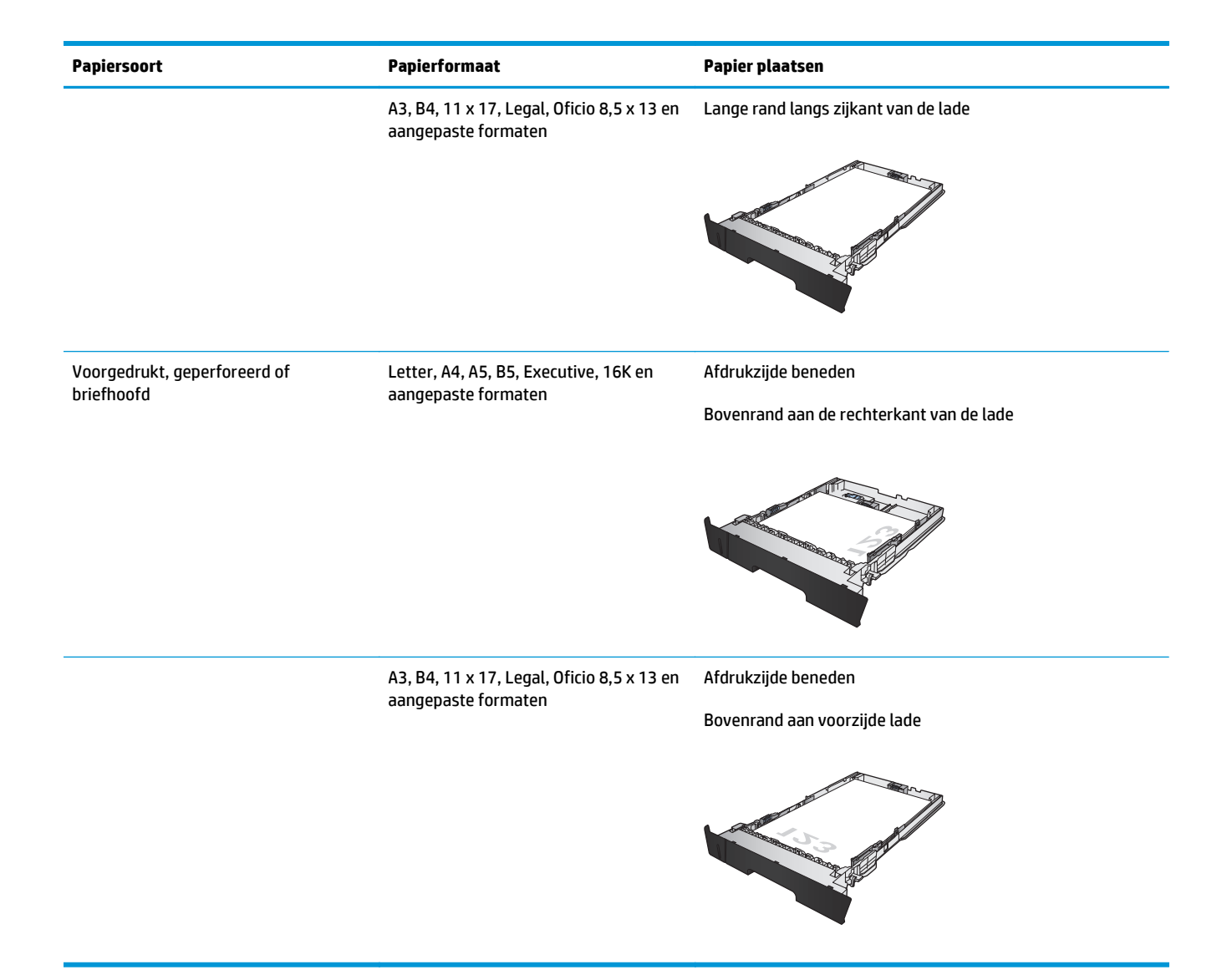

## <span id="page-26-0"></span>**Lade 3 vullen (alleen M706n)**

Optionele lade 3 kan maximaal 500 vel papier met een gewicht van 75 g/m<sup>2</sup> bevatten. Als het papier zwaarder is, kan de lade minder vellen bevatten. Plaats niet te veel papier in de lade. De lade ondersteunt losse vellen met een gewicht van 60 - 120 g/m2.

Raadpleeg [Afdrukstand van het papier in lade 3 op pagina 21](#page-28-0) voor informatie over de juiste papierrichting voor het plaatsen van papier in deze lade.

**<sup>2</sup> OPMERKING:** Druk vanuit lade 3 geen enveloppen, etiketten of niet-ondersteunde papierformaten af. Druk op deze soorten papier alleen af via lade 1.

**1.** Trek de lade uit en iets omhoog om de lade volledig uit het apparaat te verwijderen.

> **OPMERKING:** Open de lade niet als deze in gebruik is.

**2.** Knijp de ontgrendeling op de linkergeleider samen en schuif de geleiders aan de zijkanten naar de juiste positie voor het papierformaat.

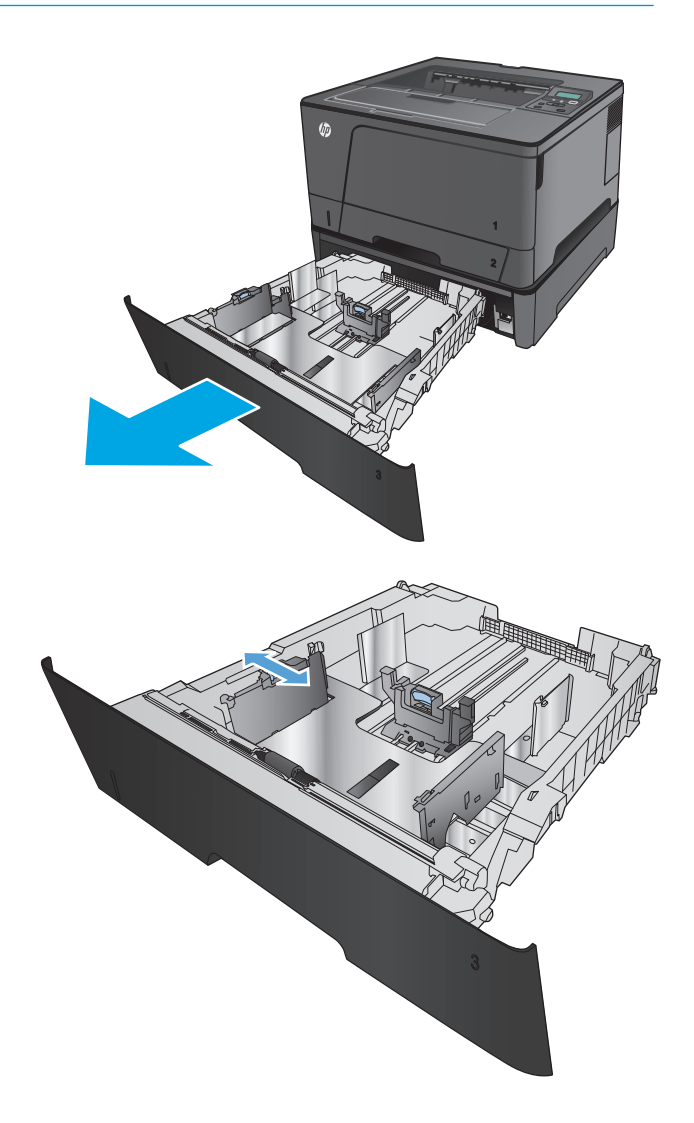

**3.** Stel de papierlengte in op het juiste papierformaat.

**4.** Plaats het papier in de lade. Zorg ervoor dat de geleiders de stapel papier net raken, maar het papier niet buigen.

De richting waarin u het papier in de lade moet plaatsen is afhankelijk van het papierformaat. Zie [Afdrukstand van het papier in lade 3](#page-28-0) [op pagina 21](#page-28-0) voor meer informatie.

**OPMERKING:** Plaats niet te veel papier in de lade om storingen te voorkomen. Let erop dat de bovenkant van de stapel niet boven de maximale-hoogte-indicator uitkomt.

**OPMERKING:** Als de lade niet goed wordt ingesteld, kan tijdens het afdrukken een foutbericht verschijnen of kan het papier vastlopen.

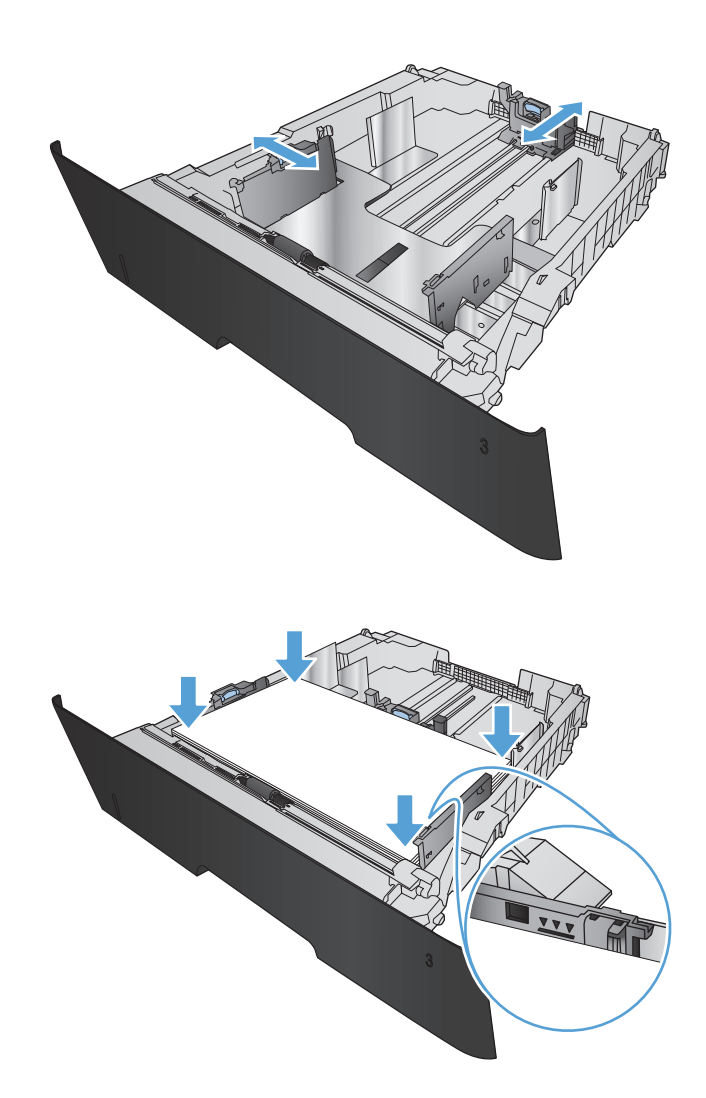

<span id="page-28-0"></span>**5.** Schuif de lade volledig terug in het apparaat.

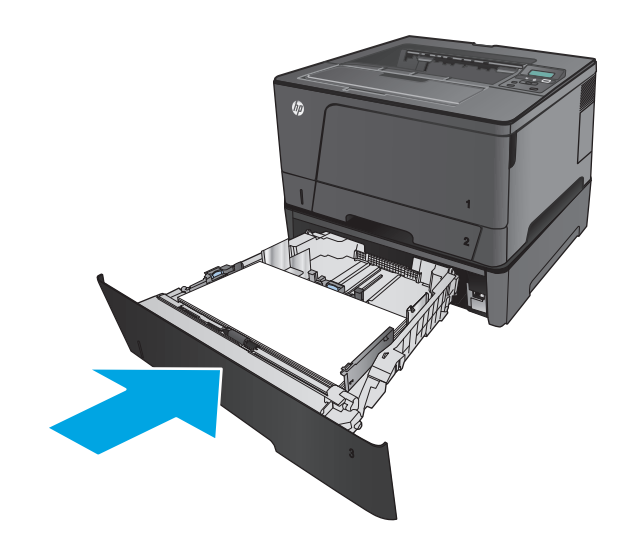

- **6.** Volg het bericht op het bedieningspaneel van het product om de papierlade te configureren. Als er geen bericht op het bedieningspaneel wordt weergegeven, voert u de volgende stappen uit om de lade te configureren
	- **a.** Druk op de knop OK op het bedieningspaneel.
	- **b.** Open de volgende menu's:

Systeeminstellingen

Papierinstellingen

Lade 3

- **c.** Open het menu Papierformaat, selecteer het juiste formaat en druk op de knop OK.
- **d.** Raak het menu Papiersoort aan, selecteer de juiste soort en druk op de knop OK.

### **Afdrukstand van het papier in lade 3**

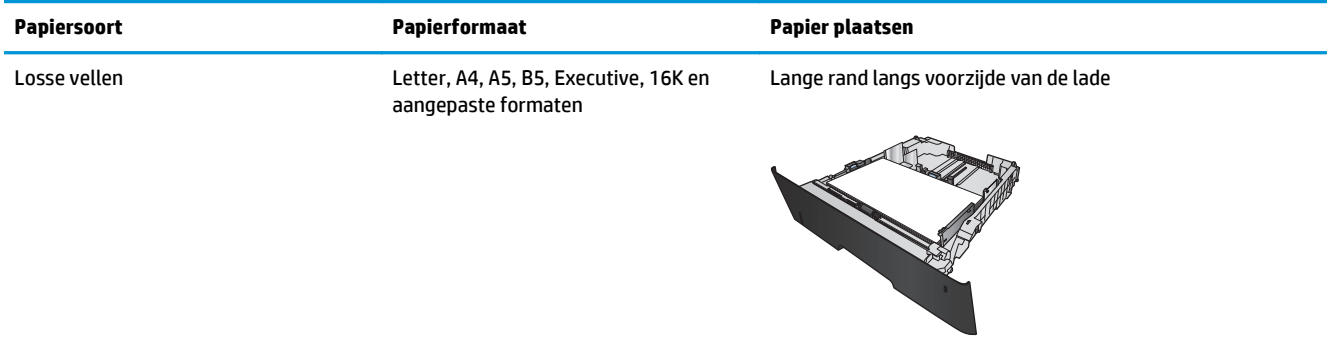

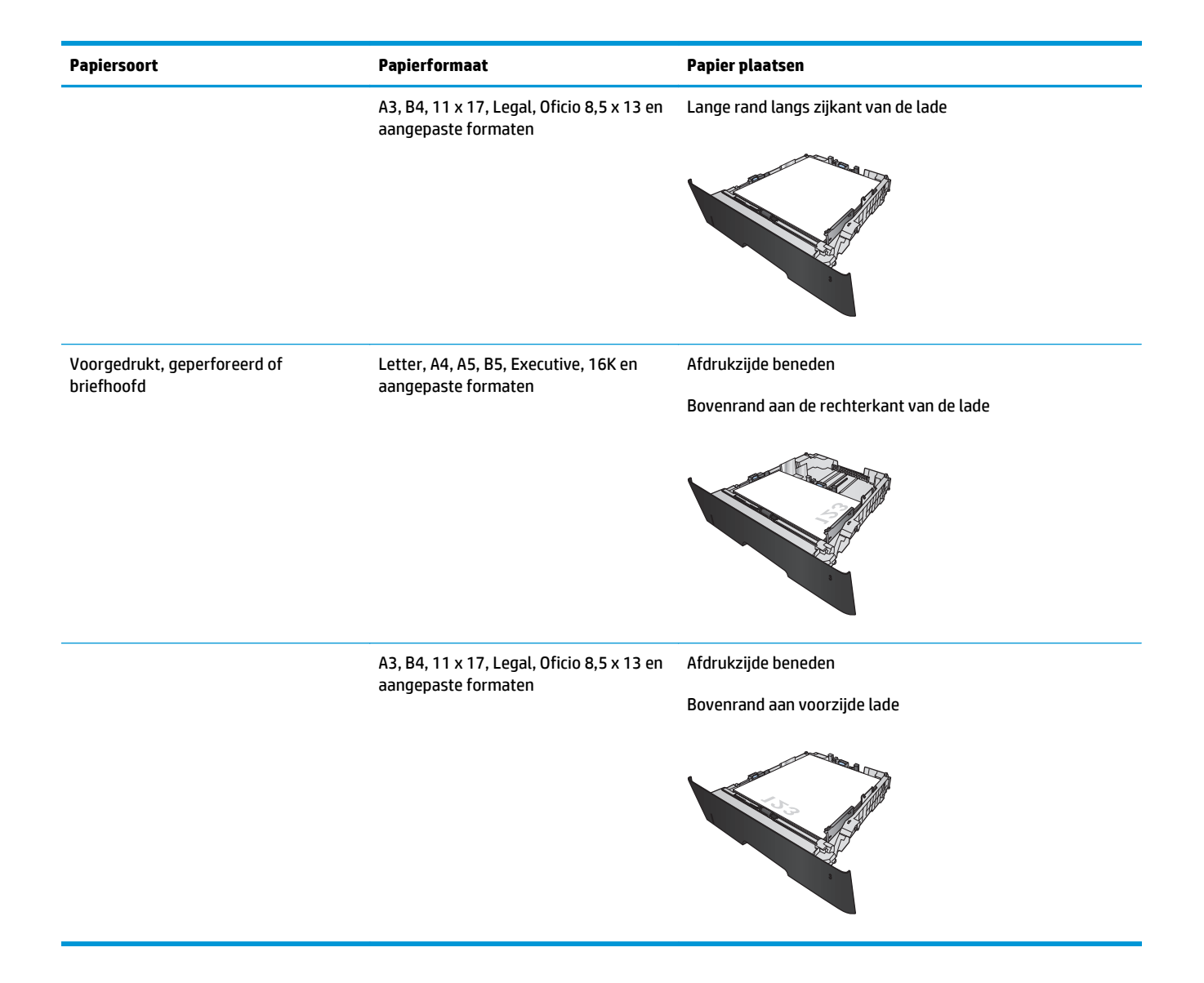

# <span id="page-30-0"></span>**3 Onderdelen, benodigdheden en accessoires**

- [Onderdelen, accessoires en benodigdheden bestellen](#page-31-0)
- [De tonercartridge vervangen](#page-33-0)

#### **Voor meer informatie:**

In de VS gaat u naar [www.hp.com/support/ljM701](http://www.hp.com/support/ljM701) or [www.hp.com/support/ljM706.](http://www.hp.com/support/ljM706)

Ga buiten de VS naar [www.hp.com/support.](http://www.hp.com/support) Selecteer uw land/regio. Klik op **Probleemoplossing**. Voer de productnaam in en selecteer **Zoeken**.

De uitgebreide Help van HP voor uw apparaat omvat de volgende informatie:

- Installeren en configureren
- Leren en gebruiken
- Problemen oplossen
- Software-updates downloaden
- Meepraten op ondersteuningsforums
- Informatie over garantie en wettelijke voorschriften zoeken

# <span id="page-31-0"></span>**Onderdelen, accessoires en benodigdheden bestellen**

### **Bestellen**

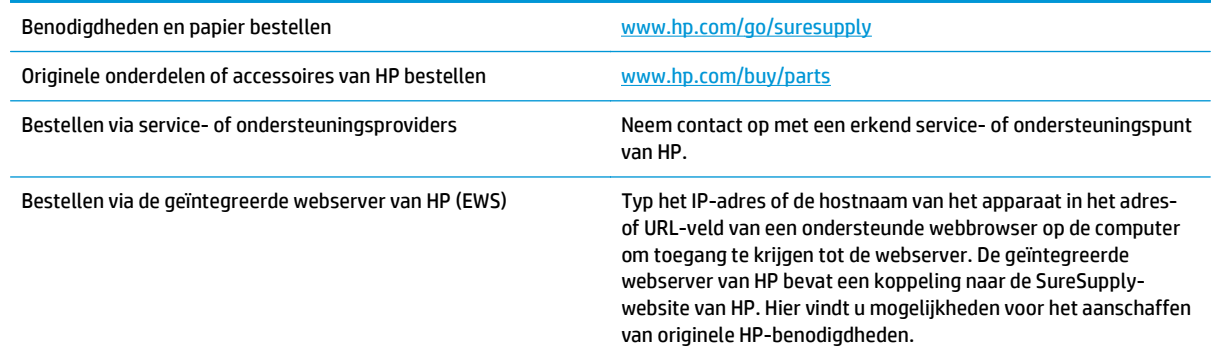

### **Onderdelen en benodigdheden**

De volgende onderdelen voor zelfreparatie zijn beschikbaar voor uw apparaat.

- Onderdelen die zijn gemarkeerd met **Verplicht** kunnen door de klant zelf worden geïnstalleerd. U kunt de reparatie ook laten uitvoeren door servicemedewerkers van HP maar dan worden kosten in rekening gebracht. Voor deze onderdelen wordt onder uw HP-productgarantie geen ondersteuning ter plekke of reparatie in de werkplaats aangeboden.
- Onderdelen die zijn gemarkeerd met **Optioneel** kunnen tijdens de garantieperiode van het apparaat op uw verzoek zonder bijkomende kosten worden geïnstalleerd door servicemedewerkers van HP.

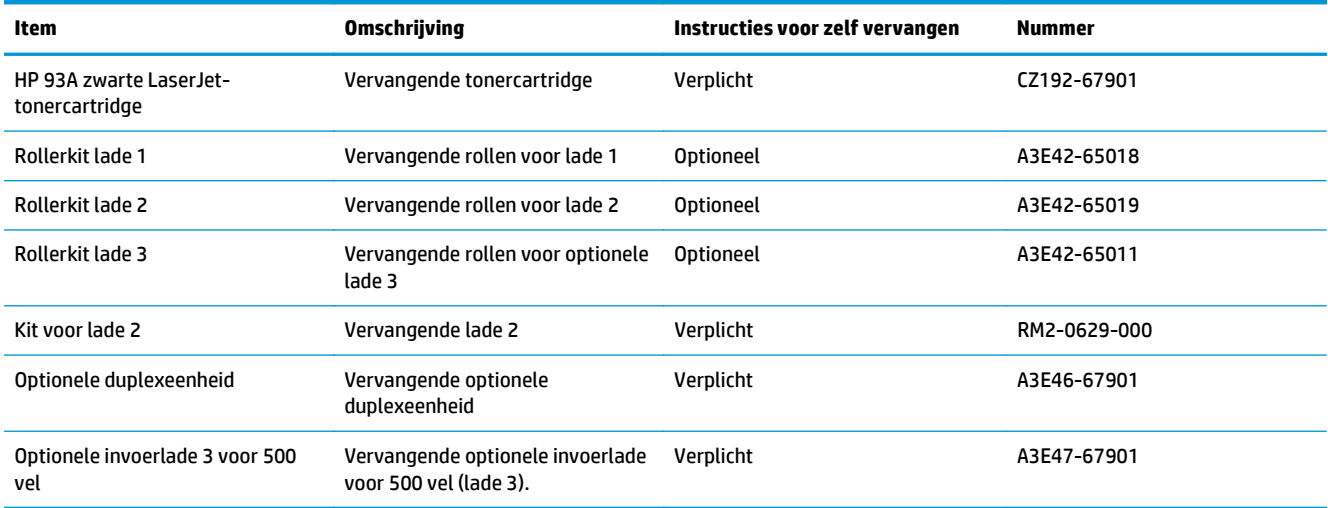

### **Accessoires**

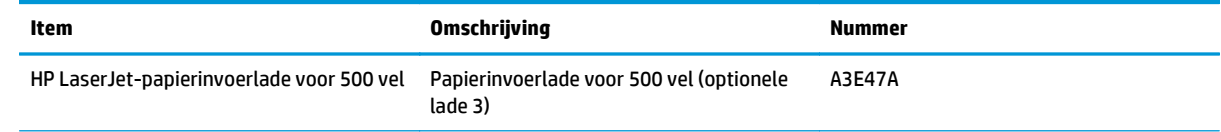

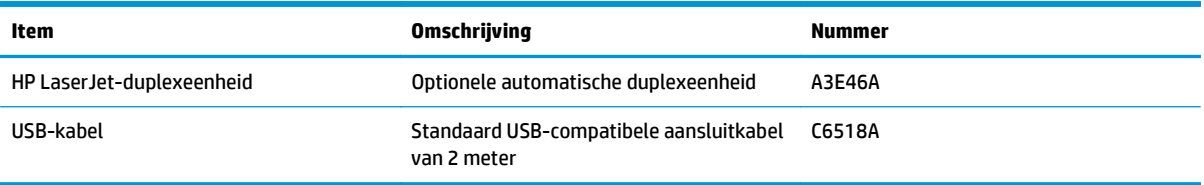

## <span id="page-33-0"></span>**De tonercartridge vervangen**

Wanneer het einde van de levensduur van een tonercartridge nadert, wordt u gevraagd een vervangende cartridge te bestellen. U kunt met de huidige cartridge blijven afdrukken totdat de afdrukkwaliteit niet meer acceptabel is, zelfs na het opnieuw verdelen van de toner.

De volgende afbeelding geeft de onderdelen van de tonercartridge weer.

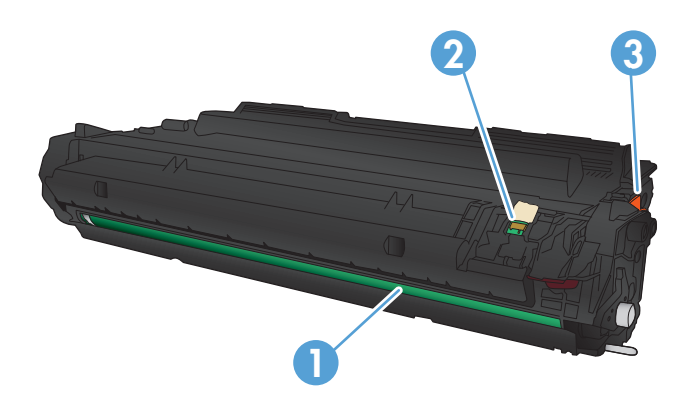

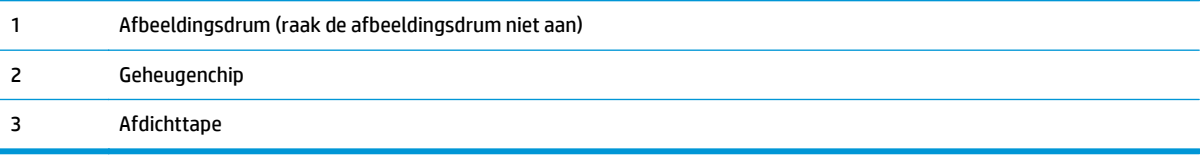

**1.** Open de voorste klep.

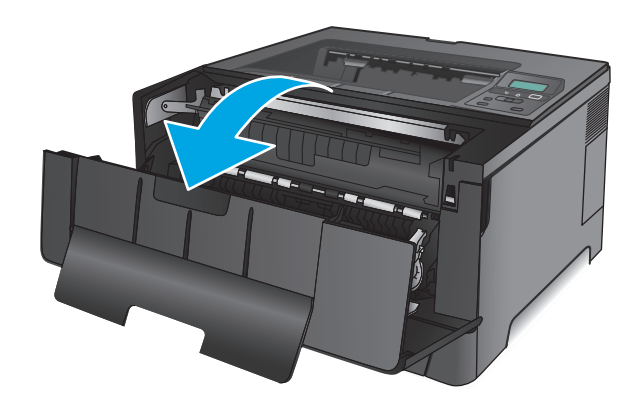

**2.** Verwijder de gebruikte tonercartridge.

- -
- **4.** Pak beide uiteinden van de tonercartridge vast en verdeel de toner in de cartridge door voorzichtig heen en weer te schudden.

**3.** Neem de nieuwe tonercartridge uit de zak. Plaats de gebruikte tonercartridge in de zak voor

recycling.

**VOORZICHTIG:** Raak de afbeeldingsdrum niet aan.

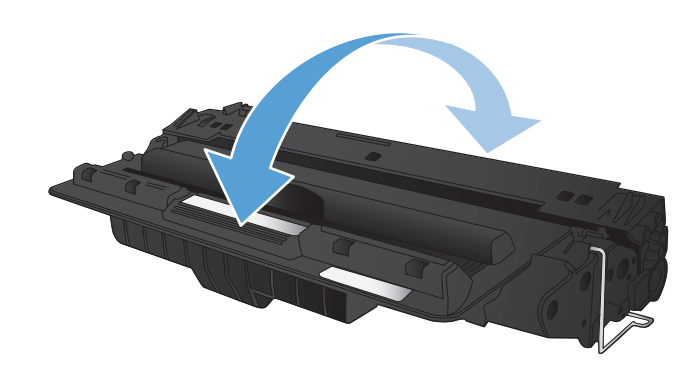

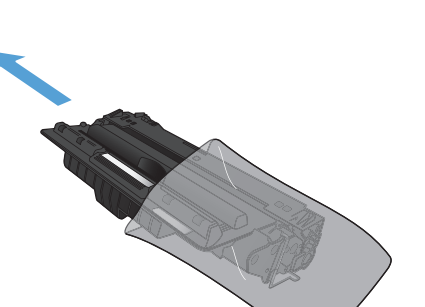

**5.** Verwijder de verpakkingstape. Buig het lipje aan de linkerkant van de cartridge totdat het loskomt. Trek aan het lipje tot alle tape van de cartridge is verwijderd. Het lipje en de tape zijn geschikt voor recycling. Bewaar deze dus in de verpakking van de tonercartridge.

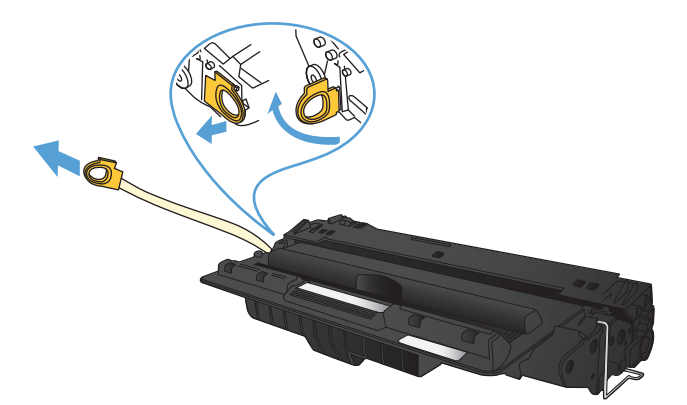

**6.** Lijn de tonercartridge uit met de sporen in het apparaat en druk de tonercartridge stevig op zijn plaats.

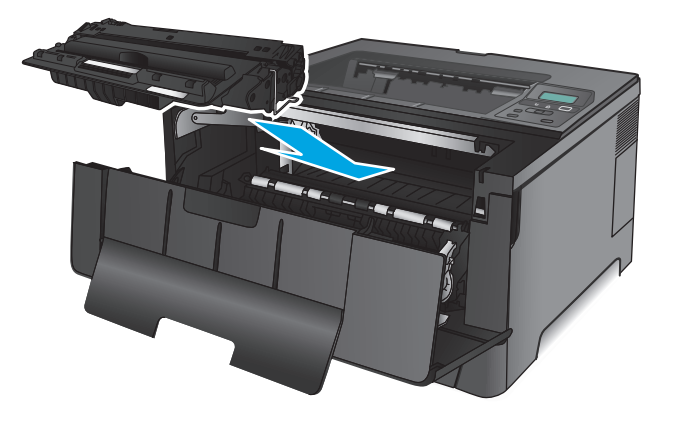

**7.** Sluit de voorklep.

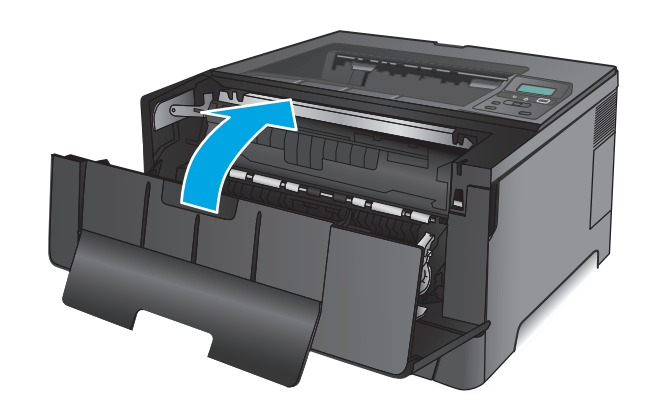
# **4 Afdrukken**

- [Afdruktaken \(Windows\)](#page-37-0)
- [Afdruktaken \(Mac OS X\)](#page-41-0)
- [Mobiel afdrukken](#page-44-0)

#### **Voor meer informatie:**

In de VS gaat u naar [www.hp.com/support/ljM701](http://www.hp.com/support/ljM701) or [www.hp.com/support/ljM706.](http://www.hp.com/support/ljM706)

Ga buiten de VS naar [www.hp.com/support.](http://www.hp.com/support) Selecteer uw land/regio. Klik op **Probleemoplossing**. Voer de productnaam in en selecteer **Zoeken**.

De uitgebreide Help van HP voor uw apparaat omvat de volgende informatie:

- Installeren en configureren
- Leren en gebruiken
- Problemen oplossen
- Software-updates downloaden
- Meepraten op ondersteuningsforums
- Informatie over garantie en wettelijke voorschriften zoeken

# <span id="page-37-0"></span>**Afdruktaken (Windows)**

- Afdrukken (Windows)
- [Automatisch dubbelzijdig afdrukken \(Windows\)](#page-38-0)
- [Handmatig dubbelzijdig afdrukken \(Windows\)](#page-38-0)
- [Meerdere pagina's per vel afdrukken \(Windows\)](#page-39-0)
- [De papiersoort selecteren \(Windows\)](#page-39-0)
- [Overige afdruktaken](#page-39-0)

# **Afdrukken (Windows)**

De volgende procedure beschrijft het standaardafdrukproces voor Windows.

- **1.** Selecteer de **afdrukoptie** vanuit het programma.
- **2.** Selecteer het apparaat in de lijst met printers. Als u instellingen wilt wijzigen, klikt of tikt u op de knop **Eigenschappen** of **Voorkeuren** om de printerdriver te openen.

*C* **OPMERKING:** De naam van de knop verschilt per softwareprogramma.

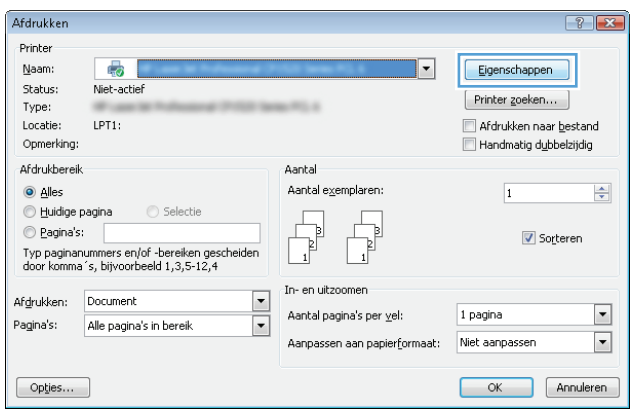

<span id="page-38-0"></span>**3.** Klik of tik op de tabbladen in de printerdriver om de beschikbare opties te configureren. Stel bijvoorbeeld de papierrichting in op het tabblad **Afwerking** en stel papierbron, papiersoort, papierformaat en kwaliteitsinstellingen in op het tabblad **Papier/Kwaliteit**.

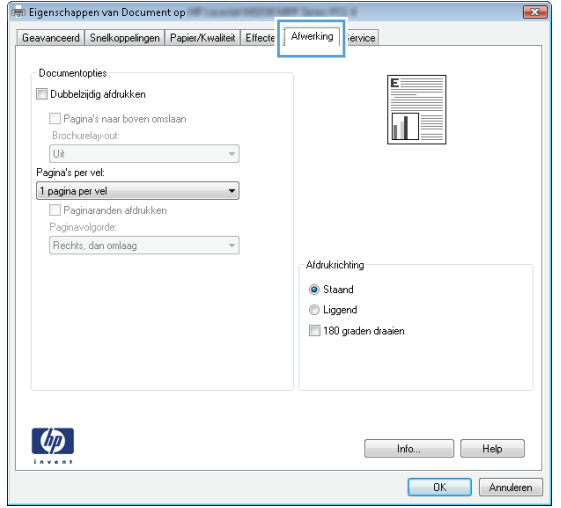

- **4.** Klik of tik op de knop **OK** om terug te gaan naar het dialoogvenster **Afdrukken**. Geef op dit scherm het aantal af te drukken exemplaren op.
- **5.** Klik of tik op de knop **OK** om de taak af te drukken.

# **Automatisch dubbelzijdig afdrukken (Windows)**

Gebruik deze procedure voor apparaten met een automatische duplexeenheid. Als er op het apparaat geen automatische duplexeenheid is geïnstalleerd of als u op papiersoorten wilt afdrukken die de duplexeenheid niet ondersteunt, kunt u handmatig dubbelzijdig afdrukken.

- **1.** Selecteer de **afdrukoptie** vanuit het programma.
- **2.** Selecteer het apparaat in de lijst met printers en klik of tik vervolgens op de knop **Eigenschappen** of **Voorkeuren** om de printerdriver te openen.
- **W** OPMERKING: De naam van de knop verschilt per softwareprogramma.
- **3.** Klik of tik op het tabblad **Afwerking**.
- **4.** Schakel het selectievakje **Dubbelzijdig afdrukken** in. Klik op de knop **OK** om het dialoogvenster **Documenteigenschappen** te sluiten.
- **5.** Klik in het dialoogvenster **Afdrukken** op de knop **OK** om de taak af te drukken.

### **Handmatig dubbelzijdig afdrukken (Windows)**

Gebruik deze procedure voor apparaten waar geen automatische duplexeenheid op is geïnstalleerd, of om af te drukken op papier dat de duplexeenheid niet ondersteunt.

- **1.** Selecteer de **afdrukoptie** vanuit het programma.
- **2.** Selecteer het apparaat in de lijst met printers en klik of tik vervolgens op de knop **Eigenschappen** of **Voorkeuren** om de printerdriver te openen.
	- *P* **OPMERKING:** De naam van de knop verschilt per softwareprogramma.
- <span id="page-39-0"></span>**3.** Klik of tik op het tabblad **Afwerking**.
- **4.** Schakel het selectievakje **Dubbelzijdig afdrukken (handmatig)** in. Klik op **OK** om de eerste zijde van de taak af te drukken.
- **5.** Haal de afgedrukte stapel uit de uitvoerbak en leg deze in lade 1.
- **6.** Raak, wanneer u hierom wordt gevraagd, de desbetreffende knop op het bedieningspaneel aan om door te gaan.

### **Meerdere pagina's per vel afdrukken (Windows)**

- **1.** Selecteer de **afdrukoptie** vanuit het programma.
- **2.** Selecteer het apparaat in de lijst met printers en klik of tik vervolgens op de knop **Eigenschappen** of **Voorkeuren** om de printerdriver te openen.
	- **W** OPMERKING: De naam van de knop verschilt per softwareprogramma.
- **3.** Klik of tik op het tabblad **Afwerking**.
- **4.** Selecteer het aantal pagina's per vel in het vervolgkeuzemenu **Pagina's per vel**.
- **5.** Selecteer de juiste opties voor **Paginaranden afdrukken**, **Paginavolgorde** en **Afdrukstand**. Klik op de knop **OK** om het dialoogvenster **Documenteigenschappen** te sluiten.
- **6.** Klik in het dialoogvenster **Afdrukken** op de knop **OK** om de taak af te drukken.

### **De papiersoort selecteren (Windows)**

- **1.** Selecteer de **afdrukoptie** vanuit het programma.
- **2.** Selecteer het apparaat in de lijst met printers en klik of tik vervolgens op de knop **Eigenschappen** of **Voorkeuren** om de printerdriver te openen.
- **B** OPMERKING: De naam van de knop verschilt per softwareprogramma.
- **3.** Klik of tik op het tabblad **Papier/Kwaliteit**.
- **4.** Klik in de vervolgkeuzelijst **Papiersoort** op de optie **Meer...**.
- **5.** Vouw de lijst **Type is:**-opties uit.
- **6.** Vouw de categorie met papiersoorten uit die het best overeenkomt met het papier dat u gebruikt.
- **7.** Selecteer de papiersoort die u gebruikt en klik op de knop **OK**.
- **8.** Klik op de knop **OK** om het dialoogvenster **Documenteigenschappen** te sluiten. Klik in het dialoogvenster **Afdrukken** op de knop **OK** om de taak af te drukken.

### **Overige afdruktaken**

In de VS gaat u naar [www.hp.com/support/ljM701](http://www.hp.com/support/ljM701) or [www.hp.com/support/ljM706.](http://www.hp.com/support/ljM706)

Ga buiten de VS naar [www.hp.com/support.](http://www.hp.com/support) Selecteer uw land/regio. Klik op **Probleemoplossing**. Voer de productnaam in en selecteer **Zoeken**.

Er zijn instructies beschikbaar voor het uitvoeren van specifieke afdruktaken afdrukken, zoals:

- Afdruksnelkoppelingen of voorinstellingen maken en gebruiken
- Selecteer het papierformaat of gebruik een aangepast papierformaat
- Afdrukstand maken
- Een brochure maken
- Een document schalen zodat het past op een bepaald papierformaat
- De eerste of laatste pagina's van het document op ander papier afdrukken
- Watermerken op een document afdrukken

# <span id="page-41-0"></span>**Afdruktaken (Mac OS X)**

- Afdrukken (Mac OS X)
- Automatisch dubbelzijdig afdrukken (Mac OS X)
- Handmatig dubbelzijdig afdrukken (Mac OS X)
- [Meerdere pagina's per vel afdrukken \(Mac OS X\)](#page-42-0)
- [Papiersoort selecteren \(Mac OS X\)](#page-42-0)
- [Overige afdruktaken](#page-42-0)

Ga voor meer informatie naar [www.hp.com/support/](http://www.hp.com/support).

# **Afdrukken (Mac OS X)**

De volgende procedure beschrijft het standaardafdrukproces voor Mac OS X.

- **1.** Klik op de optie **Afdrukken** in het menu **Bestand**.
- **2.** Selecteer het apparaat in het menu **Printer**.
- **3.** Open de vervolgkeuzelijst van het menu of klik op **Details weergeven** en selecteer andere menu's om de afdrukinstellingen aan te passen.
- **4.** Klik op de knop **Afdrukken**.

### **Automatisch dubbelzijdig afdrukken (Mac OS X)**

- **OPMERKING:** Deze functie is beschikbaar als u de HP-printerdriver installeert. Mogelijk is de functie niet beschikbaar als u AirPrint gebruikt.
	- **1.** Klik op de optie **Afdrukken** in het menu **Bestand**.
	- **2.** Selecteer het apparaat in het menu **Printer**.
	- **3.** Open de vervolgkeuzelijst van het menu of klik op **Details weergeven** en klik vervolgens op het menu **Lay-out**.
	- **4.** Selecteer een bindoptie in de vervolgkeuzelijst **Dubbelzijdig**.
	- **5.** Klik op de knop **Afdrukken**.

# **Handmatig dubbelzijdig afdrukken (Mac OS X)**

- **The OPMERKING:** Deze functie is beschikbaar als u de HP-printerdriver installeert. Mogelijk is de functie niet beschikbaar als u AirPrint gebruikt.
	- **1.** Klik op de optie **Afdrukken** in het menu **Bestand**.
	- **2.** Selecteer dit apparaat in het menu **Printer**.
	- **3.** Open de vervolgkeuzelijst van het menu of klik op **Details weergeven** en klik vervolgens op het menu **Handmatig dubbelzijdig**.
	- **4.** Klik op het vak **Handmatig dubbelzijdig** en selecteer een bindoptie.
- <span id="page-42-0"></span>**5.** Klik op de knop **Afdrukken**.
- **6.** Ga naar het apparaat en verwijder alle lege vellen uit lade 1.
- **7.** Haal de bedrukte stapel uit de uitvoerbak en plaats die met de bedrukte zijde omlaag in de invoerlade.
- **8.** Raak, wanneer u hierom wordt gevraagd, de desbetreffende knop op het bedieningspaneel aan om door te gaan.

### **Meerdere pagina's per vel afdrukken (Mac OS X)**

- **1.** Klik op de optie **Afdrukken** in het menu **Bestand**.
- **2.** Selecteer het apparaat in het menu **Printer**.
- **3.** Open de vervolgkeuzelijst van het menu of klik op **Details weergeven** en klik vervolgens op het menu **Lay-out**.
- **4.** Selecteer in de vervolgkeuzelijst **Pagina's per vel** het aantal pagina's dat u op elk vel wilt afdrukken.
- **5.** Selecteer in het gedeelte **Lay-outrichting** de volgorde en positie van de pagina's op het vel.
- **6.** Selecteer in het menu **Randen** het soort rand dat u rond elke pagina op het vel wilt afdrukken.
- **7.** Klik op de knop **Afdrukken**.

#### **Papiersoort selecteren (Mac OS X)**

- **1.** Klik op de optie **Afdrukken** in het menu **Bestand**.
- **2.** Selecteer het apparaat in het menu **Printer**.
- **3.** Open de vervolgkeuzelijst van het menu of klik op **Details weergeven** en klik vervolgens op het menu **Afwerking**.
- **4.** Selecteer een papiersoort in de vervolgkeuzelijst **Papiersoort**.
- **5.** Klik op de knop **Afdrukken**.

#### **Overige afdruktaken**

In de VS gaat u naar [www.hp.com/support/ljM701](http://www.hp.com/support/ljM701) or [www.hp.com/support/ljM706.](http://www.hp.com/support/ljM706)

Ga buiten de VS naar [www.hp.com/support.](http://www.hp.com/support) Selecteer uw land/regio. Klik op **Probleemoplossing**. Voer de productnaam in en selecteer **Zoeken**.

Er zijn instructies beschikbaar voor het uitvoeren van specifieke afdruktaken afdrukken, zoals:

- Afdruksnelkoppelingen of voorinstellingen maken en gebruiken
- Selecteer het papierformaat of gebruik een aangepast papierformaat
- Afdrukstand maken
- Een brochure maken
- Een document schalen zodat het past op een bepaald papierformaat
- De eerste of laatste pagina's van het document op ander papier afdrukken
- Watermerken op een document afdrukken

# <span id="page-44-0"></span>**Mobiel afdrukken**

HP biedt diverse Mobile- en ePrint-oplossingen voor draadloos afdrukken naar een HP-printer vanaf een laptop, tablet, smartphone of ander mobiel apparaat. Ga naar [www.hp.com/go/LaserJetMobilePrinting](http://www.hp.com/go/LaserJetMobilePrinting) (alleen in het Engels) om te bepalen wat de beste keuze is.

- Draadloos afdrukken via een netwerk
- **HP ePrint via email**
- **HP ePrint-software**
- **[AirPrint](#page-45-0)**

#### **Draadloos afdrukken via een netwerk**

Voor informatie over het draadloos afdrukken op apparaten die zijn aangesloten op het draadloze netwerk, gaat u naar HP-ondersteuning op internet:

- In de VS gaat u naar [www.hp.com/support/ljM701](http://www.hp.com/support/ljM701) or [www.hp.com/support/ljM706.](http://www.hp.com/support/ljM706)
- Ga buiten de VS naar [www.hp.com/support.](http://www.hp.com/support) Selecteer uw land/regio. Klik op **Probleemoplossing**. Voer de productnaam in en selecteer **Zoeken**.

Selecteer vervolgens op de startpagina voor productondersteuning **Setup & installatie**, **Productconfiguratie en -installatie**, **Draadloze verbinding**.

#### **HP ePrint via email**

Gebruik HP ePrint om documenten af te drukken door ze als e-mailbijlage vanaf een willekeurig apparaat met een e-mailfunctie naar het e-mailadres van het apparaat te sturen.

Om HP ePrint te gebruiken, moet het apparaat voldoen aan deze vereisten:

- Het apparaat moet zijn verbonden met een vast netwerk en over een internetverbinding beschikken.
- HP webservices moet zijn ingeschakeld op het apparaat en het apparaat moet zijn geregistreerd bij HP Connected.
	- **1.** Druk op de knop OK op het bedieningspaneel.
	- **2.** Ga naar het menu **HP Web Services** en druk op de knop OK.
	- **3.** Blader naar de optie **Informatiepagina afdrukken** en druk op de knop OK.

Op de informatiepagina staat de printercode die u gebruikt om uw HP-product bij HP Connected te registreren.

**4.** Ga naar [www.hpconnected.com](http://www.hpconnected.com) om een HP ePrint-account te maken en voltooi het installatieproces.

Ga voor meer ondersteuningsinformatie voor uw apparaat naar [www.hp.com/support.](http://www.hp.com/support)

### **HP ePrint-software**

Met de HP ePrint-software kunt u vanaf een Windows- of Mac-desktop of laptop gemakkelijk afdrukken naar een apparaat met HP ePrint-functionaliteit. Met deze software kunt u gemakkelijk de apparaten met HP

<span id="page-45-0"></span>ePrint-functionaliteit vinden die zijn geregistreerd bij uw HP Connected-account. De beoogde HP-printer kan zich op het kantoor of op een andere locatie waar ook ter wereld bevinden.

- **Windows:** Nadat u de software hebt geïnstalleerd, kiest u in de toepassing die u op dat moment gebruikt de optie **Afdrukken** en selecteert u vervolgens **HP ePrint** in de lijst met geïnstalleerde printers. Klik op de knop **Eigenschappen** als u de afdrukopties wilt configureren.
- **Mac:** Na de installatie van de software, selecteert u **Bestand**, **Afdrukken**. Selecteer vervolgens de pijl naast **PDF** (in de linkerbenedenhoek van het driverscherm). Selecteer **HP ePrint**.

In Windows biedt de HP ePrint-software ondersteuning voor afdrukken via TCP/IP op lokale printers op het netwerk (LAN of WAN) voor apparaten die UPD PostScript® ondersteunen.

Windows en Mac bieden beide ondersteuning voor afdrukken via IPP voor apparaten die op een LAN- of WANnetwerk zijn aangesloten en ePCL ondersteunen.

Windows en Mac ondersteunen ook het afdrukken van PDF-documenten naar openbare afdruklocaties en het afdrukken met HP ePrint via e-mail in de cloud.

Ga naar [www.hp.com/go/eprintsoftware](http://www.hp.com/go/eprintsoftware) als u drivers wilt downloaden of meer informatie wilt lezen.

**<sup>2</sup> OPMERKING:** De HP ePrint-software voor Mac is een PDF-workflowprogramma en technisch gezien geen printerdriver.

**OPMERKING:** HP ePrint-software biedt geen ondersteuning voor afdrukken via USB.

### **AirPrint**

Direct afdrukken met AirPrint van Apple wordt ondersteund op iOS 4.2 en later. Gebruik AirPrint om direct op het apparaat af te drukken vanaf een iPad, iPhone (3GS of later), of iPod touch (derde generatie of later) in de volgende toepassingen:

- **Mail**
- Foto's
- **Safari**
- **iBooks**
- Externe toepassingen selecteren.

U kunt AirPrint alleen gebruiken als het apparaat is verbonden met hetzelfde draadloze netwerk als waarmee het Apple-apparaat is verbonden. Ga voor meer informatie over het gebruik van AirPrint en welke HPapparaten compatibel zijn met AirPrint naar de ondersteuningswebsite voor dit product:

- In de VS gaat u naar [www.hp.com/support/ljM701](http://www.hp.com/support/ljM701) or [www.hp.com/support/ljM706.](http://www.hp.com/support/ljM706)
- Ga buiten de VS naar [www.hp.com/support.](http://www.hp.com/support) Selecteer uw land/regio. Klik op **Probleemoplossing**. Voer de productnaam in en selecteer **Zoeken**.

**WERKING:** AirPrint ondersteunt geen USB-verbindingen.

# **5 Het apparaat beheren**

- [Het verbindingstype van het apparaat wijzigen \(Windows\)](#page-47-0)
- [IP-netwerkinstellingen configureren](#page-48-0)
- [Geavanceerde configuratie met de geïntegreerde webserver van HP \(EWS\) en HP Device Toolbox](#page-50-0) [\(Windows\)](#page-50-0)
- [HP Utility voor Mac OS X](#page-53-0)
- [HP Web Jetadmin](#page-55-0)
- [Functies voor productbeveiliging](#page-56-0)
- [Besparingsinstellingen](#page-57-0)
- [De firmware bijwerken](#page-59-0)

#### **Voor meer informatie:**

In de VS gaat u naar [www.hp.com/support/ljM701](http://www.hp.com/support/ljM701) or [www.hp.com/support/ljM706.](http://www.hp.com/support/ljM706)

Ga buiten de VS naar [www.hp.com/support.](http://www.hp.com/support) Selecteer uw land/regio. Klik op **Probleemoplossing**. Voer de productnaam in en selecteer **Zoeken**.

De uitgebreide Help van HP voor uw apparaat omvat de volgende informatie:

- Installeren en configureren
- Leren en gebruiken
- Problemen oplossen
- Software-updates downloaden
- Meepraten op ondersteuningsforums
- Informatie over garantie en wettelijke voorschriften zoeken

# <span id="page-47-0"></span>**Het verbindingstype van het apparaat wijzigen (Windows)**

Indien u het apparaat niet hoeft te gebruiken en u de manier waarop het is aangesloten wilt wijzigen, kunt u de snelkoppeling **Uw HP apparaat opnieuw configureren** op uw computer gebruiken om de verbinding in te wijzigen. Zo kunt u bijvoorbeeld het apparaat opnieuw configureren om een ander draadloos adres te gebruiken, verbinding te maken met een bekabeld of een draadloos netwerk of over te schakelen van een netwerkverbinding naar een USB-verbinding. U kunt de configuratie wijzigen zonder de apparaat-cd-rom te plaatsen. Nadat u het type verbinding heeft geselecteerd dat u wilt instellen, gaat het programma rechtstreeks naar dat gedeelte van de installatieprocedure dat moet worden aangepast.

# <span id="page-48-0"></span>**IP-netwerkinstellingen configureren**

- Disclaimer voor printer delen
- Netwerkinstellingen weergeven of wijzigen
- De naam van het apparaat in het netwerk wijzigen
- [IPv4 TCP/IP-parameters handmatig configureren via het bedieningspaneel](#page-49-0)

#### **Disclaimer voor printer delen**

HP ondersteunt geen peer-to-peer netwerken omdat dit een functie is van Microsoft-besturingssystemen en niet van de printerdrivers van HP. Ga naar de website van Microsoft op [www.microsoft.com](http://www.microsoft.com).

#### **Netwerkinstellingen weergeven of wijzigen**

U kunt de IP-configuratie-instellingen weergeven of wijzigen via de geïntegreerde webserver van HP.

- **1.** Druk een configuratiepagina af en zoek het IP-adres.
	- **a.** Druk op de knop OK op het bedieningspaneel.
	- **b.** Blader naar het menu **Rapporten** en druk vervolgens op OK.
	- **c.** Blader naar de optie **Configuratierapport** en druk daarna op de knop OK om het rapport af te drukken.
- **2.** Open een internetbrowser en voer in de adresregel het IP-adres exact in zoals dat wordt weergegeven op het bedieningspaneel van het product. Druk op de toets Enter op het toetsenbord van de pc. De geïntegreerde webserver wordt geopend.

https://10.10.XXXXX/

**3.** Klik op het tabblad **Netwerk** voor informatie over het netwerk. Wijzig desgewenst de instellingen.

#### **De naam van het apparaat in het netwerk wijzigen**

Gebruik de geïntegreerde webserver van HP als u de naam van het apparaat in een netwerk wilt wijzigen zodat het apparaat kan worden geïdentificeerd.

- **1.** Druk een configuratiepagina af en zoek het IP-adres.
	- **a.** Druk op de knop OK op het bedieningspaneel.
	- **b.** Blader naar het menu **Rapporten** en druk vervolgens op OK.
	- **c.** Blader naar de optie **Configuratierapport** en druk daarna op de knop OK om het rapport af te drukken.
- **2.** Open een internetbrowser en voer in de adresregel het IP-adres in zoals dat wordt weergegeven op het bedieningspaneel van het product. Druk op de toets Enter op het toetsenbord van de pc. De geïntegreerde webserver wordt geopend.

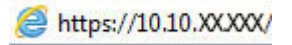

- <span id="page-49-0"></span>**3.** Open het tabblad **Systeem**.
- **4.** Op de pagina **Apparaatinformatie** wordt de standaardproductnaam weergegeven in het veld **Apparaatstatus**. U kunt deze naam wijzigen zodat u het apparaat kunt identificeren.

**The OPMERKING:** Het invullen van de andere velden op deze pagina is optioneel.

**5.** Klik op de knop **Toepassen** om de wijzigingen toe te passen.

### **IPv4 TCP/IP-parameters handmatig configureren via het bedieningspaneel**

Met de menu's van het bedieningspaneel kunt u handmatig een IPv4-adres, subnetmasker en standaardgateway instellen.

- **1.** Druk op de knop OK op het bedieningspaneel.
- **2.** Open de volgende menu's:
	- **Netwerk instellen**
	- **IPV4-configuratiemethode**
	- **Handmatig**
- **3.** Gebruik de pijlknoppen om het IP-adres in te stellen en druk vervolgens op de knop OK. Druk nogmaals op de knop OK om te bevestigen.
- **4.** Gebruik de pijlknoppen om het subnetmasker in te stellen en druk vervolgens op de knop OK. Druk nogmaals op de knop OK om te bevestigen.
- **5.** Gebruik de pijlknoppen om de standaardgateway in te stellen en druk vervolgens op de knop OK. Druk nogmaals op de knop OK om te bevestigen.

# <span id="page-50-0"></span>**Geavanceerde configuratie met de geïntegreerde webserver van HP (EWS) en HP Device Toolbox (Windows)**

Met de geïntegreerde webserver van HP kunt u via de computer afdrukfuncties beheren in plaats van via het bedieningspaneel van het apparaat.

- Productstatusinformatie bekijken
- De resterende levensduur van de benodigdheden bepalen en nieuwe benodigdheden bestellen
- De configuratie van de laden weergeven en wijzigen
- De menuconfiguratie van het bedieningspaneel van het apparaat bekijken en wijzigen
- Interne pagina's weergeven en afdrukken
- Meldingen ontvangen over gebeurtenissen met betrekking tot het apparaat en de benodigdheden
- De netwerkconfiguratie bekijken en wijzigen

De geïntegreerde webserver van HP is beschikbaar wanneer het apparaat is aangesloten op een IP-netwerk. De geïntegreerde webserver van HP biedt geen ondersteuning voor IPX-apparaataansluitingen. U hebt geen toegang tot internet nodig om de geïntegreerde webserver van HP te kunnen openen en gebruiken.

Als het apparaat op een netwerk is aangesloten, is de geïntegreerde webserver van HP automatisch beschikbaar.

**The OPMERKING:** De geïntegreerde webserver van HP is niet toegankelijk buiten de netwerkfirewall.

**De geïntegreerde webserver van HP (EWS) openen vanuit het menu Start**

- **1.** Klik op de knop **Start** en vervolgens op **Programma's**.
- **2.** Klik op uw HP productgroep en vervolgens op het item **HP Device Toolbox**.

#### **De geïntegreerde webserver van HP (EWS) openen vanuit een webbrowser**

- **1.** Druk een configuratiepagina af en zoek het IP-adres.
	- **a.** Druk op de knop OK op het bedieningspaneel.
	- **b.** Blader naar het menu **Rapporten** en druk vervolgens op OK.
	- **c.** Blader naar **Configuratierapport** en druk daarna op de knop OK om het rapport af te drukken.
- **2.** Open een internetbrowser en voer in de adresregel het IP-adres in zoals dat wordt weergegeven op het bedieningspaneel van het product. Druk op de toets Enter op het toetsenbord van de pc. De geïntegreerde webserver wordt geopend.

https://10.10.XXXXX/

**<sup>&</sup>lt;sup>2</sup> OPMERKING:** HP Device Toolbox is alleen beschikbaar als u tijdens de installatie van het apparaat een volledige installatie hebt uitgevoerd. Sommige functies zijn mogelijk niet beschikbaar, afhankelijk van hoe het apparaat is aangesloten.

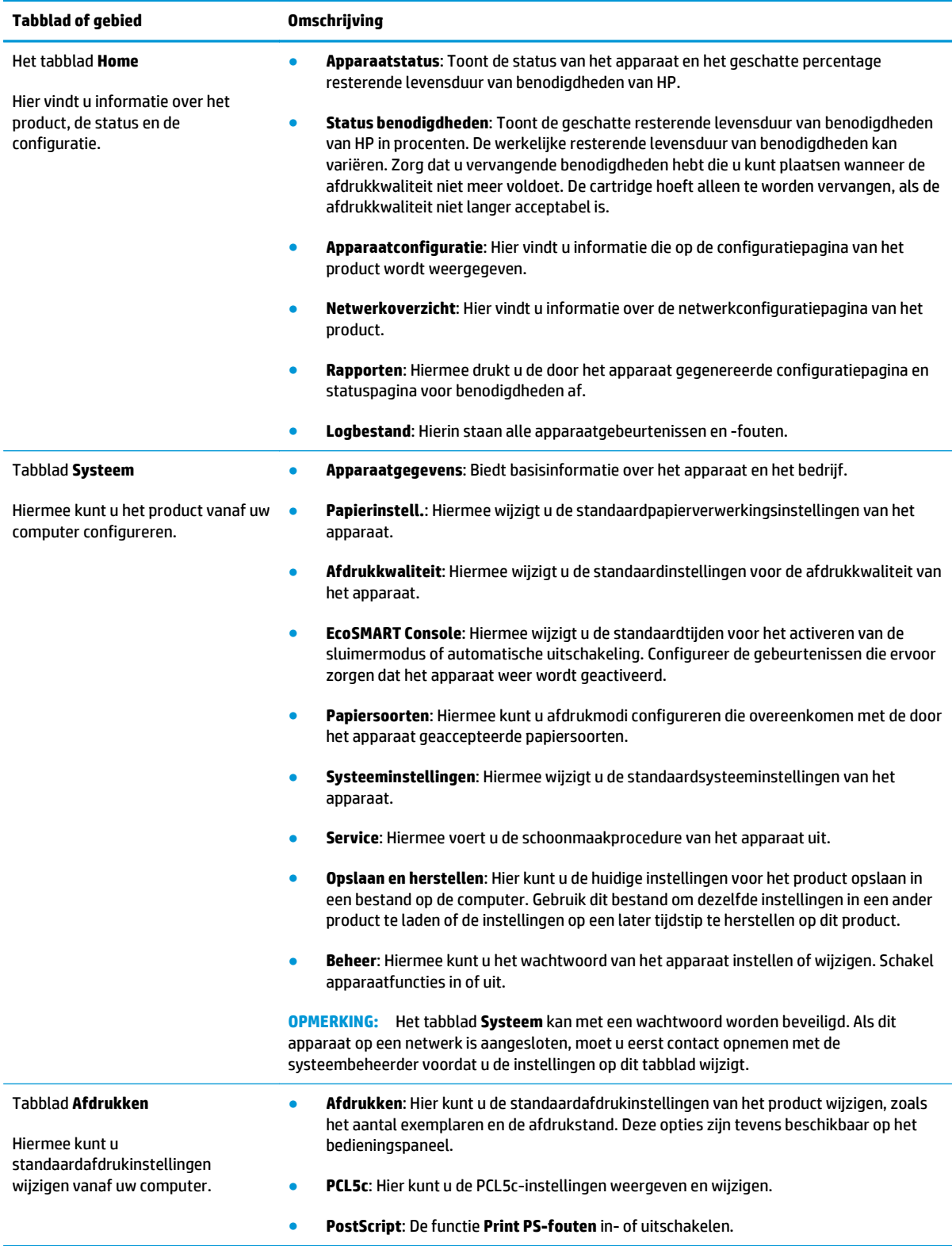

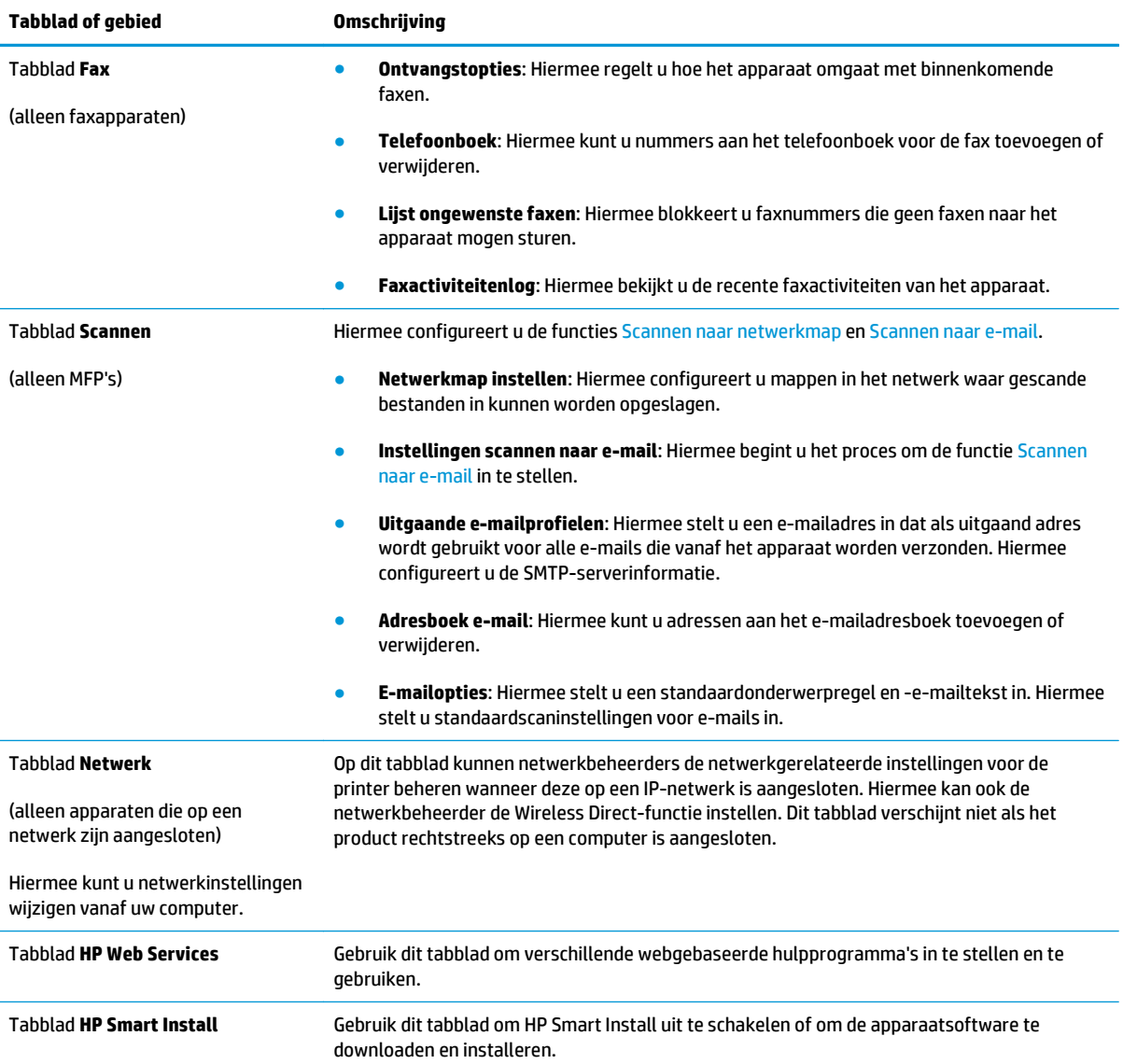

# <span id="page-53-0"></span>**HP Utility voor Mac OS X**

Gebruik de HP Utility voor Mac OS X om de status van het apparaat te controleren of de apparaatinstellingen van uw computer weer te geven of te wijzigen.

U kunt gebruikmaken van de HP Utility als het apparaat beschikt over een USB-kabel of als het is aangesloten op een TCP/IP-netwerk.

Ga voor meer informatie naar [www.hp.com/support/](http://www.hp.com/support).

#### **HP Utility openen**

- **1.** Open het menu Apple  $\triangleq$  op de computer, klik op het menu **Systeemvoorkeuren** en vervolgens op het pictogram **Afdrukken en faxen** of **Afdrukken en scannen**.
- **2.** Selecteer het apparaat aan de linkerzijde van het scherm.
- **3.** Klik op de knop **Opties en benodigdheden**.
- **4.** Klik op het tabblad **Utility**.
- **5.** Klik op de knop **Printer Utility openen**.

#### **Functies van HP Utility**

De HP Utility-werkbalk bevindt zich boven aan elke pagina. De werkbalk bevat de volgende items:

- **Apparaten**: Klik op deze knop om Mac-producten die zijn gevonden door de HP Utility, weer te geven of te verbergen in het menu **Printers** aan de linkerzijde van het scherm.
- **Alle instellingen**: Klik op deze knop om terug te keren naar de startpagina van de HP Utility.
- **HP-ondersteuning**: Klik op deze knop om een browser te openen en naar de HP-ondersteuningspagina voor het product te gaan.
- **Benodigdheden:** Klik op deze knop om de HP SureSupply-website te openen.
- **Registratie:** Klik op deze knop om de registratiepagina van HP te openen.
- **Recycling**: Klik op deze knop om de website van het HP Planet Partners-recyclingprogramma te openen.

HP Utility bestaat uit pagina's die u kunt openen door in de lijst **Alle instellingen** te klikken. In de volgende tabel staat beschreven welke taken u kunt uitvoeren met HP Utility.

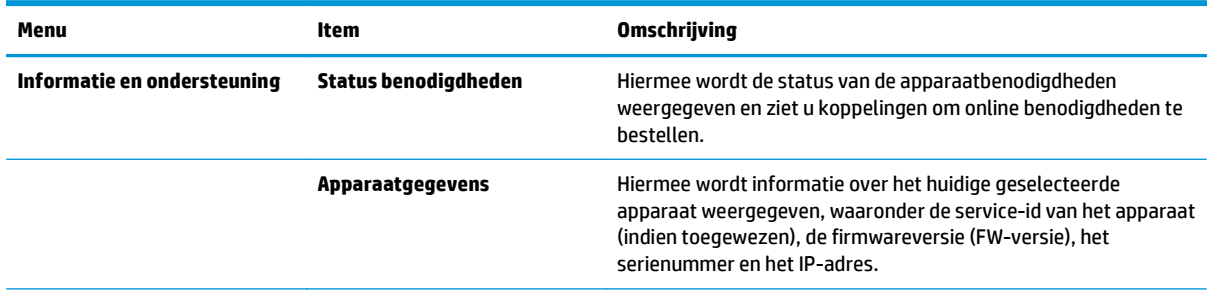

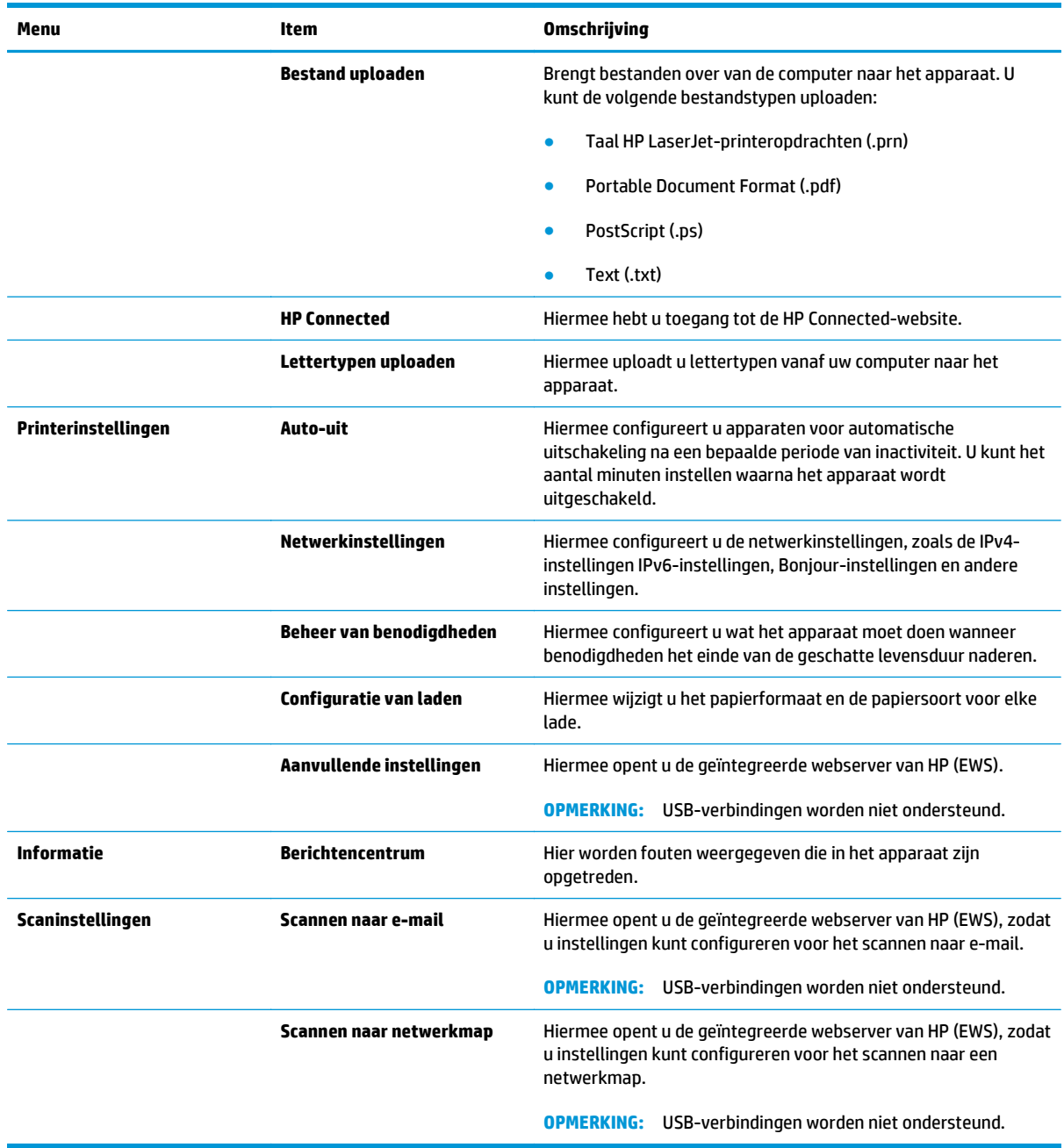

# <span id="page-55-0"></span>**HP Web Jetadmin**

HP Web Jetadmin is een bekroond, toonaangevend hulpprogramma voor het efficiënt beheren van een groot scala aan HP-apparaten binnen een netwerk, inclusief printers, multifunctionele apparaten en digitale verzendapparatuur. Met deze oplossing kunt u op afstand installeren, onderhouden, problemen oplossen en uw afdruk- en beeldvormingsomgeving beschermen - om zo uiteindelijk de productiviteit van uw bedrijf te vergroten door u te helpen tijd te besparen, de kosten te beheersen en uw investering te beschermen.

Er worden regelmatig updates voor HP Web Jetadmin uitgegeven om ondersteuning te bieden voor specifieke apparaatfuncties. Ga naar [www.hp.com/go/webjetadmin](http://www.hp.com/go/webjetadmin) en klik op de koppeling **Zelfhulp en documentatie** voor meer informatie over updates.

# <span id="page-56-0"></span>**Functies voor productbeveiliging**

Het apparaat ondersteunt beveiligingsstandaarden en aanbevolen protocollen om het apparaat te beveiligen, belangrijke gegevens op uw netwerk te beschermen en het beheer en onderhoud van het apparaat te vereenvoudigen.

Ga naar [www.hp.com/go/secureprinting](http://www.hp.com/go/secureprinting) voor gedetailleerde informatie over de beveiligde beeldbewerkingsen afdrukoplossingen van HP. Op deze website vindt u koppelingen naar witboeken en documenten met veelgestelde vragen over beveiligingsfuncties.

#### **Het wachtwoord van het apparaat instellen of wijzigen met de geïntegreerde webserver van HP**

Gebruik de geïntegreerde webserver om een wachtwoord in te stellen of om een bestaand wachtwoord voor een apparaat in een netwerk te wijzigen.

- **1.** Druk een configuratiepagina af en zoek het IP-adres.
	- **a.** Druk op de knop OK op het bedieningspaneel.
	- **b.** Blader naar het menu **Rapporten** en druk vervolgens op OK.
	- **c.** Blader naar **Configuratierapport** en druk daarna op de knop OK om het rapport af te drukken.
- **2.** Open een internetbrowser en voer in de adresregel het IP-adres exact in zoals dat wordt weergegeven op het bedieningspaneel van het product. Druk op de toets Enter op het toetsenbord van de pc. De geïntegreerde webserver wordt geopend.

https://10.10.XXXXX/

- **3.** Klik op het tabblad **Systeem** en klik op de koppeling **Productbeveiliging** of **Beheer**.
- **The OPMERKING:** Als er eerder een wachtwoord is ingesteld, krijgt u het verzoek dit wachtwoord in te voeren. Voer het wachtwoord in en klik op de knop **Toepassen**.
- **4.** Voer het nieuwe wachtwoord in het vak **Wachtwoord** in en in het vak **Bevestig wachtwoord**.
- **5.** Klik onder aan het venster op de knop **Toepassen** om het wachtwoord op te slaan.

**OPMERKING:** Voor apparaten die zijn aangesloten met een USB-kabel op een Windows-computer, gebruikt u de HP Device Toolbox om het wachtwoord van het apparaat te wijzigen:

- **1.** Klik op de knop **Start** en vervolgens op **Programma's**.
- **2.** Klik op uw HP productgroep en vervolgens op het item **HP Device Toolbox**.
- **3.** Klik op de tabblad **Systeem**.
- **4.** Klik op **Beheer** en ga naar het desbetreffende gedeelte om het wachtwoord te wijzigen.

# <span id="page-57-0"></span>**Besparingsinstellingen**

- Afdrukken met EconoMode
- Sluimervertraging instellen
- Uitschakelvertraging instellen

### **Afdrukken met EconoMode**

Dit product beschikt over de optie EconoMode, waarmee u conceptversies van documenten kunt afdrukken. Door EconoMode te gebruiken, verbruikt u minder toner. De afdrukkwaliteit kan in EconoMode echter minder zijn.

HP raadt doorlopend gebruik van de EconoMode af. Als de EconoMode voortdurend wordt gebruikt, is het mogelijk dat de toner langer meegaat dan de mechanische onderdelen van de tonercartridge. Als de afdrukkwaliteit slechter wordt en niet meer acceptabel is, is het verstandig de tonercartridge te vervangen.

**The OPMERKING:** Als deze optie niet beschikbaar is in uw printdriver, kunt u deze instellen met de HP geïntegreerde webserver.

- **1.** Selecteer de **afdrukoptie** vanuit het programma.
- **2.** Selecteer het apparaat en klik op **Eigenschappen** of **Voorkeuren**.
- **3.** Klik op het tabblad **Papier/Kwaliteit**.
- **4.** Klik op het selectievakje **EconoMode**.

### **Sluimervertraging instellen**

- **1.** Druk op de knop OK op het bedieningspaneel.
- **2.** Open de volgende menu's:
	- **Systeeminstellingen**
	- **Energie-instellingen**
	- **Sluimervertraging**
- **3.** Selecteer de tijd voor de sluimervertraging en druk vervolgens op de knop OK.

**FormERKING:** De standaardwaarde is 15 minuten.

### **Uitschakelvertraging instellen**

*<sup>2</sup>* OPMERKING: Deze instelling is niet op alle producten beschikbaar.

- **1.** Raak op het bedieningspaneel van het apparaat de knop OK aan.
- **2.** Open de volgende menu's:
	- **Systeeminstellingen**
	- **Energie-instellingen**
- **Autom. uitschakelen**
- **Uitschakelvertraging**
- **3.** Selecteer de tijd voor de uitschakelvertraging.

**<sup>2</sup>** OPMERKING: De standaardwaarde is 30 minuten.

- **4.** Het apparaat wordt automatisch weer geactiveerd vanuit de automatische uitschakeling als het taken ontvangt of als u het scherm van het bedieningspaneel aanraakt. U kunt de gebeurtenissen aanpassen die ervoor zorgen dat het apparaat weer wordt geactiveerd. Open de volgende menu's:
	- **Systeeminstellingen**
	- **Energie-instellingen**
	- **Autom. uitschakelen**
	- **Activeringsgebeurtenissen**

Als u een activeringsgebeurtenis wilt uitschakelen, selecteert u de gebeurtenis, schakelt u het selectievakje ernaast uit en drukt u vervolgens op de knop OK.

# <span id="page-59-0"></span>**De firmware bijwerken**

HP verstrekt regelmatig productupdates, nieuwe Web Services-apps en nieuwe functies voor bestaande Web Services-apps. Voer de volgende stappen uit om de productfirmware voor één product bij te werken. Wanneer u de firmware bijwerkt, worden Web Services-apps automatisch bijgewerkt.

Er zijn twee ondersteunde methoden om de firmware bij te werken op dit apparaat. Gebruik slechts een van de volgende methoden om de productfirmware bij te werken.

### **Methode een: De firmware bijwerken via het bedieningspaneel**

Gebruik deze stappen om de firmware te laden via het bedieningspaneel (alleen voor producten die zijn aangesloten op het netwerk), en/of stel het apparaat in om toekomstige firmware-updates automatisch te laden. Ga naar methode twee voor apparaten die via USB zijn aangesloten.

- **1.** Controleer of het apparaat is aangesloten op een bekabeld (ethernet)netwerk met een actieve internetverbinding.
- **W OPMERKING:** Het product moet een internetverbinding hebben om de firmware te kunnen bijwerken via een netwerkverbinding.
- **2.** Druk op de knop OK op het bedieningspaneel.
- **3.** Open de volgende menu's:
	- **Service**
	- **LaserJet Update**
- **4.** Blader naar de optie **Nu updates zoeken** en druk op de knop OK.
- **The PT OPMERKING:** Het product controleert automatisch op een update en als een nieuwere versie wordt gedetecteerd, wordt de update automatisch gestart.
- **5.** Stel het apparaat zo in dat de firmware automatisch wordt bijgewerkt wanneer er updates beschikbaar zijn.
	- **a.** Druk op de knop OK op het bedieningspaneel.
	- **b.** Open de volgende menu's:
		- **Service**
		- **LaserJet Update**
		- **Updates beheren**
	- **c.** Stel de optie **Updates toestaan** in op **JA** en stel vervolgens de optie **Automatisch controleren** in op **AAN**. Druk op de knop OK.

### **Methode twee: De firmware bijwerken met behulp van de Firmware Update Utility**

Gebruik deze stappen om Firmware Update Utility handmatig van hp.com te downloaden en te installeren.

**W OPMERKING:** Deze methode is de enige beschikbare optie voor het bijwerken van de firmware voor apparaten die via een USB-kabel op de computer zijn aangesloten. Deze werkt ook voor apparaten die met een netwerk zijn verbonden.

- **1.** Ga naar [www.hp.com/go/support,](http://www.hp.com/go/support) klik op de koppeling **Drivers & software** en typ de productnaam in het zoekveld. Druk op de knop ENTER en selecteer het apparaat in de lijst met zoekresultaten.
- **2.** Selecteer het besturingssysteem.
- **3.** Zoek in de sectie **Firmware** de **Firmware Update Utility**.
- **4.** Klik op **Downloaden**, klik op **Uitvoeren** en klik vervolgens opnieuw op **Uitvoeren**.
- **5.** Wanneer het hulpprogramma is gestart, selecteert u het apparaat in de vervolgkeuzelijst en klikt op **Firmware verzenden**.
- **The OPMERKING:** Klik op **Configuratiepagina afdrukken** als u een configuratiepagina wilt afdrukken om te controleren of de versie van de geïnstalleerde firmware van vóór of na het updateproces is.
- **6.** Volg de instructies op het scherm om de installatie te voltooien en klik op de knop **Afsluiten** om het hulpprogramma te sluiten.

# **6 Problemen oplossen**

- [Klantondersteuning](#page-63-0)
- [De fabrieksinstellingen herstellen](#page-64-0)
- [Het bericht "Cartridge bijna leeg" of "Cartridge vrijwel leeg" wordt weergegeven op het](#page-65-0) [bedieningspaneel van het apparaat](#page-65-0)
- [Het apparaat pakt geen papier op of het papier wordt verkeerd ingevoerd](#page-67-0)
- [Storingen verhelpen](#page-68-0)
- [De afdrukkwaliteit verbeteren](#page-85-0)
- [Problemen met bekabelde netwerken oplossen](#page-90-0)

#### **Voor meer informatie:**

In de VS gaat u naar [www.hp.com/support/ljM701](http://www.hp.com/support/ljM701) or [www.hp.com/support/ljM706.](http://www.hp.com/support/ljM706)

Ga buiten de VS naar [www.hp.com/support.](http://www.hp.com/support) Selecteer uw land/regio. Klik op **Probleemoplossing**. Voer de productnaam in en selecteer **Zoeken**.

De uitgebreide Help van HP voor uw apparaat omvat de volgende informatie:

- Installeren en configureren
- Leren en gebruiken
- Problemen oplossen
- Software-updates downloaden
- Meepraten op ondersteuningsforums
- Informatie over garantie en wettelijke voorschriften zoeken

# <span id="page-63-0"></span>**Klantondersteuning**

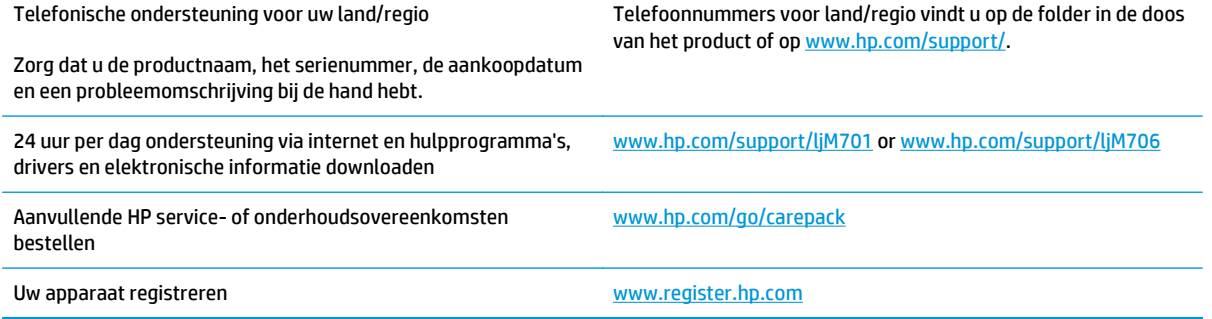

# <span id="page-64-0"></span>**De fabrieksinstellingen herstellen**

Als u de fabrieksinstellingen terugzet, worden alle apparaat- en netwerkinstellingen weer op de fabriekswaarden ingesteld. De paginateller, het ladeformaat en de taal worden niet opnieuw ingesteld. Volg onderstaande stappen om de fabrieksinstellingen van het apparaat te herstellen.

**A voorzichtig:** Wanneer u de fabrieksinstellingen terugzet, worden alle instellingen gewijzigd in de standaardwaarden. Ook worden in het geheugen opgeslagen pagina's verwijderd. Na het herstellen van de fabrieksinstellingen wordt het product opnieuw opgestart.

- **1.** Druk op het bedieningspaneel op de knop OK om de menu's te openen.
- **2.** Open de volgende menu's:
	- **Service**
	- **Standaardwaarden**

Het product wordt automatisch opnieuw opgestart.

# <span id="page-65-0"></span>**Het bericht "Cartridge bijna leeg" of "Cartridge vrijwel leeg" wordt weergegeven op het bedieningspaneel van het apparaat**

**Cartridge bijna leeg**: Het apparaat geeft aan wanneer een tonercartridge vrijwel leeg is. De werkelijke resterende levensduur van een tonercartridge kan afwijken. Zorg dat u een vervangende tonercartridge heeft die u kunt plaatsen wanneer de afdrukkwaliteit niet meer voldoet. De tonercartridge hoeft nu nog niet te worden vervangen.

**Cartridge vrijwel leeg**: Het apparaat geeft aan wanneer de tonercartridge bijna leeg is. De werkelijke resterende levensduur van een tonercartridge kan afwijken. Zorg dat u een vervangende tonercartridge heeft die u kunt plaatsen wanneer de afdrukkwaliteit niet meer voldoet. De tonercartridge hoeft op dat moment nog niet te worden vervangen, tenzij de afdrukkwaliteit niet langer acceptabel is.

Zodra een tonercartridge van HP de status **Vrijwel leeg** heeft, is de Premium Protection Warranty van HP niet langer van toepassing op deze tonercartridge.

### **De instelling "Vrijwel leeg" wijzigen**

Pas de manier aan waarop het apparaat reageert wanneer benodigdheden vrijwel leeg zijn op het bedieningspaneel van het apparaat. U hoeft deze instellingen niet opnieuw te configureren wanneer u een nieuwe tonercartridge of afbeeldingsdrum plaatst.

- **1.** Druk op de knop OK op het bedieningspaneel.
- **2.** Open de volgende menu's:
	- **Systeeminstellingen**
	- **Instellingen benodigdheden**
	- **Zwarte cartridge**
	- **Instelling voor vrijwel leeg**
- **3.** Voer een van de volgende handelingen uit:
	- Selecteer de optie **Stoppen** om in te stellen dat het apparaat stopt met afdrukken wanneer de cartridge de drempelwaarde **Vrijwel leeg** bereikt.
	- Selecteer de optie **Vragen** om in te stellen dat het apparaat stopt met afdrukken wanneer de cartridge de drempelwaarde **Vrijwel leeg** bereikt. Bevestig de vraag of vervang de cartridge om het afdrukken te hervatten.
	- Selecteer de optie **Doorgaan** om in te stellen dat het apparaat een waarschuwing weergeeft wanneer de cartridge vrijwel leeg is en zonder uw tussenkomst doorgaat met afdrukken nadat de drempelwaarde **Vrijwel leeg** is bereikt. Dit kan leiden tot een lagere afdrukkwaliteit.

# **Benodigdheden bestellen**

Benodigdheden en papier bestellen [www.hp.com/go/suresupply](http://www.hp.com/go/suresupply)

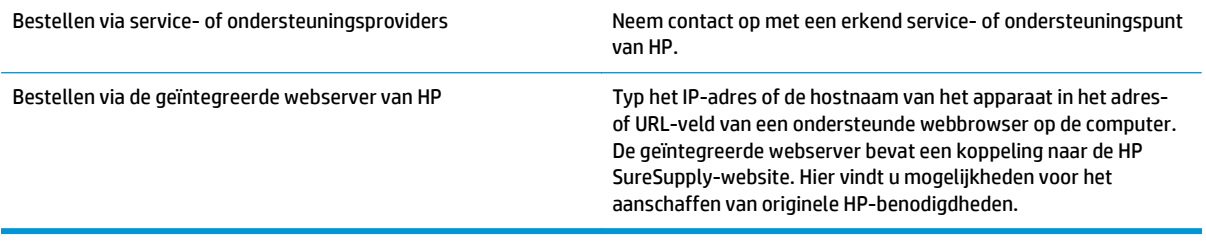

# <span id="page-67-0"></span>**Het apparaat pakt geen papier op of het papier wordt verkeerd ingevoerd**

- Het apparaat pakt geen papier op
- Het apparaat pakt meerdere vellen papier op.

#### **Het apparaat pakt geen papier op**

Als het apparaat geen papier uit de lade pakt, kunt u het volgende proberen.

- **1.** Open het apparaat en verwijder eventuele vastgelopen vellen papier.
- **2.** Plaats papier met het juiste formaat in de lade.
- **3.** Controleer of het papierformaat en de papiersoort correct zijn ingesteld op het bedieningspaneel van het apparaat.
- **4.** Zorg ervoor dat de papiergeleiders in de lade zijn afgestemd op het papierformaat. Pas de geleiders aan tot de juiste inspringing in de lade.
- **5.** Controleer op het bedieningspaneel of het apparaat wacht op een bevestiging om het papier handmatig in te voeren. Plaats papier en ga verder met afdrukken.
- **6.** De rollen boven de lade zijn mogelijk vuil geworden. Maak de rollen schoon met een pluisvrije doek die is bevochtigd met warm water.

### **Het apparaat pakt meerdere vellen papier op.**

Als het apparaat meerdere vellen papier uit de lade pakt, kunt u het volgende proberen.

- **1.** Verwijder de stapel papier uit de lade, buig de stapel, draai deze 180 graden en draai hem vervolgens om. *Waaier het papier niet uit.* Plaats de stapel papier terug in de lade.
- **2.** Gebruik uitsluitend papier dat voldoet aan de specificaties van HP voor dit apparaat.
- **3.** Gebruik geen papier dat is gekreukeld, gevouwen of beschadigd. Gebruik indien nodig papier uit een ander pak.
- **4.** Controleer of de lade niet te vol is. Als dit wel het geval is, dient u de gehele stapel papier uit de lade te verwijderen, de stapel recht te leggen en een deel van de stapel papier terug te plaatsen in de lade.
- **5.** Zorg ervoor dat de papiergeleiders in de lade zijn afgestemd op het papierformaat. Pas de geleiders aan tot de juiste inspringing in de lade.
- **6.** Zorg ervoor dat de omgeving van de printer binnen de specificaties valt.

# <span id="page-68-0"></span>**Storingen verhelpen**

# **Storingslocaties**

Papierstoringen kunnen zich op de volgende plaatsen voordoen:

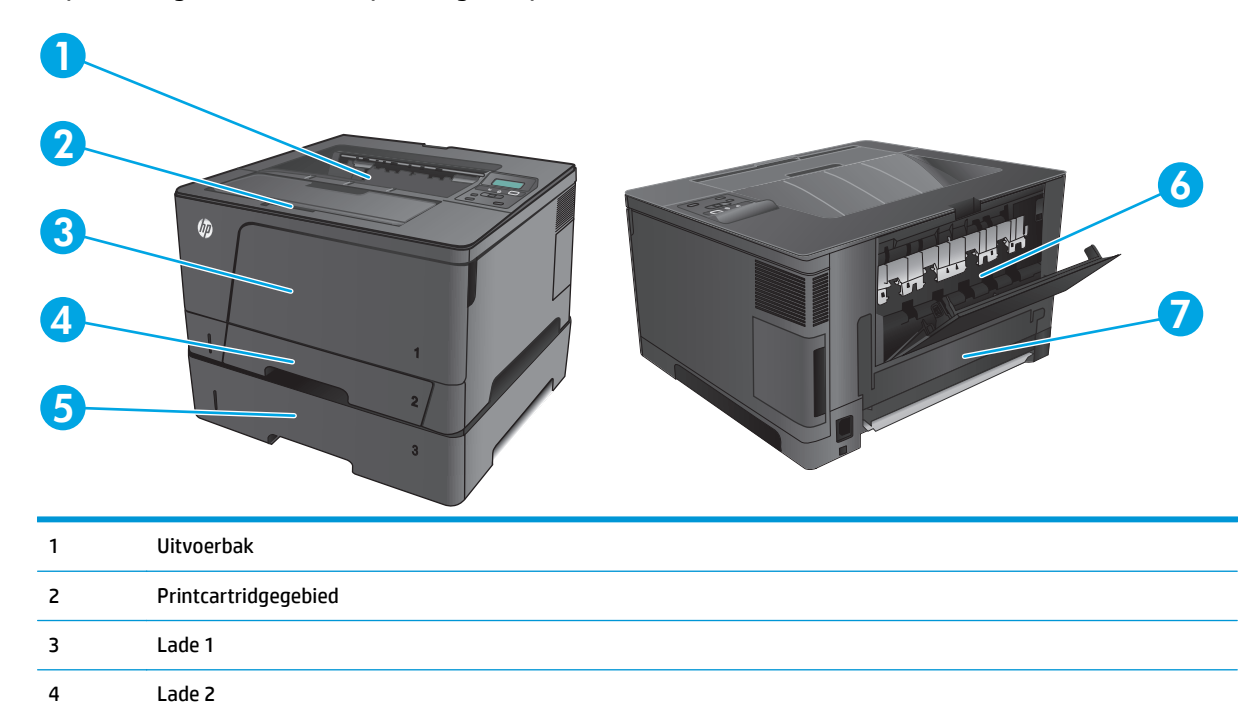

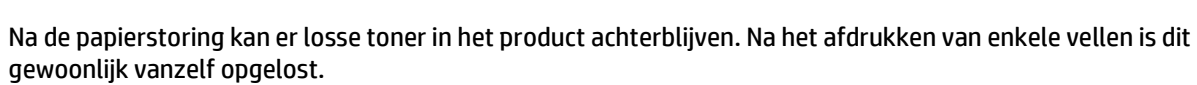

# **Frequente of terugkerende papierstoringen?**

5 Optionele lade 3 (alleen M706n)

7 Duplexeenheidgebied (alleen M706n)

6 Achterklep

Probeer de volgende oplossingen om papierstoringen te voorkomen.

- **1.** Gebruik uitsluitend papier dat voldoet aan de specificaties van HP voor dit apparaat.
- **2.** Gebruik geen papier dat is gekreukeld, gevouwen of beschadigd. Gebruik indien nodig papier uit een ander pak.
- **3.** Gebruik geen papier waarop al eerder is afgedrukt of gekopieerd.
- **4.** Controleer of de lade niet te vol is. Als dit wel het geval is, dient u de gehele stapel papier uit de lade te verwijderen, de stapel recht te leggen en een deel van de stapel papier terug te plaatsen in de lade.
- **5.** Zorg ervoor dat de papiergeleiders in de lade zijn afgestemd op het papierformaat. Schuif de geleiders tegen de stapel papier aan zonder het papier te buigen.
- **6.** Plaats de lade goed in het apparaat.
- **7.** Gebruik de handmatige invoer wanneer u afdrukt op zwaar of geperforeerd papier, of papier met reliëf en voer de vellen een voor een in.
- **8.** Controleer of de lade correct is ingesteld voor de papiersoort en het papierformaat.
	- **a.** Druk op de knop OK op het bedieningspaneel.
	- **b.** Open de volgende menu's:
		- **Systeeminstellingen**
		- **Papierinstellingen**
	- **c.** Controleer of de lade correct is ingesteld voor de papiersoort en het papierformaat.
- **9.** Zorg ervoor dat de omgeving van de printer binnen de specificaties valt.

# **Papierstoringen in lade 1 verhelpen**

**1.** Als het vel papier zichtbaar is in de lade, trekt u het papier met beide handen langzaam uit het apparaat.

Als het vel papier in het apparaat is getrokken of er geen papier zichtbaar is, gaat u verder met de volgende stappen.

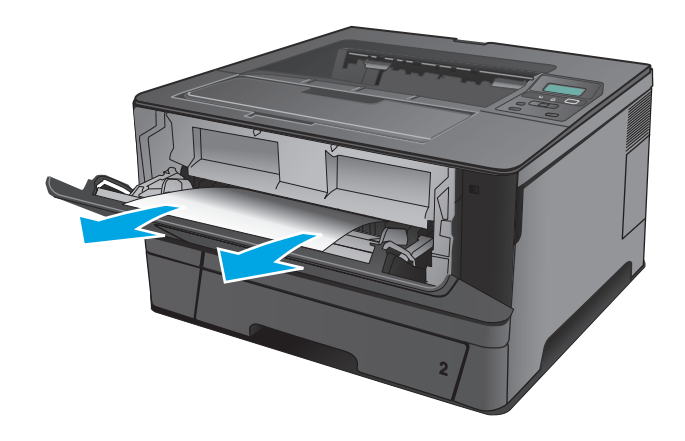

**2.** Open de voorste klep.

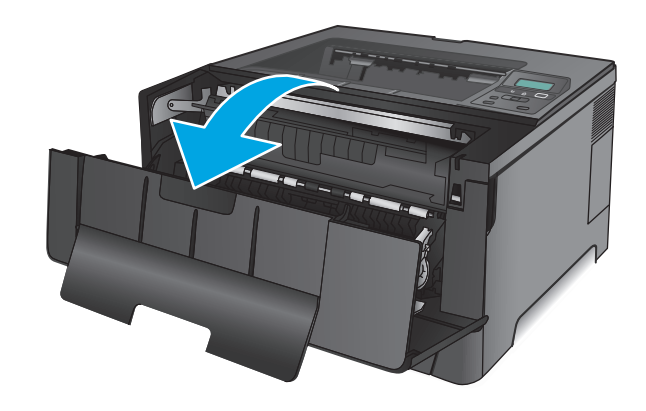

**3.** Verwijder de tonercartridge.

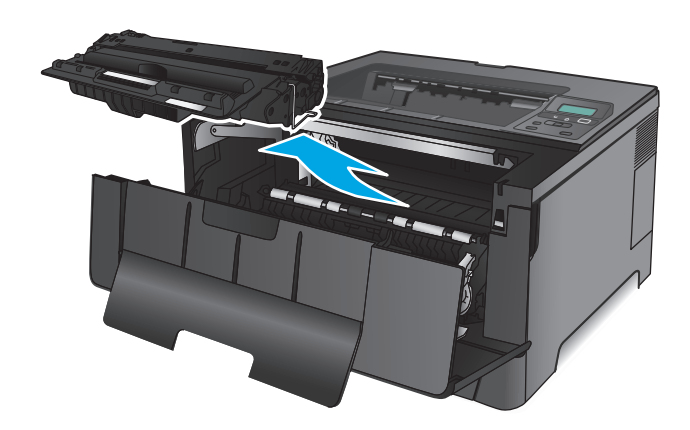

**4.** Trek de plaat omhoog die toegang geeft tot het vastgelopen papier en verwijder dit papier. Verwijder het vastgelopen papier met beide handen om scheuren te voorkomen.

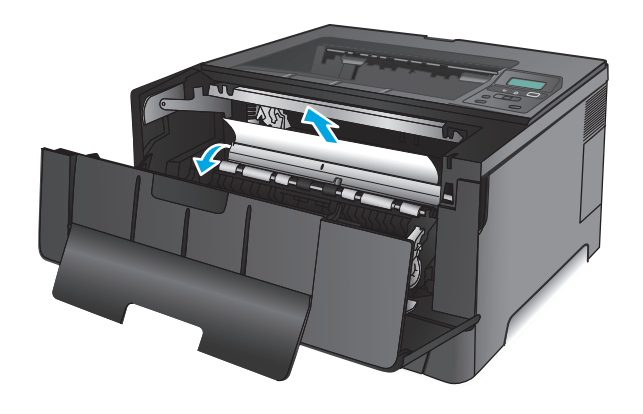

**5.** Plaats de tonercartridge terug.

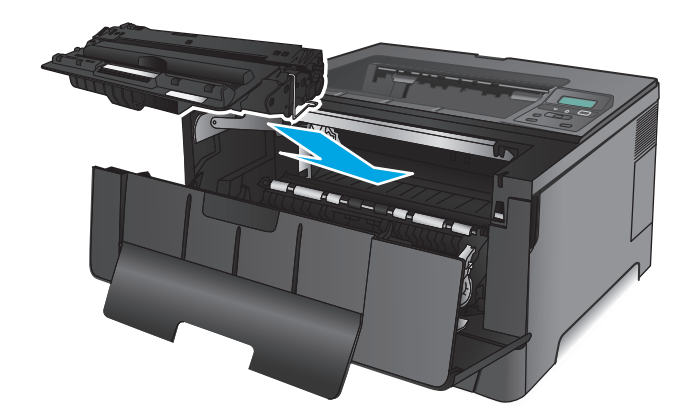

**6.** Sluit de voorklep.

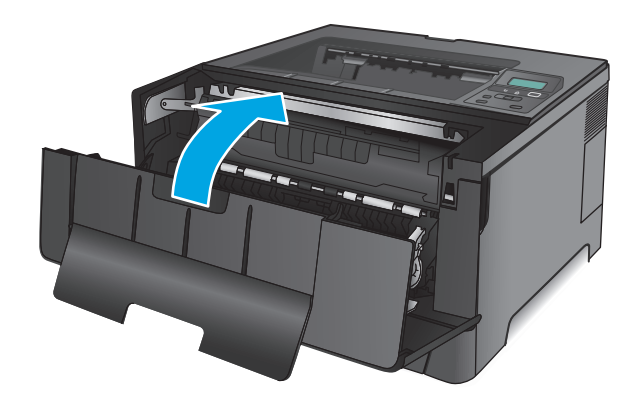

# **Papierstoringen in lade 2 verhelpen**

**1.** Verwijder de lade uit het apparaat.

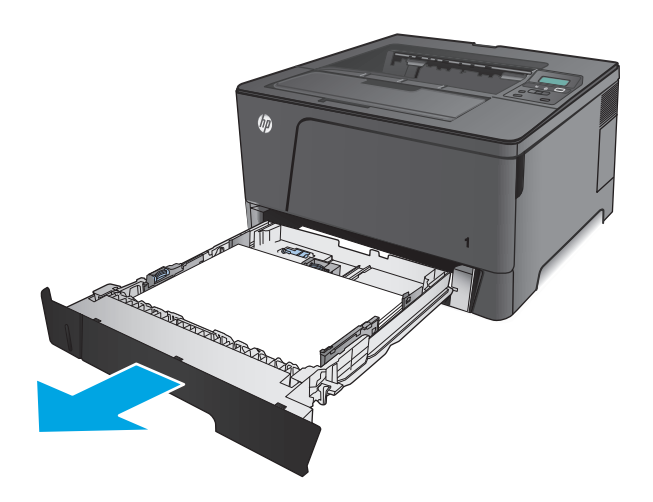
**2.** Verwijder het papier uit de lade en gooi het beschadigde papier weg.

**3.** Controleer of de papiergeleiders zijn ingesteld op het juiste papierformaat. Indien nodig ontgrendelt u de lade met behulp van de schuifvergrendeling aan de achterkant van de lade, en stelt u het juiste papierformaat in.

**4.** Plaats het papier in de lade. Controleer of de stapel bij alle vier de hoeken recht ligt en of deze niet hoger is dan de indicaties voor de maximale hoogte.

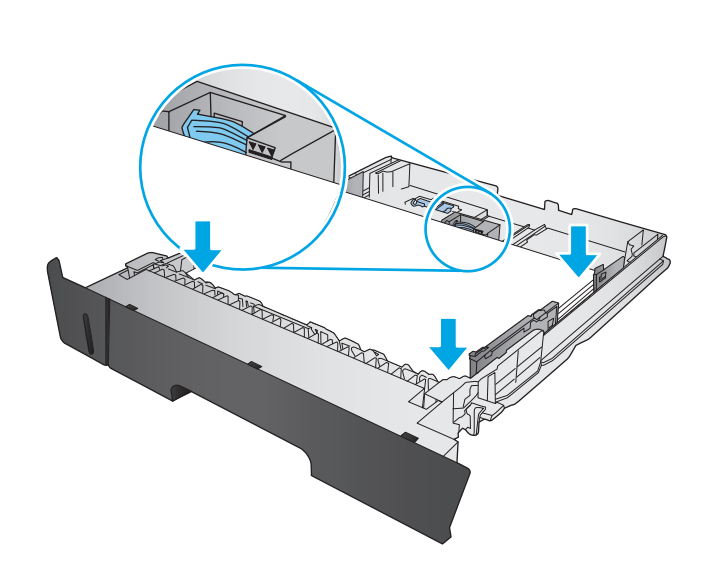

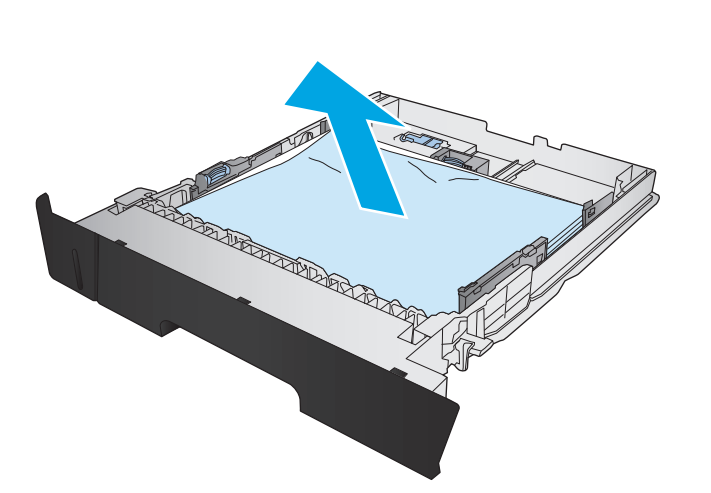

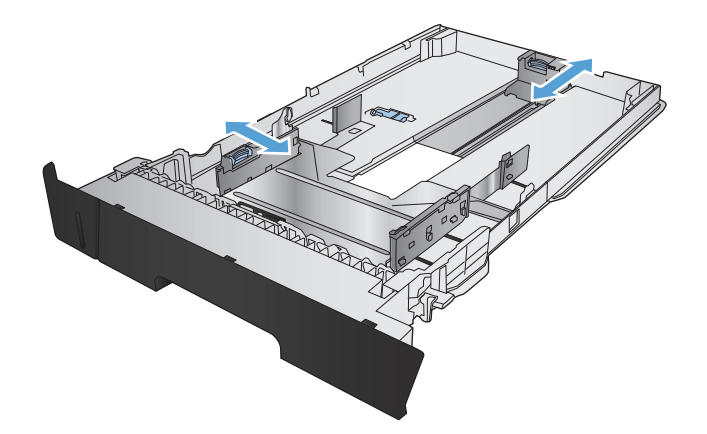

**5.** Plaats lade terug en sluit deze.

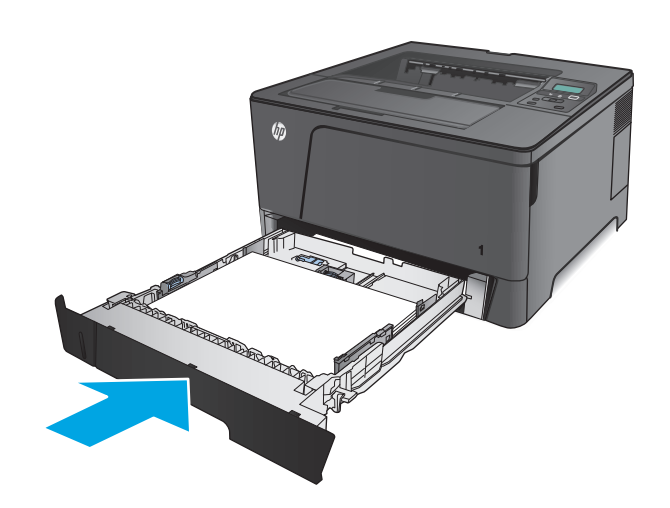

**6.** Open de voorste klep.

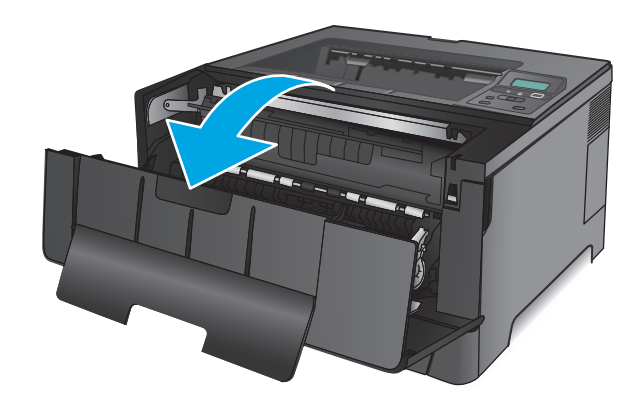

**7.** Verwijder de tonercartridge.

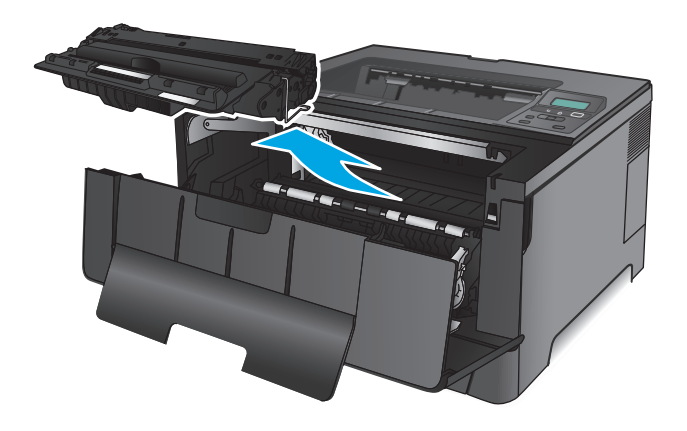

**8.** Trek de plaat omhoog die toegang geeft tot het vastgelopen papier en verwijder dit papier. Verwijder het vastgelopen papier met beide handen om scheuren te voorkomen.

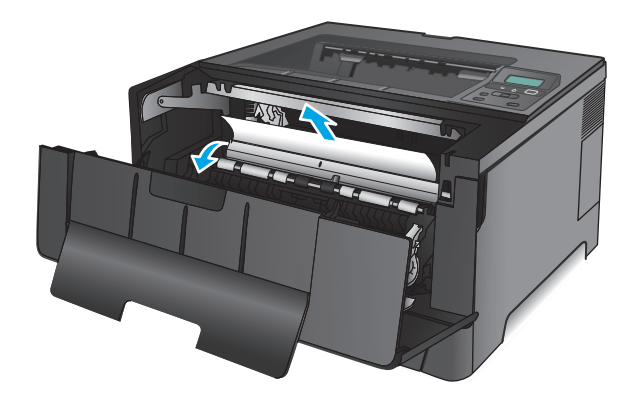

**9.** Plaats de tonercartridge terug.

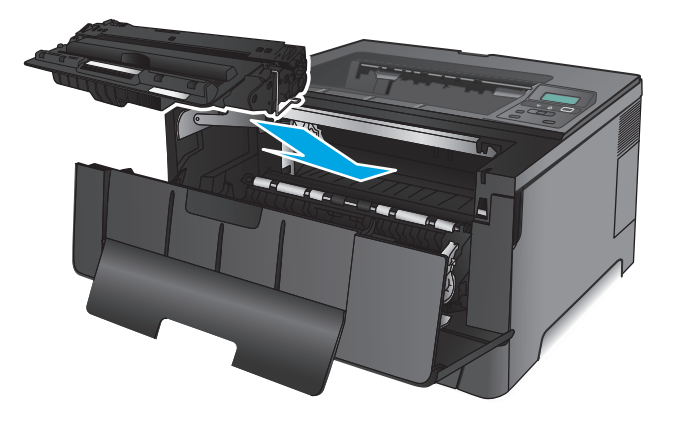

**10.** Sluit de voorklep.

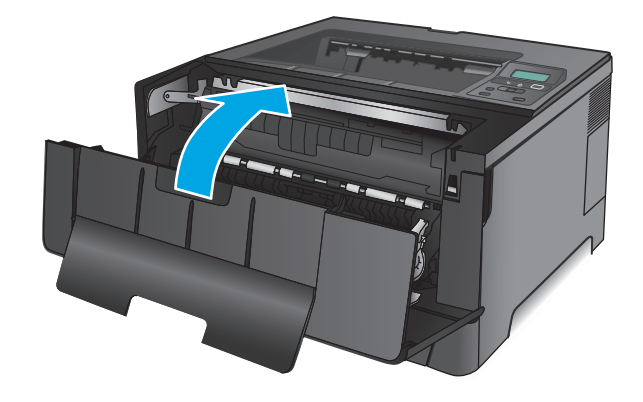

# **Papierstoringen verhelpen in lade 3 (alleen M706n)**

**1.** Verwijder de lade uit het apparaat.

**2.** Verwijder het papier uit de lade en gooi het beschadigde papier weg.

**3.** Controleer of de papiergeleiders zijn ingesteld op het juiste papierformaat.

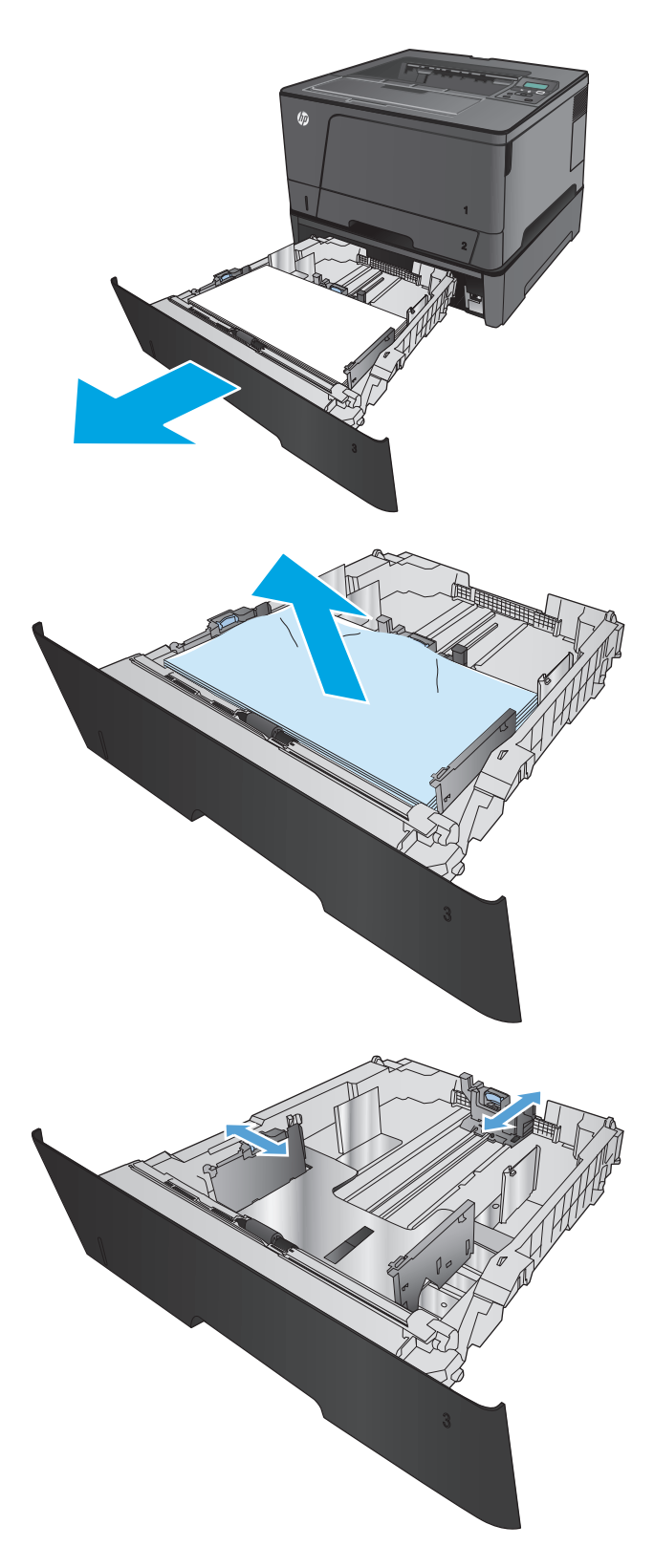

- **4.** Plaats het papier in de lade. Controleer of de stapel bij alle vier de hoeken recht ligt en of deze niet hoger is dan de indicaties voor de maximale hoogte.
- 仿

**5.** Plaats lade terug en sluit deze.

**6.** Open de voorste klep.

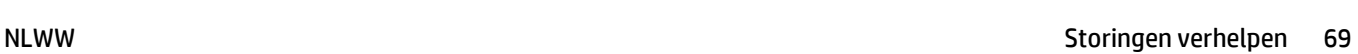

**7.** Verwijder de tonercartridge.

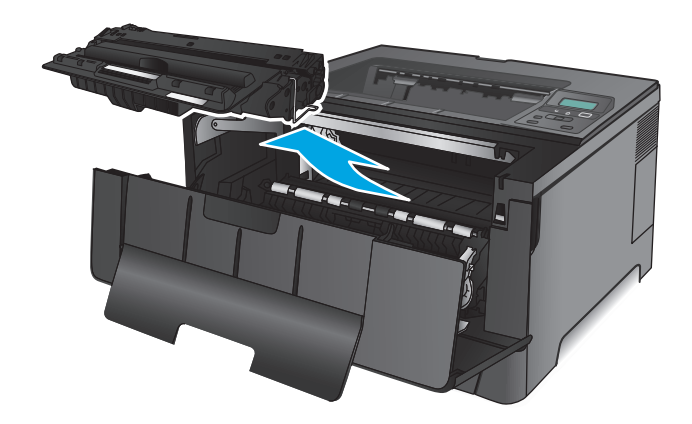

**8.** Trek de plaat omhoog die toegang geeft tot het vastgelopen papier en verwijder dit papier. Verwijder het vastgelopen papier met beide handen om scheuren te voorkomen.

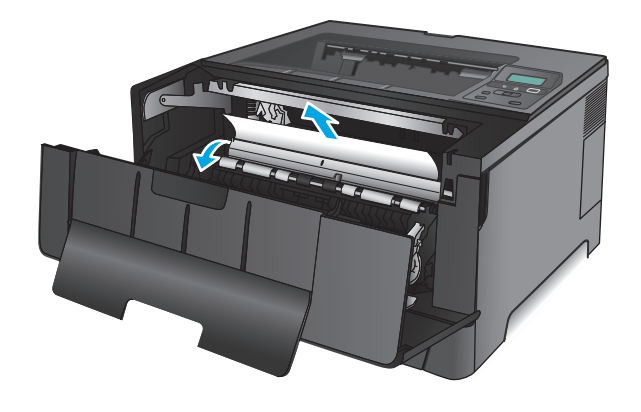

**9.** Plaats de tonercartridge terug.

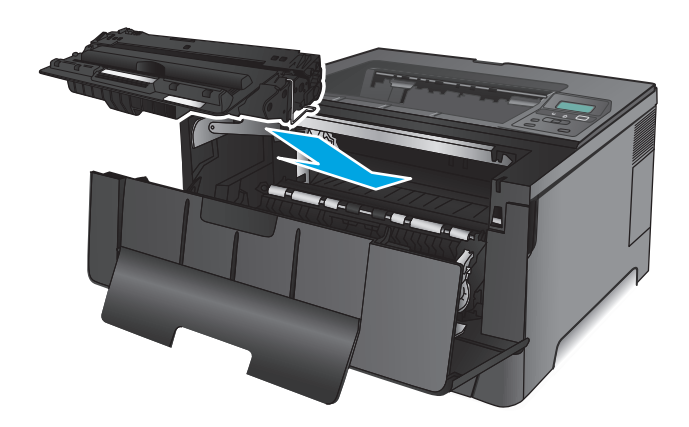

**10.** Sluit de voorklep.

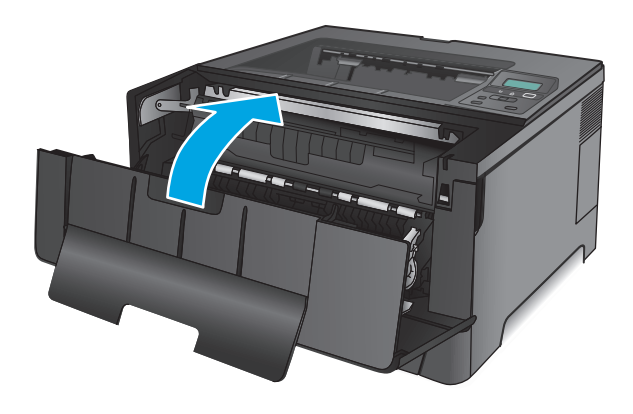

# **Storingen in het gebied rondom de tonercartridge verhelpen**

**1.** Open de voorste klep.

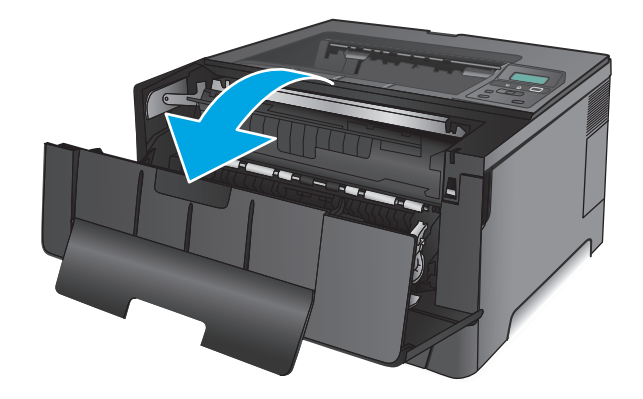

**2.** Verwijder de tonercartridge.

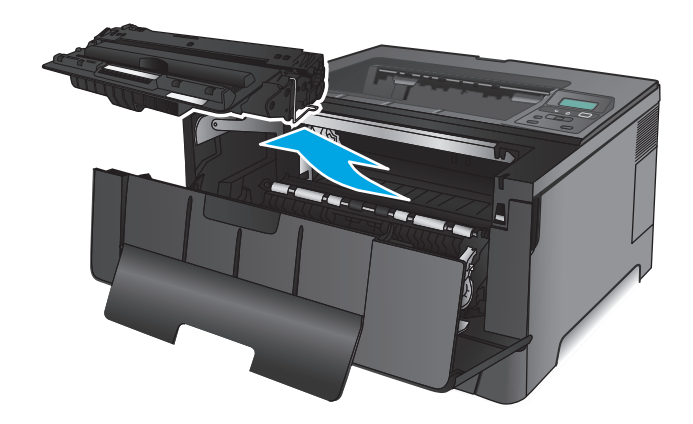

**3.** Trek de plaat omhoog die toegang geeft tot het vastgelopen papier en verwijder dit papier. Verwijder het vastgelopen papier met beide handen om scheuren te voorkomen.

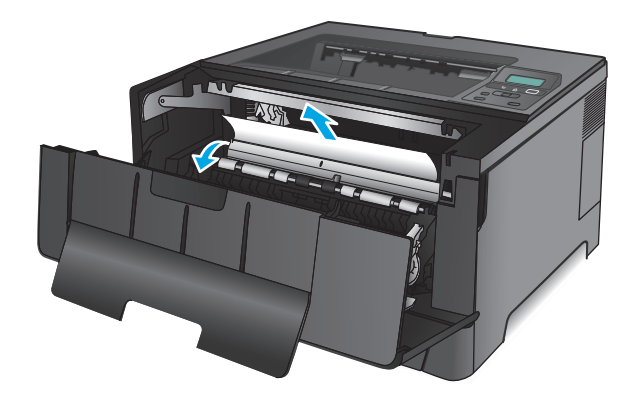

**4.** Plaats de tonercartridge terug.

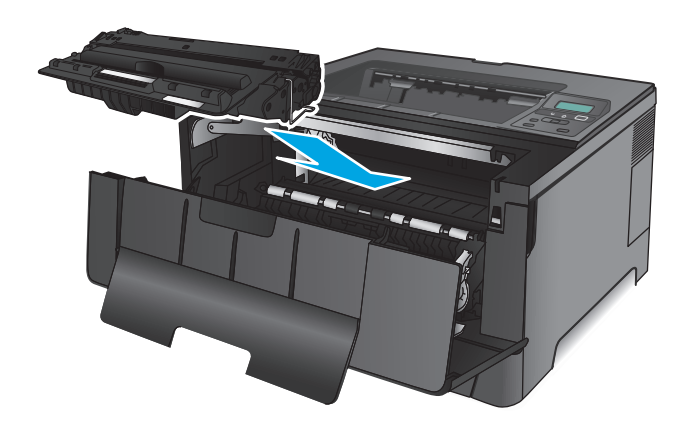

**5.** Sluit de voorklep.

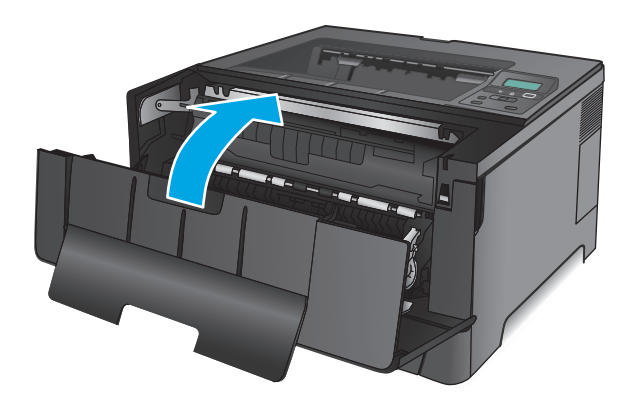

# **Storingen in het achterklep- en fusergebied verhelpen**

**1.** Open de voorste klep.

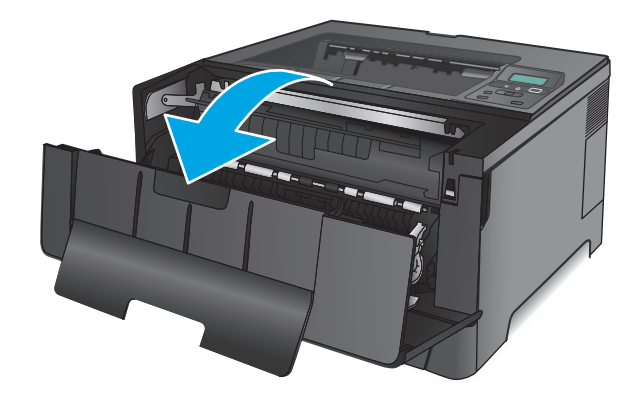

**2.** Open de achterste lade en controleer of er papier is vastgelopen.

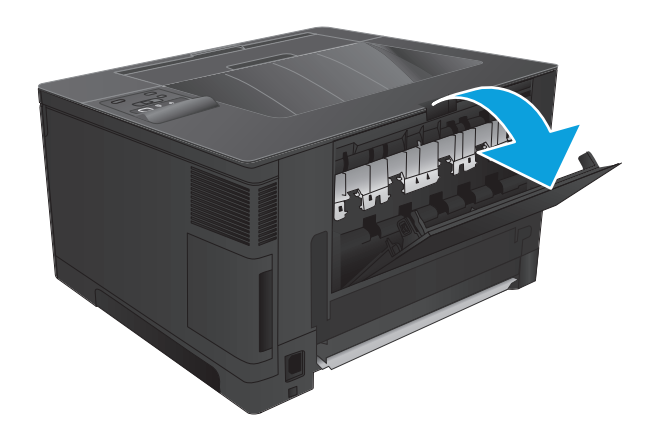

- 和谐
- **3.** Verwijder vastgelopen papier. Verwijder het papier met beide handen om scheuren te voorkomen.

**4.** Sluit de achterklep.

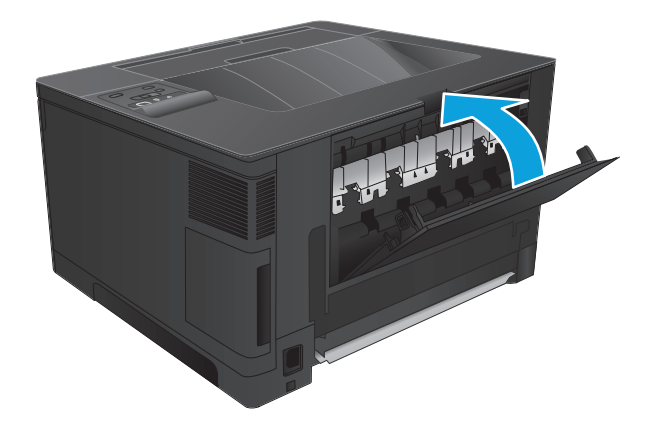

**5.** Sluit de voorklep.

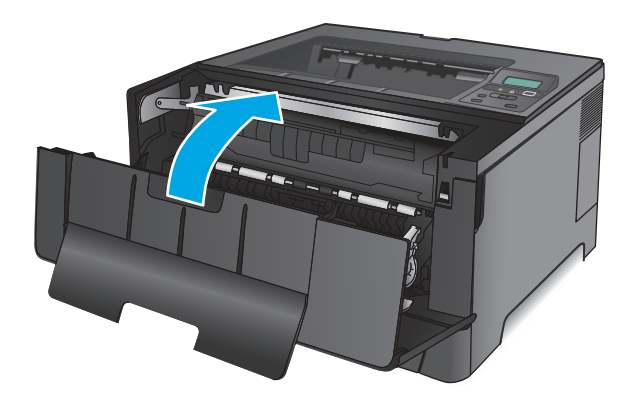

# **storingen verhelpen in de uitvoerbak**

**1.** Als in de uitvoerbak vastgelopen papier zichtbaar is, pakt u dit met beide handen vast bij de voorste rand en verwijdert u het voorzichtig.

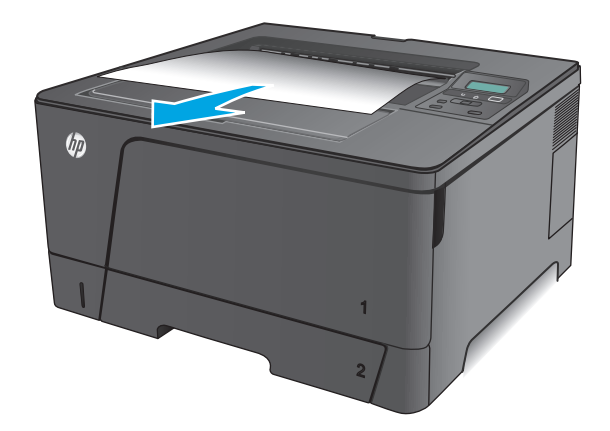

**2.** Open de achterste lade en controleer of er papier is vastgelopen.

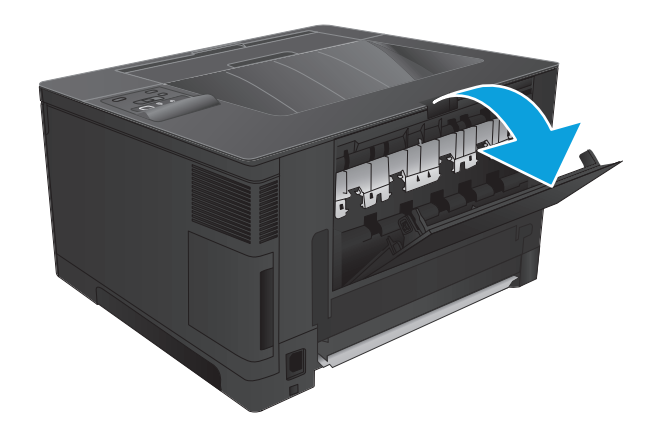

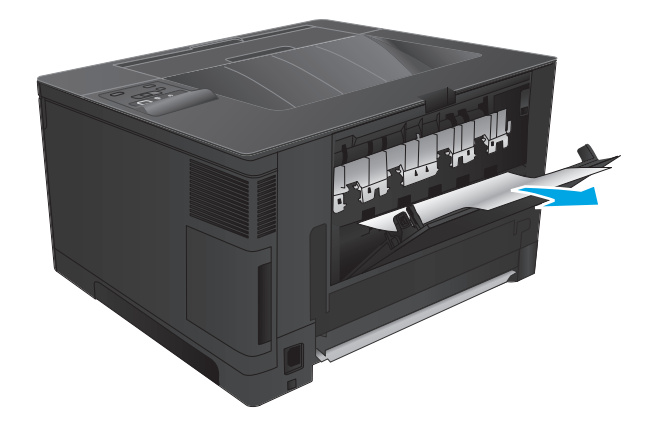

**3.** Verwijder vastgelopen papier. Verwijder het papier met beide handen om scheuren te

**4.** Sluit de achterklep.

voorkomen.

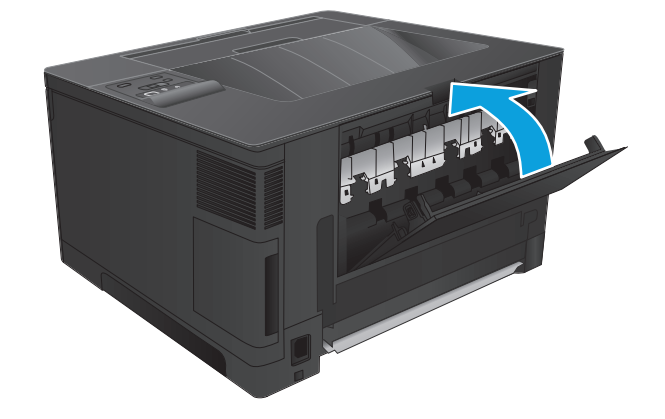

# **Storingen verhelpen in de optionele duplexeenheid (alleen M706n)**

**1.** Verwijder de duplexer.

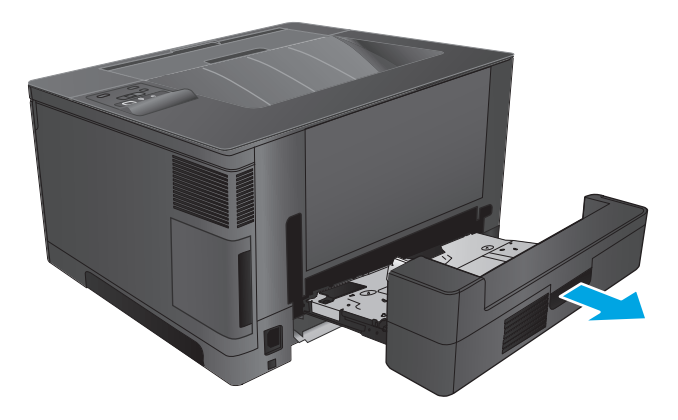

**2.** Verwijder al het papier uit de duplexeenheid.

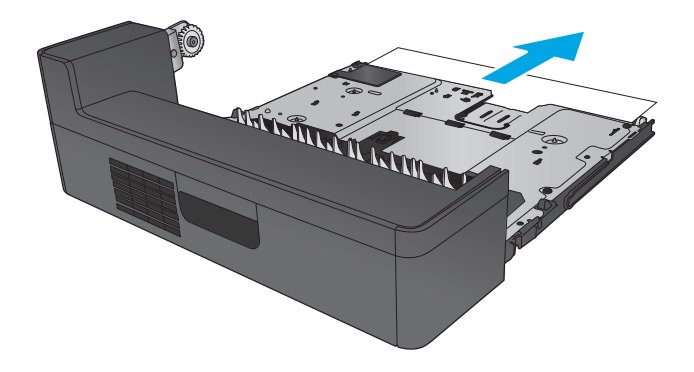

**3.** Plaats de duplexeenheid terug in de printer.

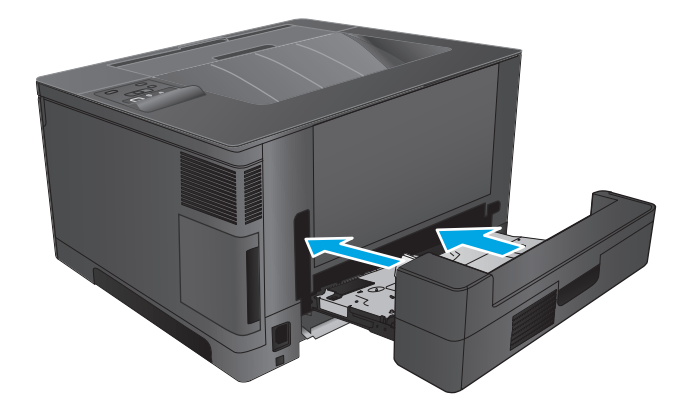

# **De afdrukkwaliteit verbeteren**

Als het product problemen heeft met afdrukkwaliteit, probeer dan de volgende oplossingen in de gegeven volgorde om het probleem op te lossen.

- Afdrukken vanuit een ander softwareprogramma
- De papiersoort voor de afdruktaak controleren
- [De status van de tonercartridge controleren](#page-86-0)
- [Een reinigingspagina afdrukken](#page-86-0)
- [De printcartridge controleren op beschadigingen](#page-87-0)
- [Papier en afdrukomgeving controleren](#page-87-0)
- [Overige instellingen van een afdruktaak controleren](#page-88-0)
- [Een andere printerdriver proberen](#page-88-0)

# **Afdrukken vanuit een ander softwareprogramma**

Probeer af te drukken vanuit een ander softwareprogramma. Als de pagina correct wordt afgedrukt, ligt het probleem bij het programma dat wordt gebruikt om het document af te drukken.

# **De papiersoort voor de afdruktaak controleren**

Controleer de instelling van de papiersoort wanneer u afdrukt vanuit een softwareprogramma en de afgedrukte pagina's vlekken hebben, vaag of donker zijn, papier gekruld is, of wanneer u verspreide tonerpunten, tonerverlies of kleine delen op de pagina waar toner ontbreekt constateert.

### **De instelling voor de papiersoort controleren (Windows)**

- **1.** Selecteer de **afdrukoptie** vanuit het programma.
- **2.** Selecteer het apparaat en klik vervolgens op de knop **Eigenschappen** of **Voorkeuren**.
- **3.** Klik op het tabblad **Papier/Kwaliteit**.
- **4.** Klik in de vervolgkeuzelijst **Papiersoort** op de optie **Meer...**.
- **5.** Vouw de lijst **Type is:** uit. opties
- **6.** Vouw de categorie met papiersoorten uit die het best overeenkomt met het papier dat u gebruikt.
- **7.** Selecteer de papiersoort die wordt gebruikt en klik vervolgens op de knop **OK**.
- **8.** Klik op de knop **OK** om het dialoogvenster **Documenteigenschappen** te sluiten. Klik in het dialoogvenster **Afdrukken** op de knop **OK** om de taak af te drukken.

### **De instelling voor de papiersoort controleren (Mac OS X)**

- **1.** Klik op het menu **Bestand** en vervolgens op de optie **Afdrukken**.
- **2.** Selecteer het apparaat in het menu **Printer**.
- **3.** Het menu **Exemplaren & pagina's** wordt standaard weergegeven door de printerdriver. Open de menuvervolgkeuzelijst en klik op het menu **Afwerking**.
- <span id="page-86-0"></span>**4.** Selecteer in de vervolgkeuzelijst **Media** een papiersoort.
- **5.** Klik op de knop **Afdrukken**.

# **De status van de tonercartridge controleren**

Op de pagina Status benodigdheden vindt u de volgende informatie:

- Geschatte resterende levensduur van de cartridge in procenten
- Geschat aantal resterende pagina's
- Onderdeelnummers van HP tonercartridges
- Aantal afgedrukte pagina's

Ga als volgt te werk om de statuspagina voor benodigdheden af te drukken:

- **1.** Druk op de knop OK op het bedieningspaneel.
- **2.** Blader naar het menu **Rapporten** en druk op de knop OK.
- **3.** Blader naar de optie **Status benodigdheden** en druk vervolgens op de knop OK om een rapport af te drukken van de status van alle benodigdheden.
- **4.** Bepaal geschatte resterende levensduur van de tonercartridge en indien nodig de status van andere vervangbare onderdelen.

Als u een tonercartridge gebruikt waarvan het einde van de levensduur is bereikt, kunnen zich problemen met de afdrukkwaliteit voordoen. De statuspagina van toebehoren geeft aan wanneer een onderdeel bijna moet worden vervangen. Als een HP-onderdeel vrijwel leeg is, is de Premium Protection Warranty van HP voor het desbetreffende onderdeel beëindigd.

De tonercartridge hoeft op dat moment nog niet te worden vervangen, tenzij de afdrukkwaliteit niet langer acceptabel is. Zorg dat u een vervangende tonercartridge heeft die u kunt plaatsen wanneer de afdrukkwaliteit niet meer voldoet.

Als een tonercartridge of ander vervangbaar onderdeel moet worden vervangen, kunt u de nummers van echte HP-onderdelen vinden op de statuspagina voor benodigdheden.

**5.** Controleer of u een originele HP-cartridge gebruikt.

Op een echte HP-tonercartridge staat het woord "HP" of het HP-logo. Meer informatie over het identificeren van HP-cartridges vindt u op [www.hp.com/go/learnaboutsupplies.](http://www.hp.com/go/learnaboutsupplies)

Het gebruik van benodigdheden die niet door HP zijn vervaardigd (nieuwe of bijgevulde benodigdheden), wordt niet aanbevolen door HP. Aangezien dit geen producten van HP zijn, heeft het bedrijf geen invloed op het ontwerp en de kwaliteit. Als u een opnieuw gevulde of vervaardigde tonercartridge gebruikt en niet tevreden bent over de afdrukkwaliteit, vervang de tonercartridge dan door een echte HP-tonercartridge.

# **Een reinigingspagina afdrukken**

Gedurende het afdrukproces kunnen papier, toner en stofdeeltjes opeenhopen in het product en problemen met de afdrukkwaliteit veroorzaken, zoals tonerspikkels of spetters, vlekken, strepen, lijnen of herhaalde tekens.

Ga als volgt te werk om de papierbaan te reinigen.

- <span id="page-87-0"></span>**1.** Druk op de knop OK op het bedieningspaneel.
- **2.** Blader naar het menu **Service** en druk op de knop OK.
- **3.** Selecteer de optie **Reinigingspagina** en klik op de knop OK.

Een bericht **Reinigen** zal worden getoond op het bedieningspaneel van het product. Het volledige reinigingsproces duurt enkele minuten. Schakel de printer pas uit nadat het reinigen is voltooid. Gooi de afgedrukte pagina weg als het reinigingsproces is voltooid.

# **De printcartridge controleren op beschadigingen**

- **1.** Verwijder de tonercartridge uit het apparaat en controleer of de verzegeling is verwijderd.
- **2.** Controleer of de geheugenchip is beschadigd.
- **3.** Controleer het oppervlak van de afbeeldingsdrum van de tonercartridge.
- **VOORZICHTIG:** Raak de rol (afbeeldingsdrum) van de cartridge niet aan. Vingerafdrukken op de afbeeldingsdrum kunnen problemen geven met de afdrukkwaliteit.
- **4.** Vervang de tonercartridge als zich krassen, vingerafdrukken of andere beschadigingen op de afbeeldingsdrum bevinden.
- **5.** Als de afbeeldingsdrum niet is beschadigd, schudt u de tonercartridge een paar keer licht en installeert u deze vervolgens opnieuw. Druk enkele pagina's af om te zien of het probleem is opgelost.

# **Papier en afdrukomgeving controleren**

### **Stap een: Papier gebruiken dat voldoet aan de specificaties van HP**

Sommige problemen met de afdrukkwaliteit kunnen ontstaan wanneer u papier gebruikt dat niet voldoet aan de specificaties van HP.

- Gebruik altijd papier van een type en gewicht dat door dit apparaat wordt ondersteund.
- Gebruik papier van goede kwaliteit en dat vrij is van sneden, inkepingen, scheuren, vlekken, losse deeltjes, stof, kreukels, gaten, nietjes en gekrulde of verbogen randen.
- Gebruik papier waarop nog nooit is afgedrukt.
- Gebruik papier dat geen metallisch materiaal bevat, zoals glitter.
- Gebruik papier dat is ontworpen voor laserprinters. Gebruik geen papier dat alleen is geschikt is voor inkjetprinters.
- Gebruik geen papier met een te ruw oppervlak. Gladder papier zorgt over het algemeen voor een beter afdrukresultaat.

## **Stap twee: De omgeving controleren**

De omgeving kan de afdrukkwaliteit direct beïnvloeden en is een algemene oorzaak van problemen met afdrukkwaliteit of papiertoevoer. Probeer het volgende:

- <span id="page-88-0"></span>● Plaats het apparaat niet op een tochtige locatie, zoals in de buurt van een ventilatierooster voor airconditioning of bij een geopend raam of een geopende deur.
- Zorg ervoor dat het apparaat niet wordt blootgesteld aan temperaturen of vochtigheid die buiten de productspecificaties vallen.
- Zet het apparaat niet in een afgesloten ruimte, zoals een kast.
- Plaats het apparaat op een stevige, vlakke ondergrond.
- Zorg ervoor dat de luchtuitlaten van het apparaat niet worden geblokkeerd. Het apparaat moet aan alle kanten beschikken over een goede luchtstroom, ook aan de bovenkant.
- Bescherm het apparaat tegen vuiltjes in de lucht, stof, stoom, vet en andere elementen die in het apparaat aanslag kunnen vormen.

## **Overige instellingen van een afdruktaak controleren**

Als u afdrukt vanuit een softwareprogramma, ga dan als volgt te werk om het probleem op te lossen door andere instellingen van het afdrukstuurprogramma te wijzigen.

#### **EconoMode-instellingen controleren**

HP raadt doorlopend gebruik van de EconoMode af. Als de EconoMode voortdurend wordt gebruikt, is het mogelijk dat de toner langer meegaat dan de mechanische onderdelen van de tonercartridge. Als de afdrukkwaliteit slechter wordt en niet meer acceptabel is, is het verstandig de tonercartridge te vervangen.

**<sup>2</sup> OPMERKING:** Deze functie is beschikbaar via de PCL 6-printerdriver voor Windows. Als u deze driver niet gebruikt, kunt u de functie ook inschakelen door de geïntegreerde webserver van HP te gebruiken.

Voer de volgende stappen uit als de hele pagina te donker of te licht is.

- **1.** Selecteer de **afdrukoptie** vanuit het programma.
- **2.** Selecteer het apparaat en klik op **Eigenschappen** of **Voorkeuren**.
- **3.** Klik op het tabblad **Papier/Kwaliteit** en ga naar het gedeelte **Afdrukkwaliteit**.
- **4.** Gebruik deze instellingen als de pagina te donker is:
	- Selecteer de optie **600 dpi**.
	- Schakel het selectievakje **Economode** in om deze optie in te schakelen.

Gebruik deze instelling als de pagina te licht is:

- Selecteer de optie **FastRes 1200**.
- Schakel het selectievakje **Economode** uit om deze optie uit te schakelen.
- **5.** Klik op de knop **OK** om het dialoogvenster **Documenteigenschappen** te sluiten. Klik in het dialoogvenster **Afdrukken** op de knop **OK** om de taak af te drukken.

### **Een andere printerdriver proberen**

Probeer een andere printerdriver als u afdrukt vanuit een softwareprogramma en de afbeeldingen op de gedrukte pagina's onverwachte lijnen vertonen of als er tekst of afbeeldingen ontbreken, als de pagina's niet correct zijn opgemaakt of als de lettertypen afwijken.

Download een van de volgende drivers van de HP website. In de VS gaat u naar [www.hp.com/support/ljM701](http://www.hp.com/support/ljM701) or [www.hp.com/support/ljM706.](http://www.hp.com/support/ljM706) Buiten de VS gaat u naar [www.hp.com/support.](http://www.hp.com/support) Selecteer uw land/regio. Klik op **Download Drivers & Software**. Voer de productnaam in en selecteer **Zoeken**.

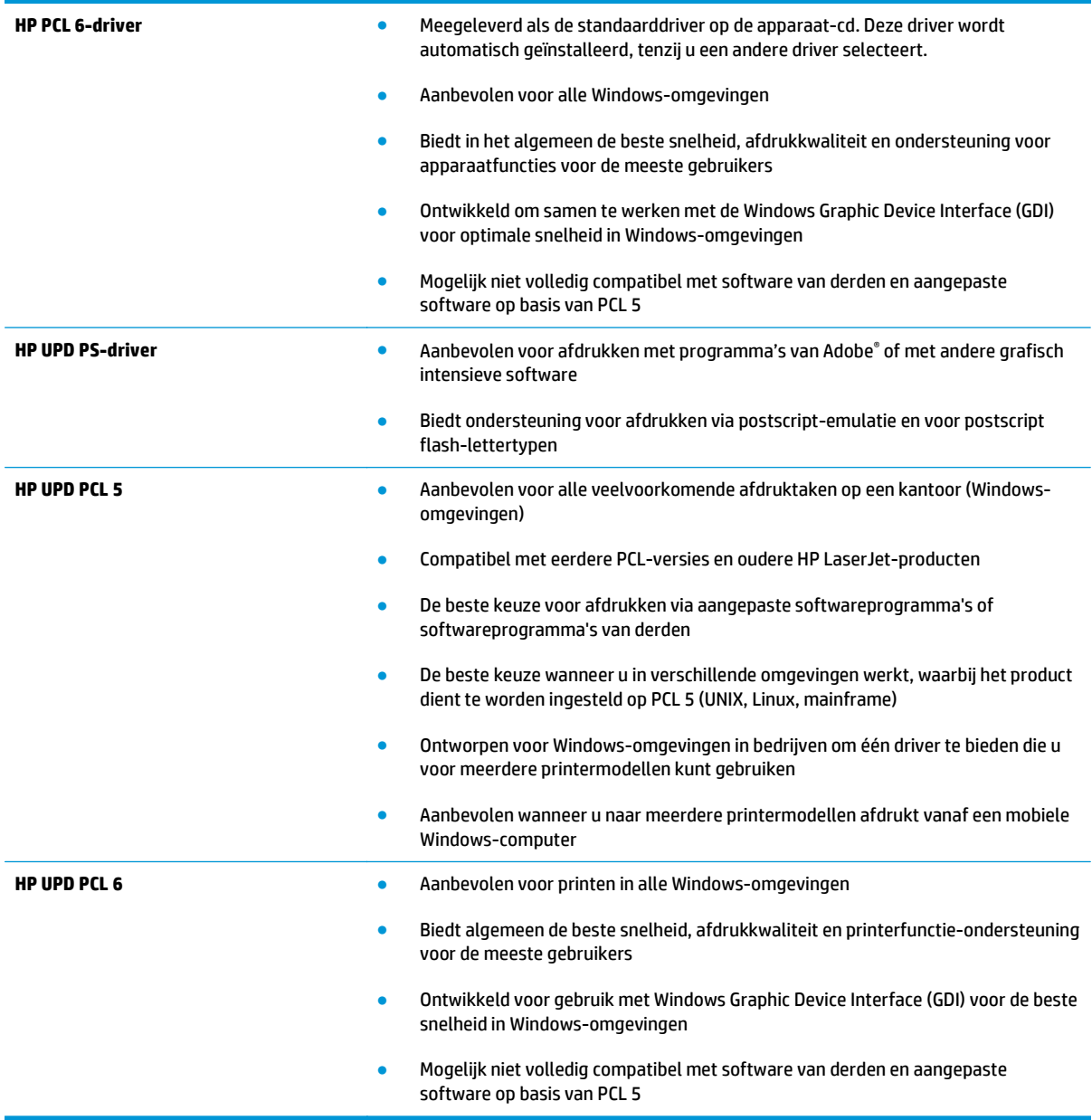

# <span id="page-90-0"></span>**Problemen met bekabelde netwerken oplossen**

Controleer de volgende items om na te gaan of het apparaat met het netwerk communiceert. Druk voordat u begint een configuratiepagina af vanaf het bedieningspaneel van het apparaat en zoek het IP-adres van het apparaat op deze pagina.

- **Slechte fysieke verbinding**
- De computer maakt gebruik van een onjuist IP-adres voor dit apparaat
- De computer kan niet met het apparaat communiceren
- [Het apparaat maakt gebruik van de verkeerde koppelings- en duplexinstellingen voor het netwerk](#page-91-0)
- [Nieuwe softwareprogramma's zorgen mogelijk voor compatibiliteitsproblemen](#page-91-0)
- [Uw computer of werkstation is mogelijk niet juist ingesteld](#page-91-0)
- [Het apparaat is uitgeschakeld of andere netwerkinstellingen zijn niet juist](#page-91-0)

**<sup>2</sup> OPMERKING:** HP ondersteunt geen peer-to-peer netwerken, aangezien dit een functie is van Microsoftbesturingssystemen en niet van de printerdrivers van HP. Ga oor meer informatie naar Microsoft op [www.microsoft.com](http://www.microsoft.com).

# **Slechte fysieke verbinding**

- **1.** Controleer of het apparaat met een kabel van de juiste lengte is aangesloten op de juiste netwerkpoort.
- **2.** Controleer of de kabels stevig zijn bevestigd.
- **3.** Controleer aan de achterzijde van het apparaat of er twee lampjes branden bij de netwerkpoortaansluiting: oranje geeft activiteit aan, groen de koppelingsstatus.
- **4.** Als het probleem hiermee niet is verholpen, probeert u een andere kabel of poort op de hub.

# **De computer maakt gebruik van een onjuist IP-adres voor dit apparaat**

- **1.** Ga naar de printereigenschappen en klik op het tabblad **Poorten**. Controleer of het huidige IP-adres van het apparaat is geselecteerd. Het IP-adres van het apparaat wordt weergegeven op de configuratiepagina.
- **2.** Als u het apparaat hebt geïnstalleerd met de standaard TCP/IP-poort van HP, schakelt u het vakje **Altijd afdrukken naar dit apparaat, zelfs als het IP-adres verandert** in.
- **3.** Als u het apparaat hebt geïnstalleerd met een standaard TCP/IP-poort van Microsoft, gebruikt u de hostnaam in plaats van het IP-adres.
- **4.** Als het IP-adres juist is, verwijdert u het apparaat en voegt u het opnieuw toe.

# **De computer kan niet met het apparaat communiceren**

**1.** Test de netwerkcommunicatie door een ping-opdracht uit te voeren op het netwerk.

- <span id="page-91-0"></span>**a.** Open een opdrachtregel op uw computer. In Windows: klik op **Start**, klik op **Uitvoeren**, typ vervolgens cmd en druk op Enter.
- **b.** Typ ping, gevolgd door het IP-adres voor uw apparaat.

In Mac: open het netwerkhulpprogramma en typ het IP-adres in het juiste veld in het paneel **Ping**.

- **c.** Het netwerk functioneert als er op het scherm retourtijden worden weergegeven.
- **2.** Als de ping-opdracht is mislukt, controleer dan of de netwerkhubs zijn ingeschakeld en controleer vervolgens of de netwerkinstellingen, het apparaat en de computer allemaal voor hetzelfde netwerk zijn geconfigureerd.

# **Het apparaat maakt gebruik van de verkeerde koppelings- en duplexinstellingen voor het netwerk**

Het wordt aanbevolen om deze in te stellen op de automatische modus (de standaardinstelling). Wanneer u deze instellingen wijzigt, dient u deze ook voor uw netwerk te wijzigen.

# **Nieuwe softwareprogramma's zorgen mogelijk voor compatibiliteitsproblemen**

Controleer of nieuwe softwareprogramma's juist zijn geïnstalleerd en de juiste printerdriver gebruiken.

# **Uw computer of werkstation is mogelijk niet juist ingesteld**

- **1.** Controleer de instellingen van de netwerkdrivers, printerdrivers en netwerkomleiding.
- **2.** Controleer of het besturingssysteem juist is geconfigureerd.

# **Het apparaat is uitgeschakeld of andere netwerkinstellingen zijn niet juist**

- **1.** Controleer op de configuratiepagina de status van het netwerkprotocol. Schakel het protocol indien nodig in.
- **2.** Configureer de netwerkinstellingen zo nodig opnieuw.

# **Index**

## **A**

aan/uit-knop, locatie [4](#page-11-0) accessoires bestellen [24](#page-31-0) onderdeelnummers [24](#page-31-0) afdrukken op beide zijden handmatig, Windows [31](#page-38-0) instellingen (Windows) [31](#page-38-0) AirPrint [38](#page-45-0)

## **B**

bakken, uitvoer locatie [4](#page-11-0) bedieningspaneel locatie [4](#page-11-0) benodigdheden bestellen [24](#page-31-0) drempelinstellingen voor bijna leeg [58](#page-65-0) gebruik wanneer onderdeel bijna leeg is [58](#page-65-0) status weergeven met HP Utility voor Mac [46](#page-53-0) tonercartridge vervangen [26](#page-33-0) bestellen benodigdheden en accessoires  $24$ browservereisten geïntegreerde webserver van HP [43](#page-50-0)

# **C**

cartridge vervangen [26](#page-33-0)

### **D**

draadloze netwerken afdrukken via [37](#page-44-0) dubbelzijdig afdrukken instellingen (Windows) [31](#page-38-0) Mac [34](#page-41-0) Windows [31](#page-38-0) duplex handmatig (Mac) [34](#page-41-0) handmatig (Windows) [31](#page-38-0) duplex afdrukken Mac [34](#page-41-0) duplex afdrukken (dubbelzijdig) instellingen (Windows) [31](#page-38-0) Windows [31](#page-38-0)

### **E**

EconoMode-ininstellingen [50](#page-57-0), [81](#page-88-0) energiezuinige instellingen [50](#page-57-0) etiketten afdrukken (Windows) [32](#page-39-0) Explorer, ondersteunde versies geïntegreerde webserver van HP [43](#page-50-0)

### **F**

fabrieksinstellingen herstellen [57](#page-64-0)

## **G**

geheugen meegeleverd [2](#page-9-0) geïntegreerde webserver openen [49](#page-56-0) wachtwoord wijzigen [49](#page-56-0) geïntegreerde webserver (EWS) functies [43](#page-50-0) geïntegreerde webserver van HP openen [49](#page-56-0) wachtwoord wijzigen [49](#page-56-0)

### **H**

handmatige duplex Mac [34](#page-41-0) Windows [31](#page-38-0) hoofdschakelaar, locatie [4](#page-11-0) HP Device Toolbox, gebruiken [43](#page-50-0) HP ePrint [37](#page-44-0) HP ePrint-software [37](#page-44-0) HP EWS gebruiken [43](#page-50-0) HP geïntegreerde webserver (EWS) functies [43](#page-50-0) HP-klantondersteuning [56](#page-63-0) HP Utility [46](#page-53-0) HP Utility, Mac [46](#page-53-0) HP Utility voor Mac Bonjour [46](#page-53-0) functies [46](#page-53-0) HP Web Jetadmin [48](#page-55-0)

# **I**

Instellingen fabrieksinstellingen herstellen [57](#page-64-0) interfacepoorten locatie [5](#page-12-0), [6](#page-13-0) Internet Explorer, ondersteunde versies geïntegreerde webserver van HP [43](#page-50-0)

# **J**

Jetadmin, HP Web [48](#page-55-0)

### **K**

klantondersteuning online [56](#page-63-0) kleppen, locatie [4](#page-11-0)

# **L**

lade 1 afdrukstand [12](#page-19-0) papier plaatsen [10](#page-17-0) lade 2 afdrukstand [17](#page-24-0), [21](#page-28-0) papier plaatsen [15](#page-22-0) lade 3 afdrukstand [21](#page-28-0) laden locatie [4](#page-11-0) meegeleverde [2](#page-9-0)

### **M**

Macintosh HP Utility [46](#page-53-0) meerdere pagina's per vel afdrukken (Mac) [35](#page-42-0) afdrukken (Windows) [32](#page-39-0)

### **N**

Netscape Navigator, ondersteunde versies geïntegreerde webserver van HP [43](#page-50-0) netwerk wachtwoord instellen [49](#page-56-0) wachtwoord wijzigen [49](#page-56-0) netwerken [2](#page-9-0) apparaat installeren [40](#page-47-0) HP Web Jetadmin [48](#page-55-0) netwerkinstallatie [40](#page-47-0)

### **O**

Ondersteunde besturingssystemen [2](#page-9-0) ondersteuning online [56](#page-63-0) online ondersteuning [56](#page-63-0)

### **P**

pagina's per minuut [2](#page-9-0) pagina's per vel selecteren (Mac) [35](#page-42-0) selecteren (Windows) [32](#page-39-0) papier bestellen [24](#page-31-0) selecteren [80](#page-87-0) storingen [61](#page-68-0) papierinvoer, problemen oplossen [60](#page-67-0)

papiersoort selecteren (Windows) [32](#page-39-0) papiersoorten selecteren (Mac) [35](#page-42-0) papierstoringen locaties [61](#page-68-0) poorten locatie [6](#page-13-0) problemen oplossen bekabeld netwerk [83](#page-90-0) netwerkproblemen [83](#page-90-0) storingen [61](#page-68-0)

# **R**

reinigen papierbaan [79](#page-86-0)

## **S**

sluimervertraging inschakelen [50](#page-57-0) uitschakelen [50](#page-57-0) software HP Utility [46](#page-53-0) speciaal papier afdrukken (Windows) [32](#page-39-0) standaardinstellingen, herstellen [57](#page-64-0) status HP Utility, Mac [46](#page-53-0) status benodigdheden controleren [79](#page-86-0) statuspagina benodigdheden afdrukken [79](#page-86-0) storingen locaties [61](#page-68-0) oorzaken van [61](#page-68-0) systeemvereisten geïntegreerde webserver van HP [43](#page-50-0)

# **T**

technische ondersteuning online [56](#page-63-0) toner resterende toner [79](#page-86-0) tonercartridges controleren op beschadigingen [80](#page-87-0) drempelinstellingen voor bijna leeg [58](#page-65-0)

gebruik wanneer cartridge bijna leeg is [58](#page-65-0) vervangen [26](#page-33-0) transparanten afdrukken (Windows) [32](#page-39-0)

### **U**

uitschakelvertraging instellen [50](#page-57-0) uitvoerbak locatie [4](#page-11-0)

## **V**

vervangen, tonercartridge [26](#page-33-0) voedingsaansluiting locatie [5](#page-12-0), [6](#page-13-0) vullen [15](#page-22-0) lade 1 [10](#page-17-0) lade 2 [15](#page-22-0)

## **W**

webbrowservereisten geïntegreerde webserver van HP [43](#page-50-0) websites HP Web Jetadmin, downloaden [48](#page-55-0) klantondersteuning [56](#page-63-0)